# Санкт-Петербургское государственное бюджетное профессиональное образовательное учреждение «Академия управления городской средой транстрантельства и печати»

E TOCASION IS A RIVER ESPERANUS EN MARINE CAHRE  $\sqrt{\frac{2}{3}}$ О.В. Фомичева  $202\overline{3}$  r.

# КОМПЛЕКТ КОНТРОЛЬНО-ОЦЕНОЧНЫХ СРЕДСТВ

# по текущему контролю успеваемости и промежуточной аттестации по учебной дисциплине ОП.07 ОПЕРАЦИОННЫЕ СИСТЕМЫ И СРЕДЫ

#### программы подготовки специалистов среднего звена

по специальности 09.02.06 Сетевое и системное администрирование

Санкт-Петербург  $202$   $\overline{3}$ r.

Комплект контрольно-оценочных средств по учебной дисциплине разработан на основе Федерального государственного образовательного стандарта по специальности 09.02.06 Сетевое и системное администрирование в соответствии с рабочей программой учебной дисциплины ОП.07 ОПЕРАЦИОННЫЕ СИСТЕМЫ И СРЕДЫ

Комплект контрольно-оценочных средств рассмотрен на заседании методического совета СПб ГБПОУ «АУГСГиП»

Протокол №  $\frac{d}{dr}$  от « $\frac{d}{dr}\frac{g}{r}$  11 202  $\frac{5}{r}$ .

Комплект контрольно-оценочных средств одобрен на заседании цикловой комиссии информационных технологий

Протокол №  $\frac{d}{dx}$  от « $\frac{d}{dx}$ »  $\frac{d}{dx}$  2025 г.

Председатель цикловой комиссии: Караченцева М.С. /

Разработчики: преподаватели СПб ГБПОУ «АУГСГиП»

# $C$ ОДЕРЖАНИЕ

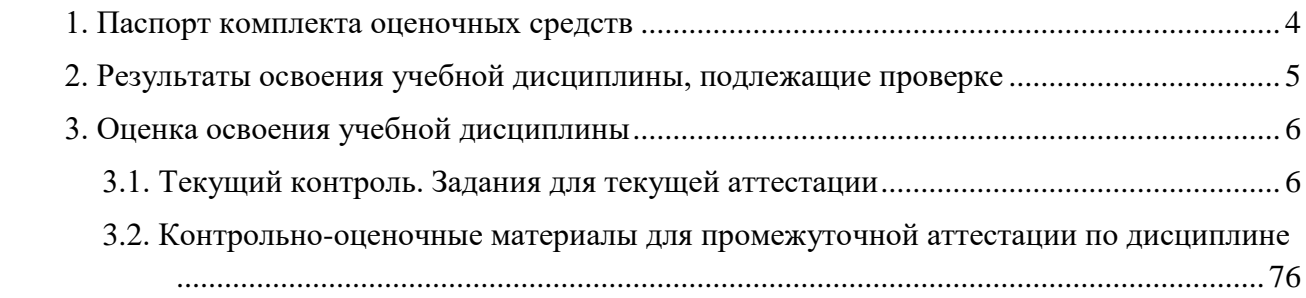

#### 1. Паспорт комплекта оценочных средств

<span id="page-3-0"></span>В результате освоения учебной дисциплины «Операционные системы и среды» обучающийся должен обладать предусмотренными ФГОС по специальности следующими умениями, знаниями, которые формируют профессиональные и общие компетенции:

У1 использовать средства операционных систем и сред для обеспечения работы вычислительной техники:

У2 работать в конкретной операционной системе;

УЗ работать со стандартными программами операционной системы;

У4 устанавливать и сопровождать операционные системы;

У5 поддерживать приложения различных операционных систем.

31 состав и принципы работы операционных систем и сред;

32 понятие, основные функции, типы операционных систем;

33 машинно-зависимые свойства операционных систем: обработку прерываний, планирование процессов, обслуживание ввода-вывода, управление виртуальной памятью;

34 машинно-независимые свойства операционных систем: работу с файлами, планирование заданий, распределение ресурсов;

35 принципы построения операционных систем;

36 способы организации поддержки устройств, драйверы оборудования;

37 понятие, функции и способы использования программного интерфейса операционной системы, виды пользовательского интерфейса.

ОК 01. Выбирать способы решения задач профессиональной деятельности применительно к различным контекстам.

ОК 02. Использовать современные средства поиска, анализа и интерпретации информации и информационные технологии для выполнения задач профессиональной деятельности.

ОК 05. Осушествлять устную и письменную коммуникацию на государственном языке Российской Федерации с учетом особенностей социального и культурного контекста.

ОК 09. Пользоваться профессиональной документацией на государственном и иностранном языках.

ПК 3.2. Обслуживать сетевые конфигурации программно-аппаратных средств.

Формой промежуточной аттестации по учебной дисциплине является дифференцированный зачёт.

Текущий контроль освоения обучающимися программного материала учебной дисциплины проводится с целью объективной оценки качества освоения программы учебной дисциплины, а также стимулирования учебной работы обучающихся, мониторинга результатов образовательной деятельности, подготовки к промежуточной аттестации и обеспечения максимальной эффективности учебно-воспитательного процесса.

# 2. Результаты освоения учебной дисциплины, подлежащие проверке

<span id="page-4-0"></span>2.1. В результате аттестации по учебной дисциплине осуществляется комплексная проверка следующих умений и знаний, а также динамика формирования общих компетенций:

Таблица 1

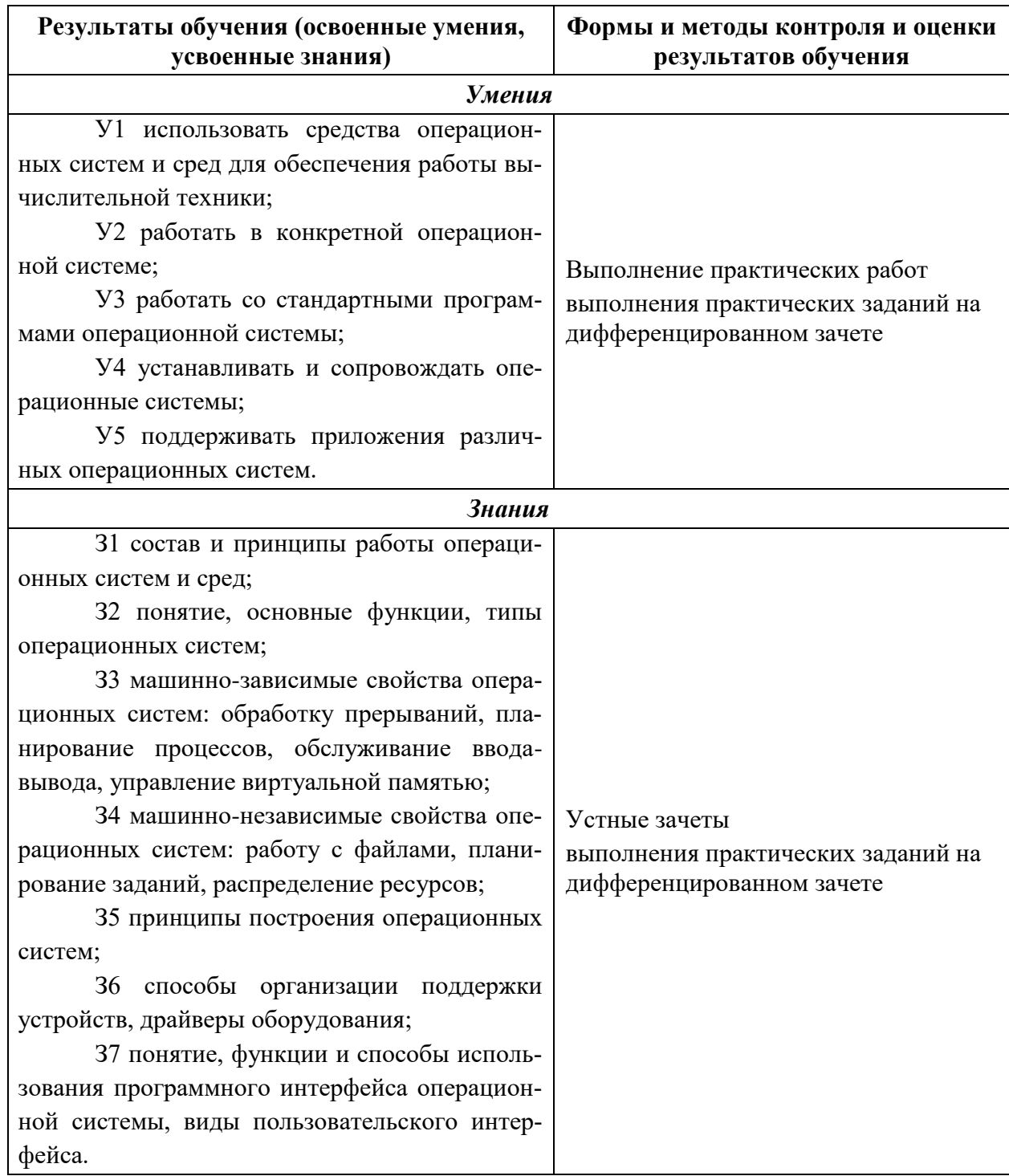

## Контроль и оценка результатов освоения дисциплины

# **3. Оценка освоения учебной дисциплины**

# **3.1. Текущий контроль. Задания для текущей аттестации**

<span id="page-5-1"></span><span id="page-5-0"></span>Проводится преподавателем на учебных занятиях согласно календарнотематическому плану. Формы текущего контроля выбраны, исходя из методической целесообразности.

Таблица 2

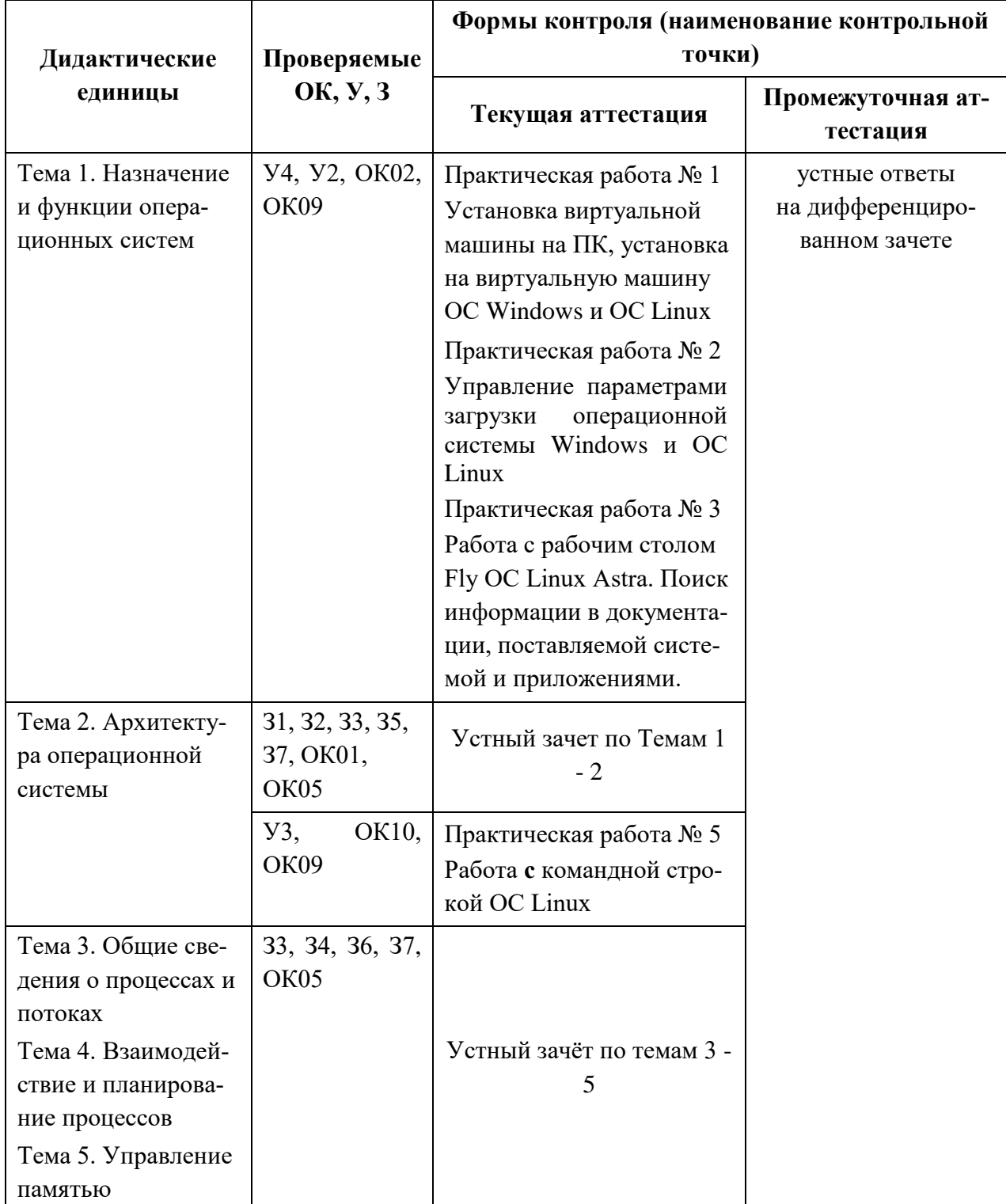

# **Распределение контрольных точек по дисциплине**

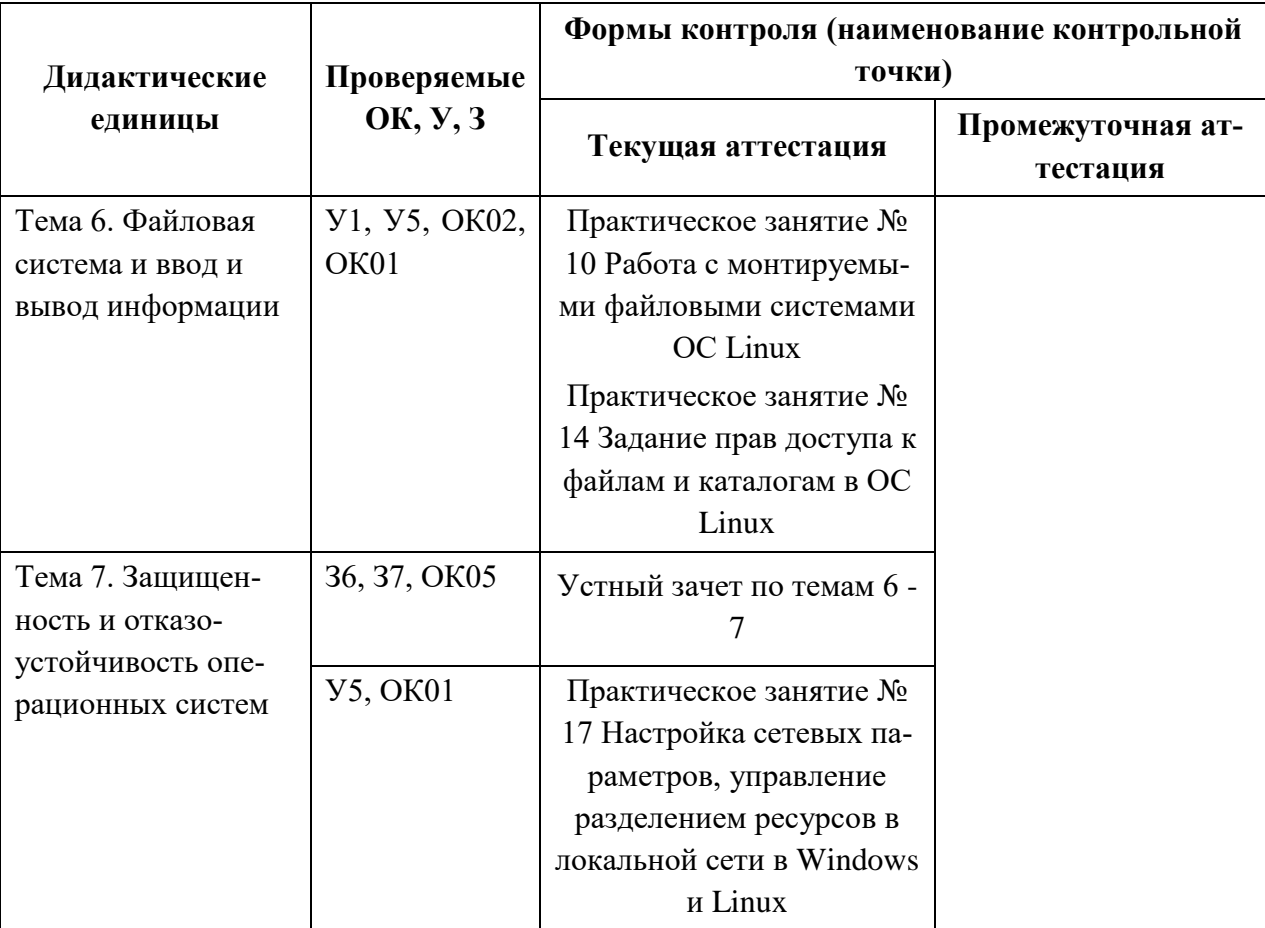

# **Практическая работа № 1 Установка виртуальной машины на ПК, установка на виртуальную машину ОС Windows и ОС Linux**

## **Инструкция для обучающихся**

Внимательно прочитайте задание. Ответьте на предложенные вопросы. Время выполнения задания – 60 минут.

#### **Задание:**

#### Установка Astra Linux.

1. Запустить VirtualBox. Выбрать Создать. Далее указать параметры, показанные ниже на рисунках.

Имя машине должно быть **Astra\_ВашаФамилия\_№группы**

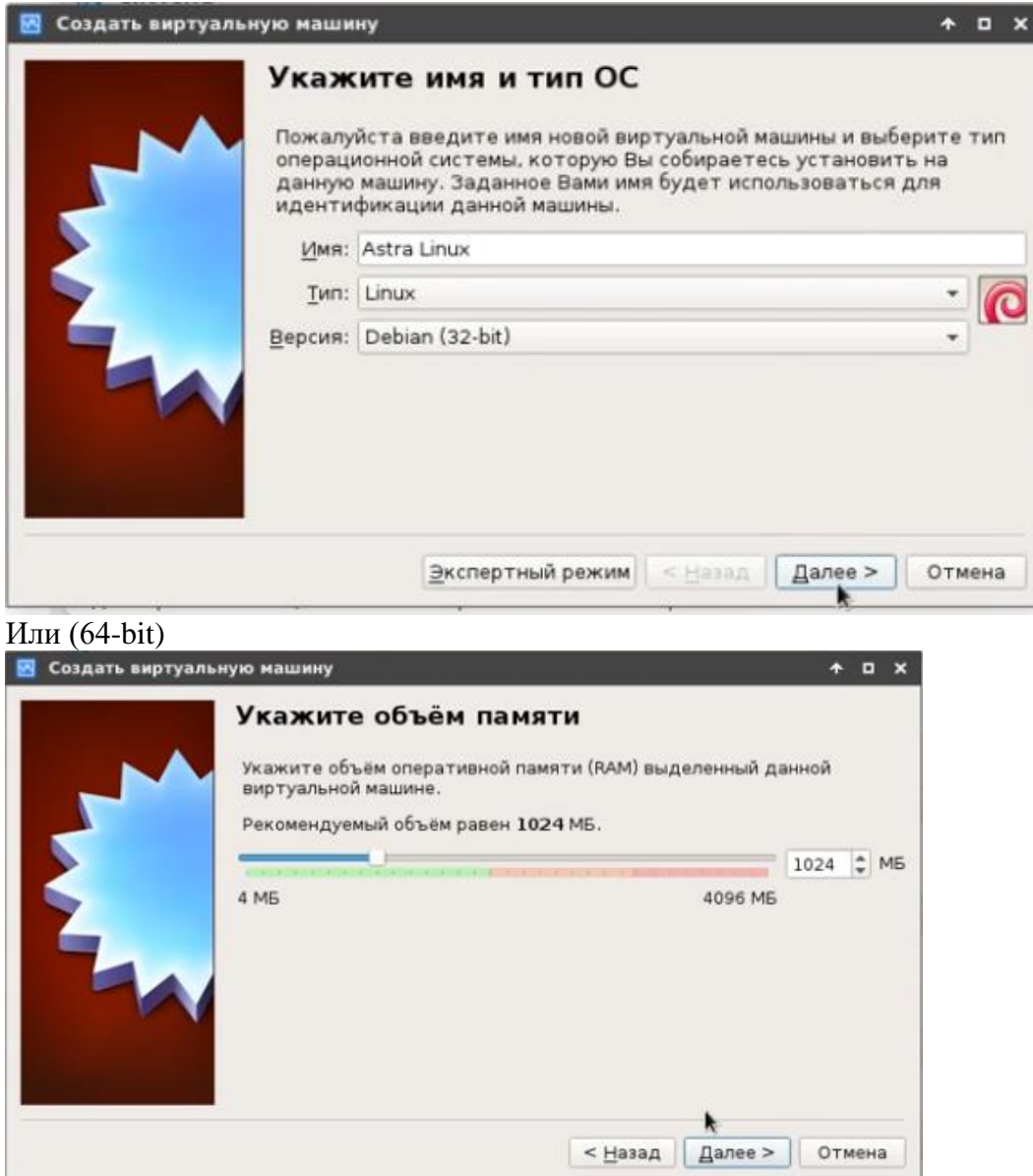

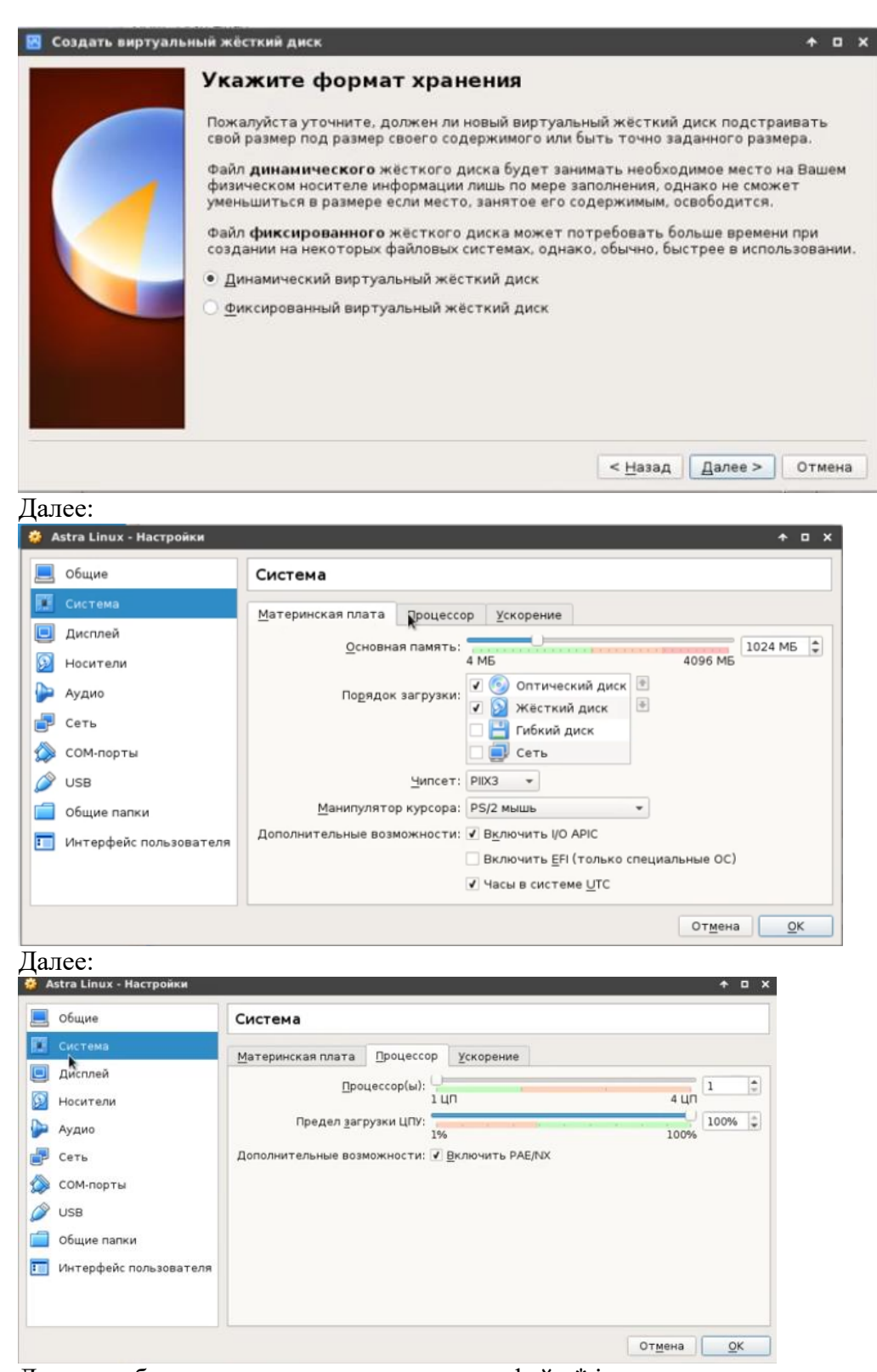

Далее необходимо указать, где находится файл \*.iso

# Запуск установщика

Сразу же после перезагрузки появится меню выбора способа установки. Выберите **"Графическая установка"**:

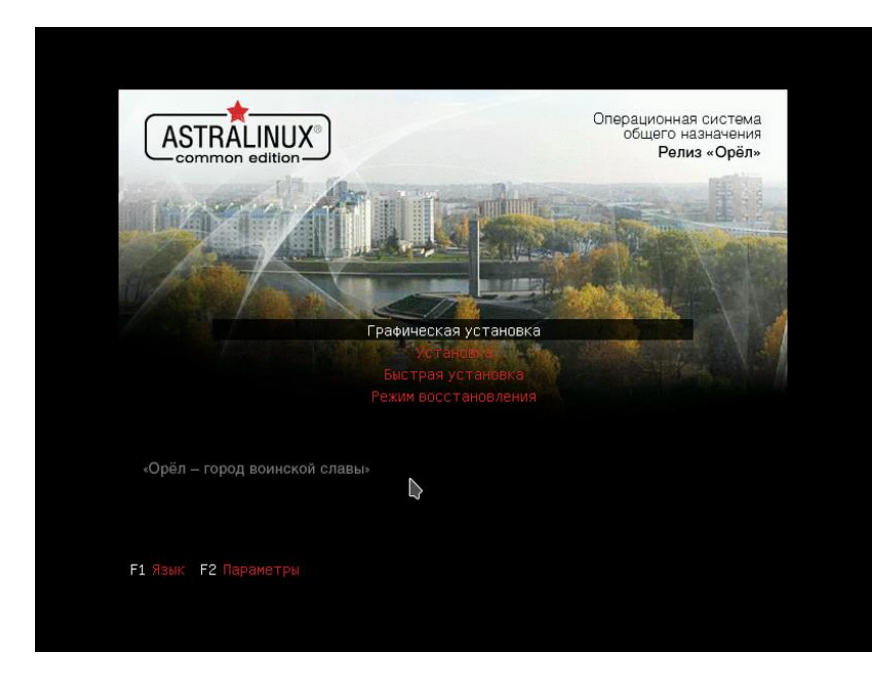

На первом шаге установщика вам нужно принять лицензионное соглашение разработчиков:

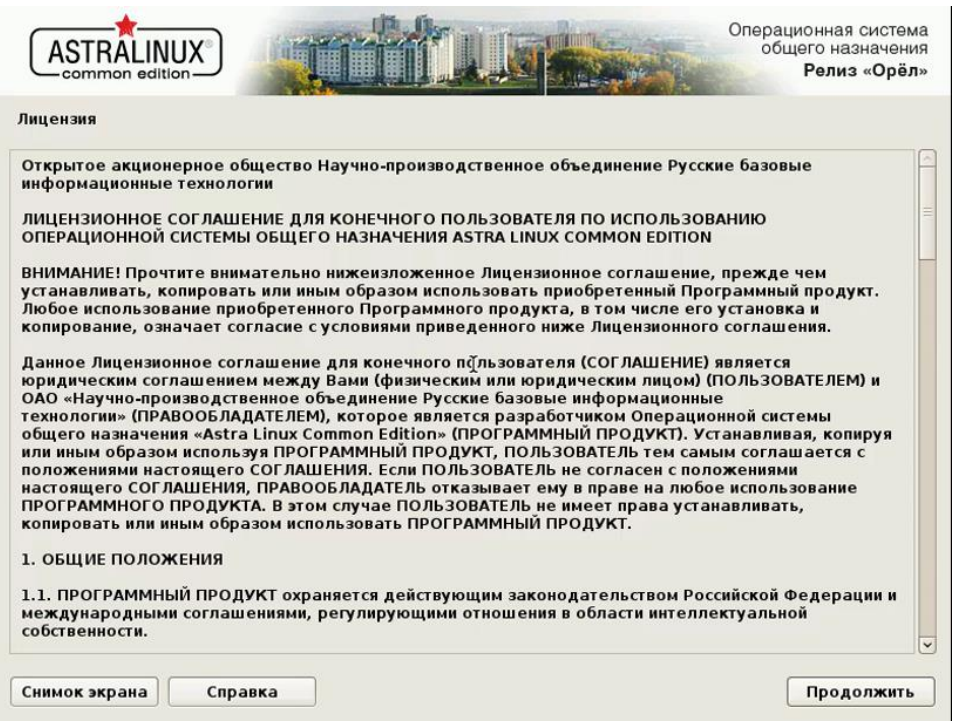

Выберите клавишу, с помощью которой будет переключаться раскладка:

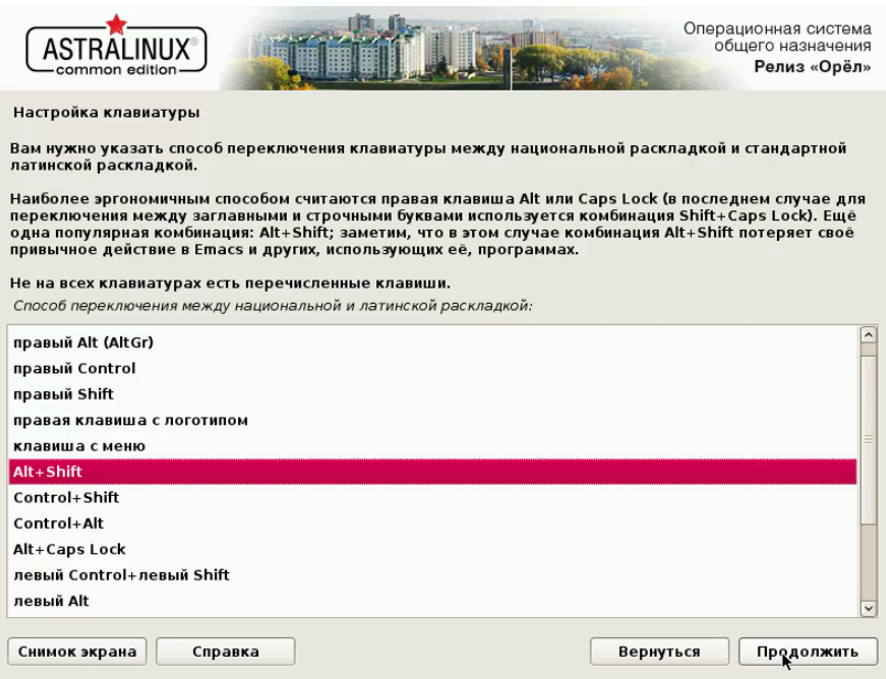

Дождитесь загрузки всех необходимых компонентов:

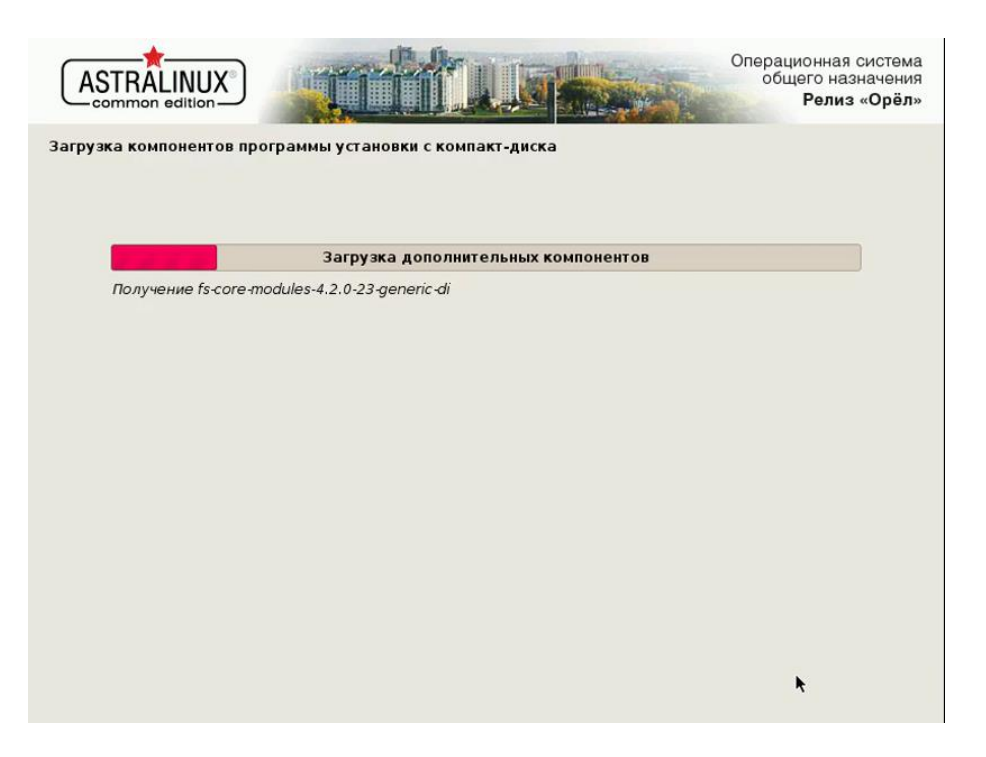

Введите имя компьютера, оно будет использоваться для обнаружения компьютера в локальной сети:

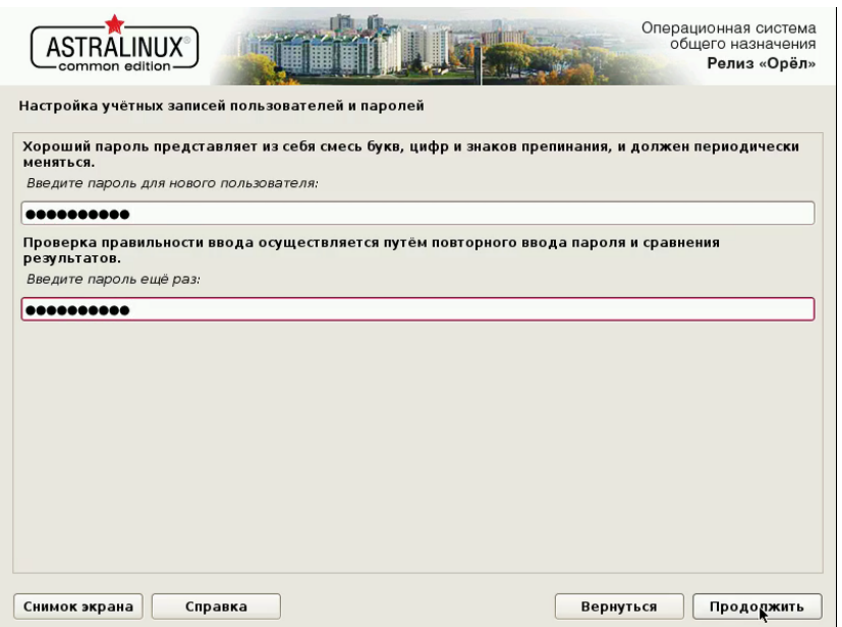

Выберите ваш часовой пояс:

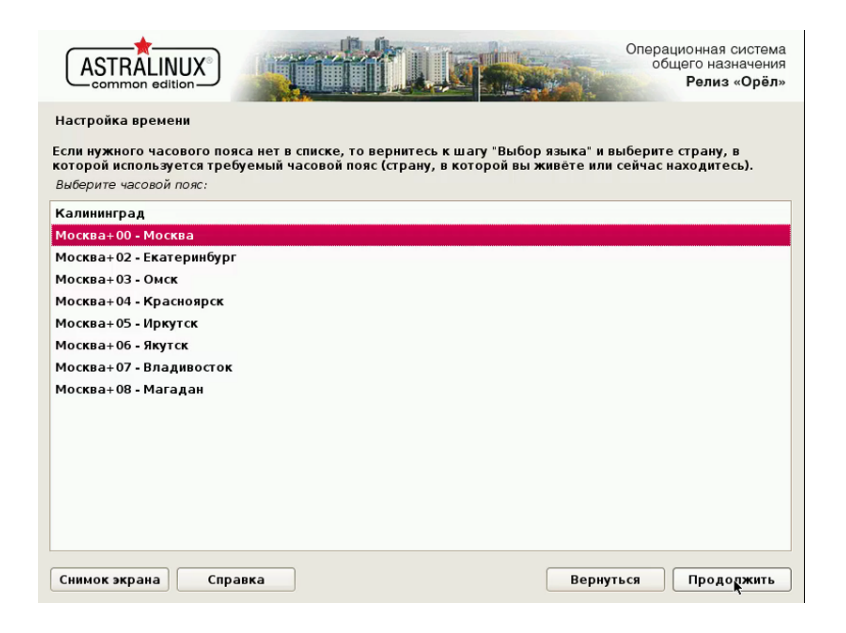

Дальше нужно выполнить разметку диска, вы можете выбрать автоматический вариант.

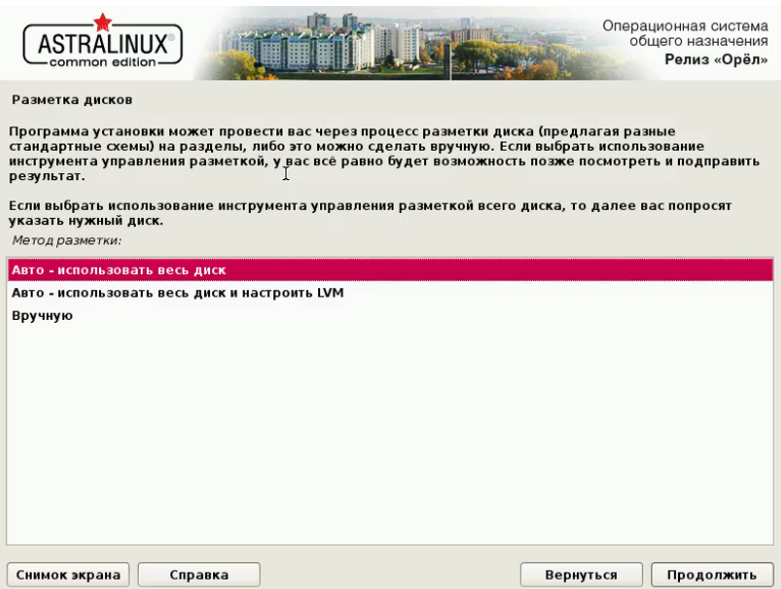

Укажите, нужно ли устанавливать загрузчик Grub. Если на вашем компьютере установлен только один Linux дистрибутив, то установка загрузчика обязательна.

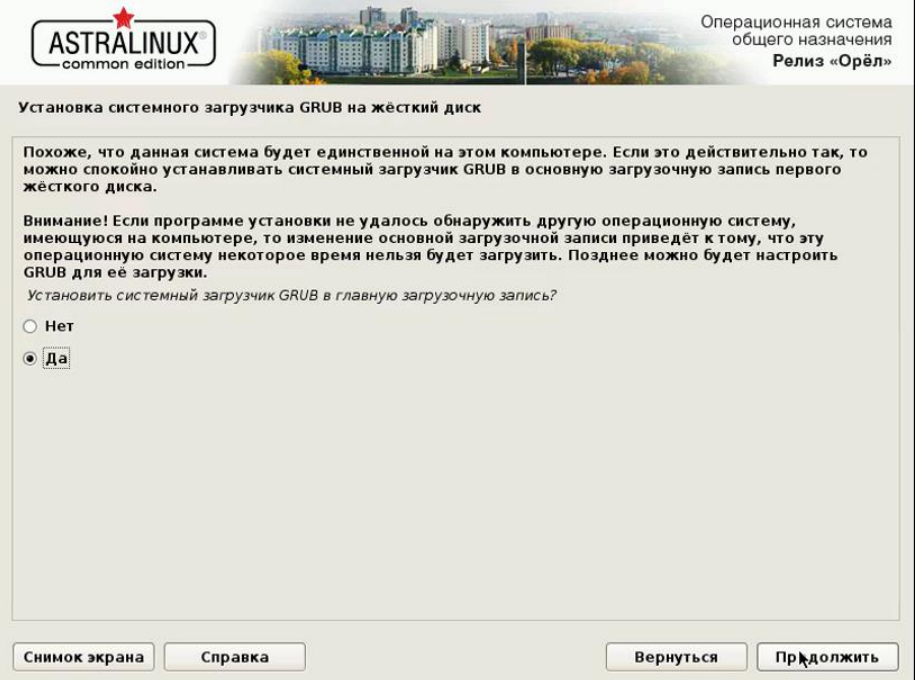

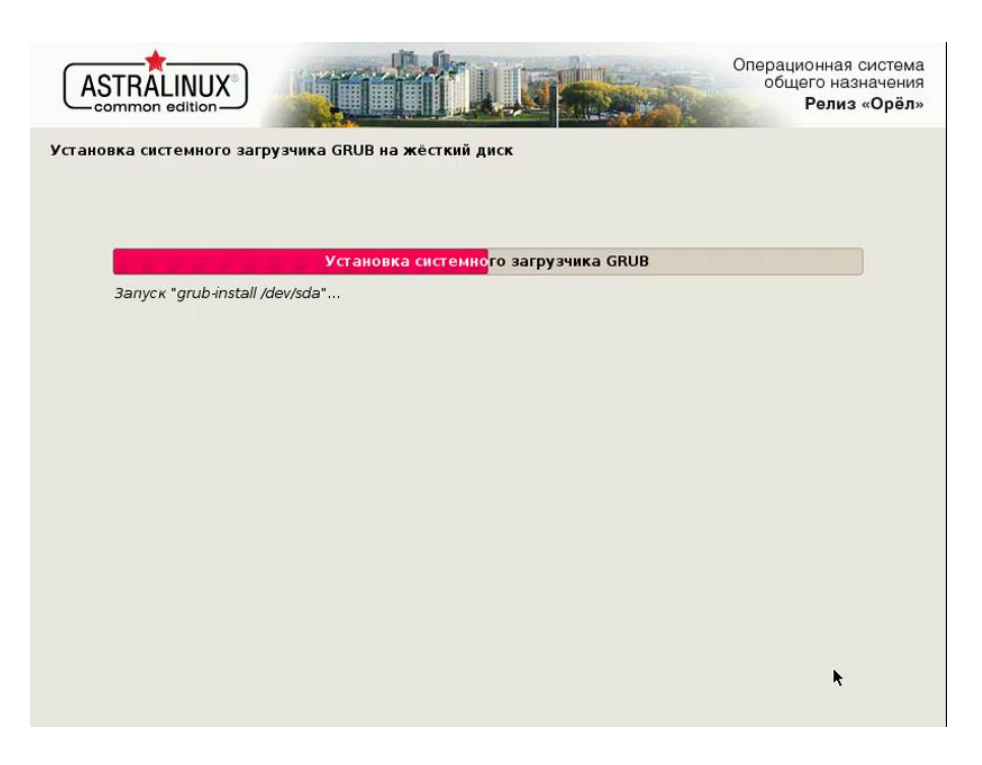

Установка Astra Linux VirtualBox или на жесткий диск завершена и теперь вы можете перезагрузить компьютер, чтобы пользоваться новой системой.

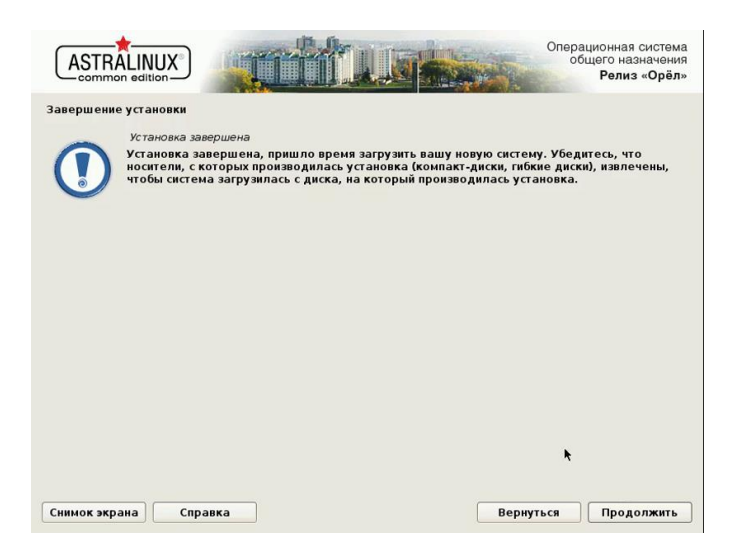

Выберите пункт, подчеркнутый по умолчанию, версия ядра generic, в меню загрузчика Grub:

Вставьте скриншот с установленной операционной системой Astra.

Установка ОС Windows

- 1. Запустить VirtualBox. Выбрать Создать. Имя машине должно быть Win10\_ВашаФамилия\_№группы
- 2. Установить из \*.iso файла Windows 10
- 3. Вставьте скриншот с установленной операционной системой Windows.

Установка ОС Ubuntu

- 1. Запустить VirtualBox. Выбрать Создать. Далее указать параметры, показанные ниже на рисунках.
	- Имя машине должно быть Ubuntu ВашаФамилия Могруппы
- 2. Установить из \*.iso файла Ubuntu
- 3. Вставьте скриншот с установленной операционной системой Ubuntu.

# Эталон ответа:

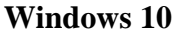

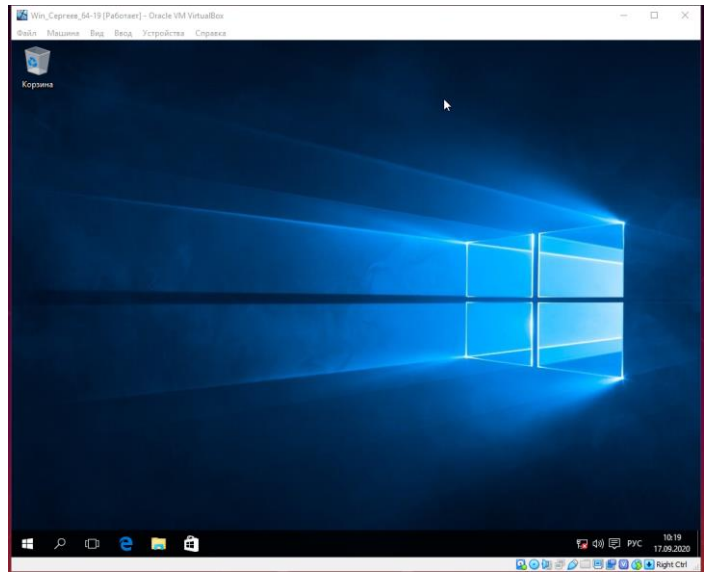

Ubuntu 16.04 LTS

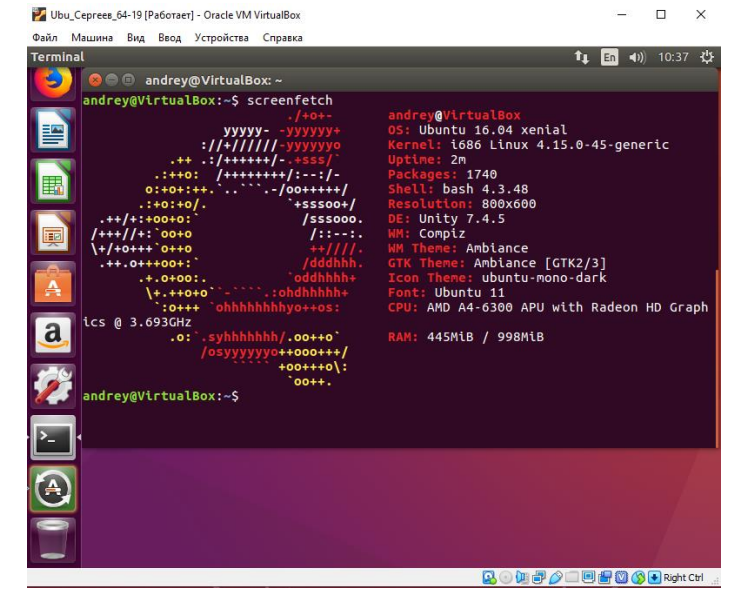

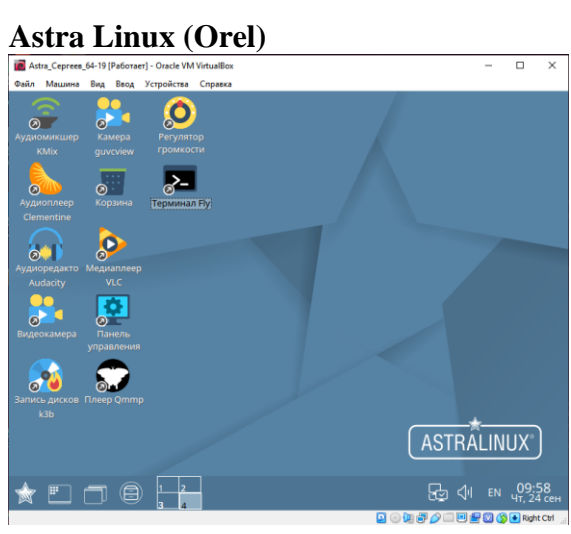

# **Практическая работа № 2**

# **Управление параметрами загрузки операционной системы Windows и ОС Linux**

#### **Инструкция для обучающихся**

Внимательно прочитайте задание. Ответьте на предложенные вопросы. Время выполнения задания – 60 минут.

#### **Задание:**

#### **Windows**

- 1. Панель управления → Система и безопасность → Система.
- 2. Посмотреть информацию о системе на виртуальной машине с Windows. Сделать скриншот в отчёт.
- 3. Дополнительные параметры системы  $\rightarrow$  Дополнительно  $\rightarrow$  Загрузка и восстановление  $\rightarrow$  Параметры. В открывшемся окне посмотреть, что здесь можно изменять.
- 4. В отчёт вставить скриншот окна Загрузка и восстановление.
- 5. записать что изменяется при загрузке ОС при изменении секунд отображения списка ОС
- 6. Что будет отображаться при загрузке ОС если поставить галочку и время на отображение вариантов восстановления.
- 7. Найти системный журнал в ОС Windows с событиями системы. Вставить скриншот с найденным журналом.
- 8. С помощью ресурсов Интернета в отчёт вставить объяснение понятию дамп памяти.
- 9. Найти файл дампа и вставить скриншот с найденным файлом.
- 10. Перейти к Параметрам быстродействия. → Визуальные эффекты. Установить флажок на Обеспечить наилучшее быстродействие. Вставить в отчёт скриншот.
- 11. Перейти на вкладку Дополнительно. Вставить скриншот в отчёт с пояснением понятия файла подкачки и с общим объёмом файла подкачки на всех дисках.
- 12. Перейти к Профилю пользователей → Параметры. Вставить в отчёт скриншот с размером профиля вашего пользователя.
- 13. В окне Свойства системы перейдите на Удалённый доступ. Снимите флажок с разрешения подключения удалённого помощника к этому компьютеру. В отчёт скриншот.
- 14. С помощью ресурсов Интернета выясните как работает Удалённый помощник. Краткую информацию поместите в отчёт.
- 15. С помощью команды msconfig откройте окно Конфигурация системы. Просмотрите вкладку Общие, Загрузка и перейдите на вкладку Службы. Пролистайте весь список запущенных служб, затем поставьте флажок Не отображать службы Майкрософт. В отчёт скриншот.
- 16. В отчёте ответить на вопрос: Почему список служб стал пустым?
- 17. Далее перейти на вкладку Автозагрузка и просмотреть список программ. Вставить скриншот в отчёт.
- 18. В отчёте ответить на вопрос: Почему список Автозагрузок такой маленький?
- 19. Далее перейти на вкладку Пользователи и вставить в отчёт скриншот с информацией о Пользователе и состоянии системы.
- 20. Перейти на вкладку Подробности. Вставить отчёт скриншот  $\overline{B}$ с информацией о работающих процессах.
- 21. C помощью ресурсов Интернета вставить отчёт информацию  $\, {\bf B}$ о следующих процессах:
- csrss.exe
- $\equiv$  dwm exe
- $-$  is assexe
- smss.exe
- sychost exe
- wininit.exe
- taskhostw.exe

# Linux

- 1. Пуск  $\rightarrow$  Системные  $\rightarrow$  Терминал Fly  $\rightarrow$  команда top. В отчёт вставить скриншот со списком процессов. Чтобы прекратить сбор информации о процессах нажмите  $Ctrl+C$ .
- 2. Далее наберите команду ps. Эта команда, запущенная без опций и аргументов, выводит на экран список процессов, выполняемых на активном терминале. Добавьте параметр ps -е. Затем вместо этого параметра добавьте -г.
- 3. С помощью ресурсов интернета найдите следующую информацию и поместите в отчёт:
- Назначение команды top
- Назначение команды рѕ
- 4. С помощью команды pstree построить запущенные процессы в виде иерархии. Скриншот вставить в отчёт.
- 5. Запустите процесс т.е. Что у вас запустилось? В отчёт скриншот вставить.
- 6. Запустите ещё один Терминал Fly. С помощью команды top выясните pid процесса mc (после команды top нажмите Shift+N для сортировки и удобства поиска процесса). Затем с помощью команды kill (kill -KILL №pid) убить процесс mc. Скриншот с командами и результатом вставить в отчёт.
- 7. Снова запустите процесс тс.
- 8. С помощью команды pidof mc узнать PID.
- 9. Далее с помощью kill Nopid PID завершить процесс mc. Скриншоты вставить в отчёт.

Ответить на вопрос В чём разница между одним и другим способом завершения процессов.

- 10. Запустите браузер в графической оболочке, откройте какие-нибудь страницы.
- 11. С помошью команд перечисленных выше узнайте PID процесса браузера и завершите его. Скриншоты в отчёт вставить.
- 12. Снова запустите браузер или любую другую программу, а закройте с помощью команды killall название. В отчёт скриншот команд из терминала Fly.
- 13. Запустить в графической оболочке Системный монитор (Пуск  $\rightarrow$  Системные). Просмотреть запущенные процессы. Вставить скриншот в отчёт.
- 14. С помощью ресурсов Интернета вставить в отчёт информацию о процессе Systemd.

# **Эталон ответа**

Windows 10

1) Панель управления  $\rightarrow$  Система и безопасность  $\rightarrow$  Система. 2) Информация о системе Windows на виртуальной машине:

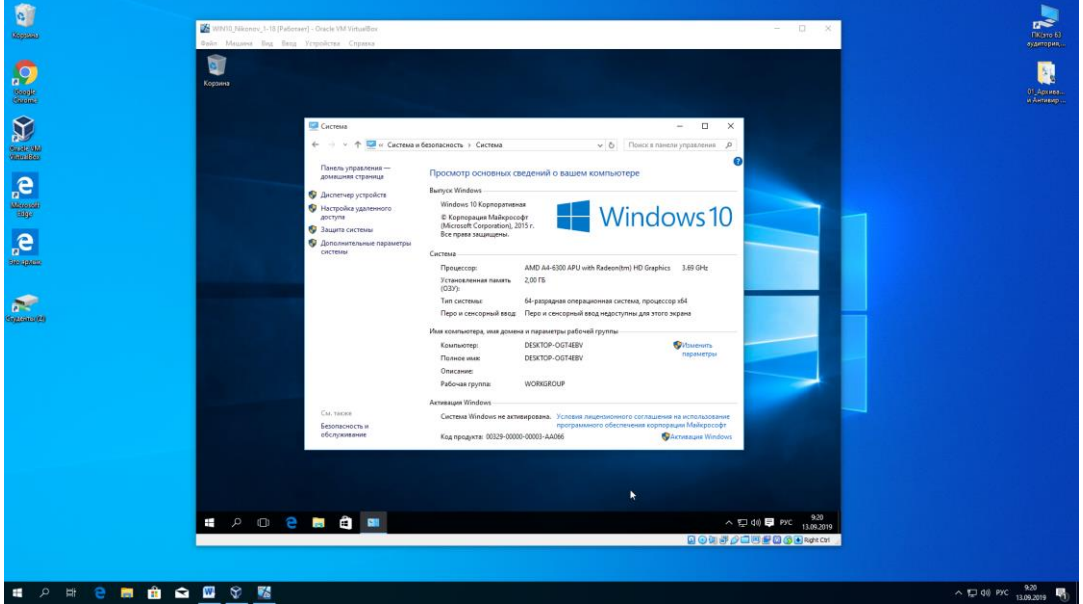

3) Дополнительные параметры системы → Дополнительно → Загрузка и восстановление  $\rightarrow$  Параметры. В открывшемся окне посмотреть, что здесь можно изменять:

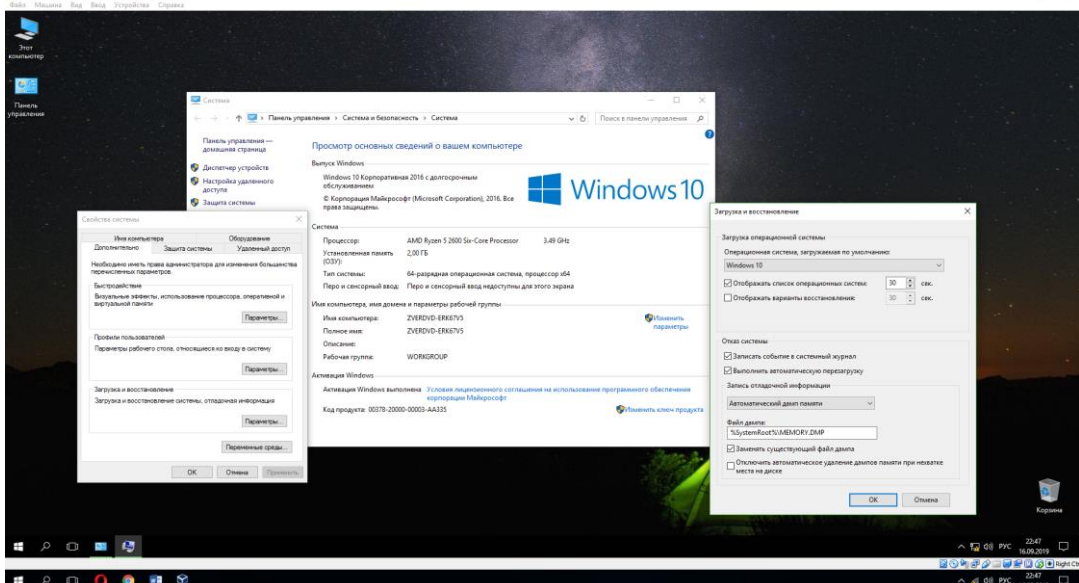

4) Загрузка и восстановление:

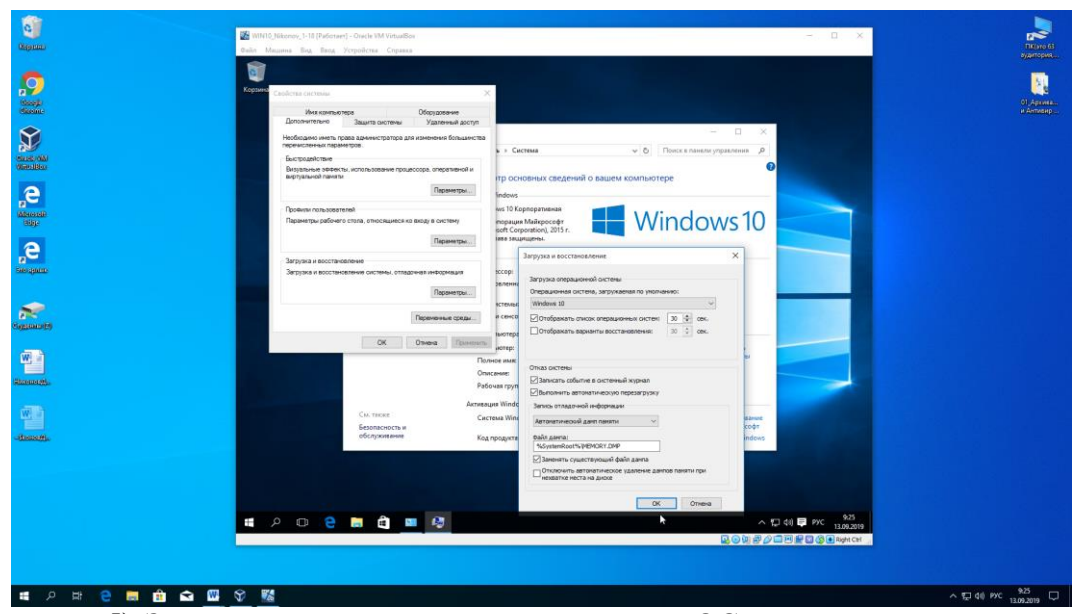

5) Записать что изменяется при загрузке ОС при изменении секунд отображения списка ОС:

Если на компьютере установлено несколько систем, то будет отображаться список установленных ОС, то время, которое указано.

6) Если поставить галочку и время на отображение вариантов восстановления, будет отображаться окно с вариантами восстановления системы:

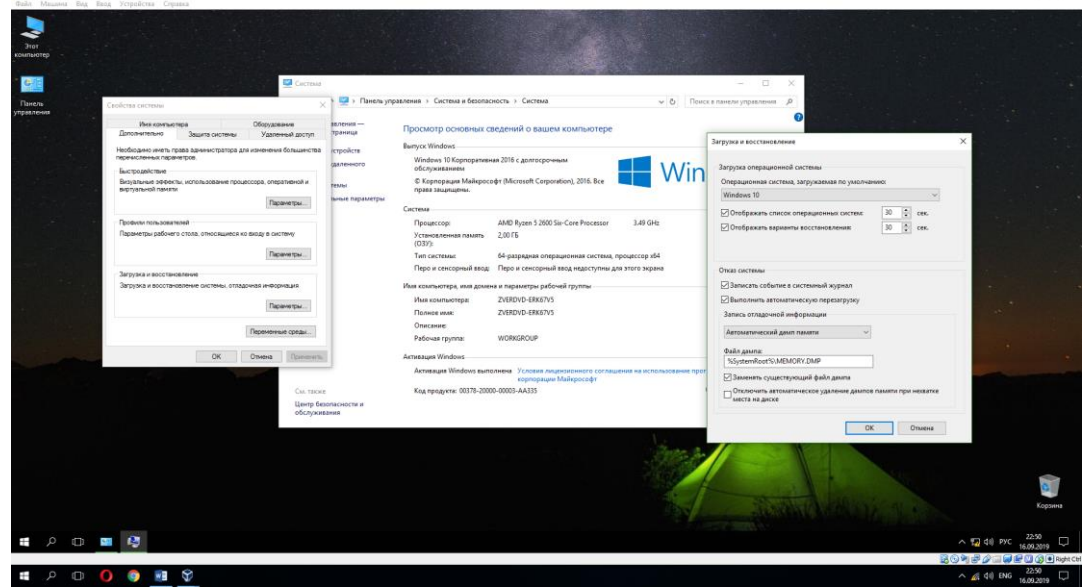

7) Найти системный журнал в ОС Windows с событиями системы. Вставить скриншот с найденным журналом:

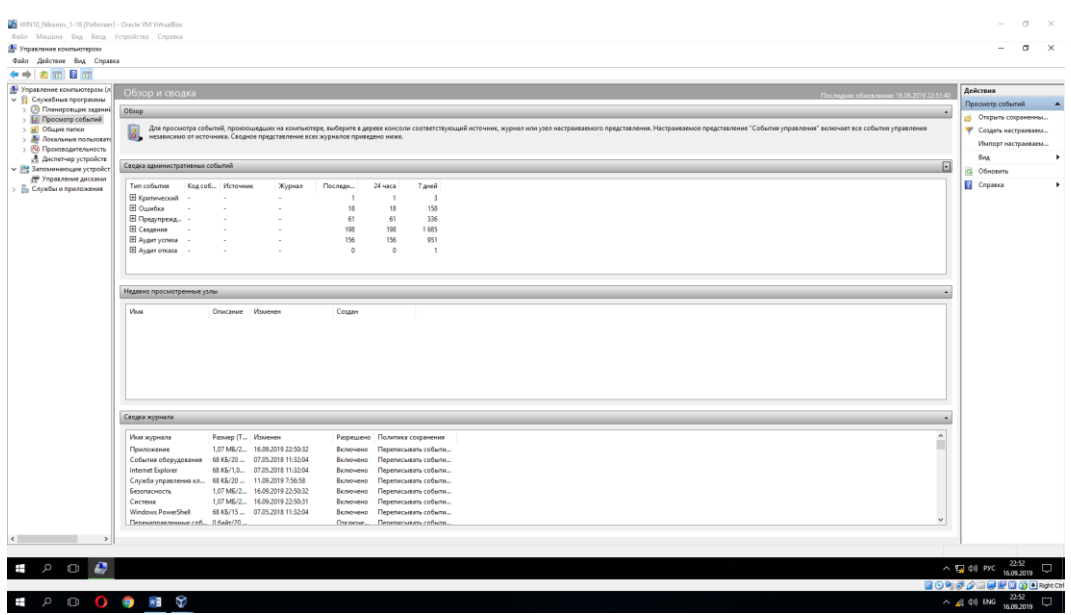

8) Дамп памяти - это копия содержимого оперативной памяти, находящаяся на жёстком диске или другом энергонезависимом устройстве памяти.

Дамп памяти, как правило, создаётся при различных сбоях в программном обеспечении (например, в операционной системе), приводящих к его краху, но ещё позволяющих запустить ту часть программы, которая предназначена для сбора информации о причине сбоя.

9) Найти файл дампа и вставить скриншот с найденным файлом:

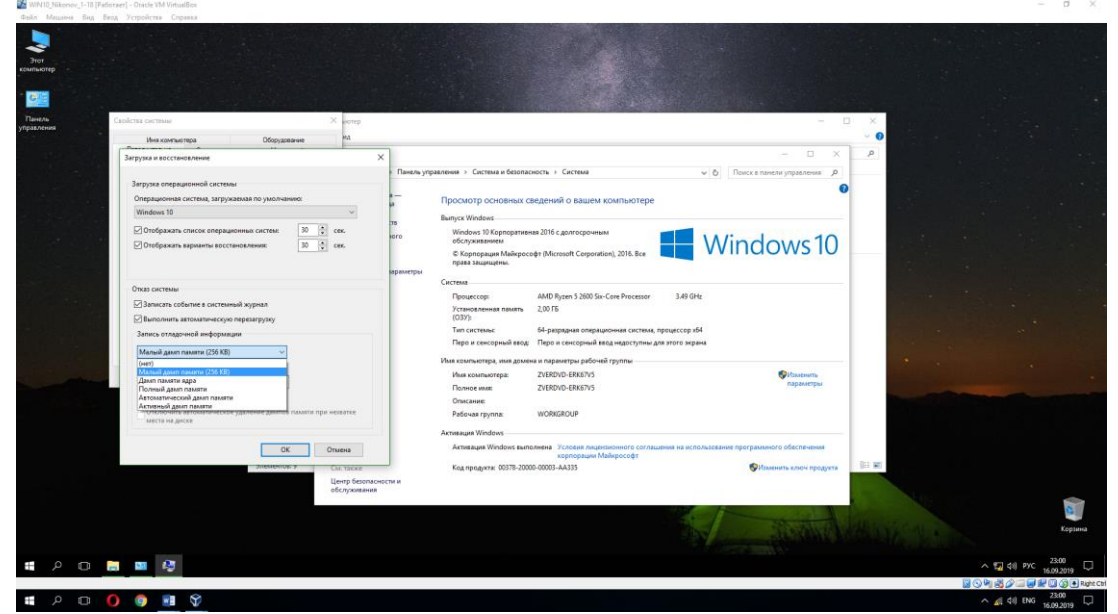

Так как на данной системе не было на данный момент никаких ошибок, дамп памяти не создавался.

10) Перейти к Параметрам быстродействия.  $\rightarrow$  Визуальные эффекты. Установить флажок на Обеспечить наилучшее быстродействие. Вставить в отчёт скриншот:

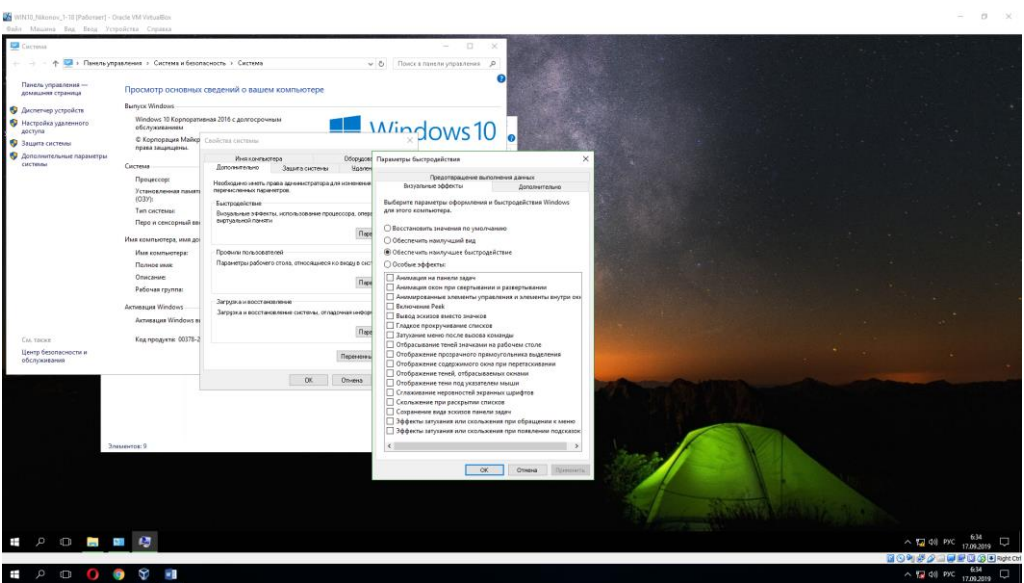

11) Файл подкачки, или виртуальная память — это системный файл на жестком диске компьютера, который Windows использует, чтобы компенсировать нехватку оперативной памяти, если приложениям ее не хватает.

12) Перейти к Профилю пользователей → Параметры. Вставить в отчёт скриншот с размером профиля вашего пользователя:  $= 0 x$ 

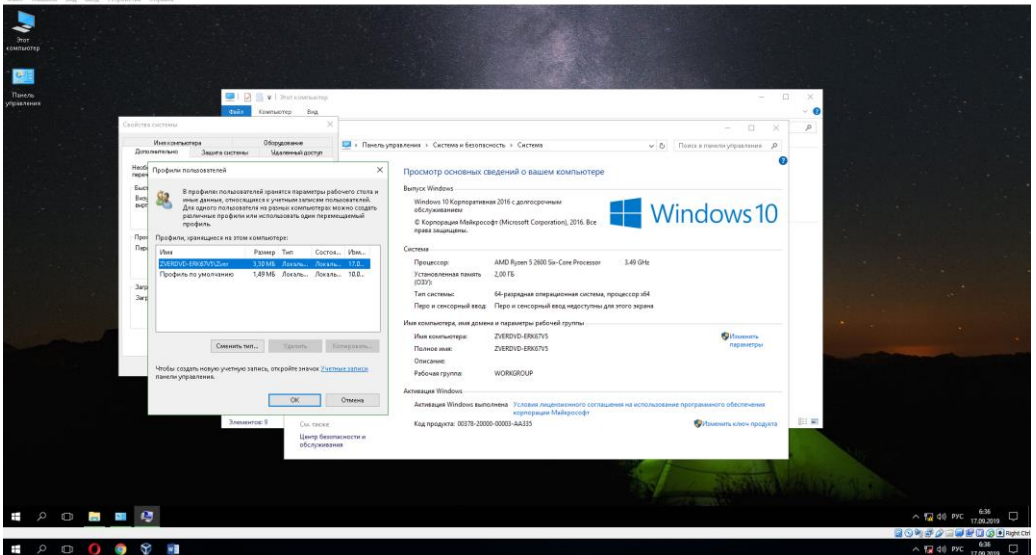

13) В окне Свойства системы перейдите на Удалённый доступ. Снимите флажок с разрешения подключения удалённого помощника к этому компьютеру. В отчёт скриншот:

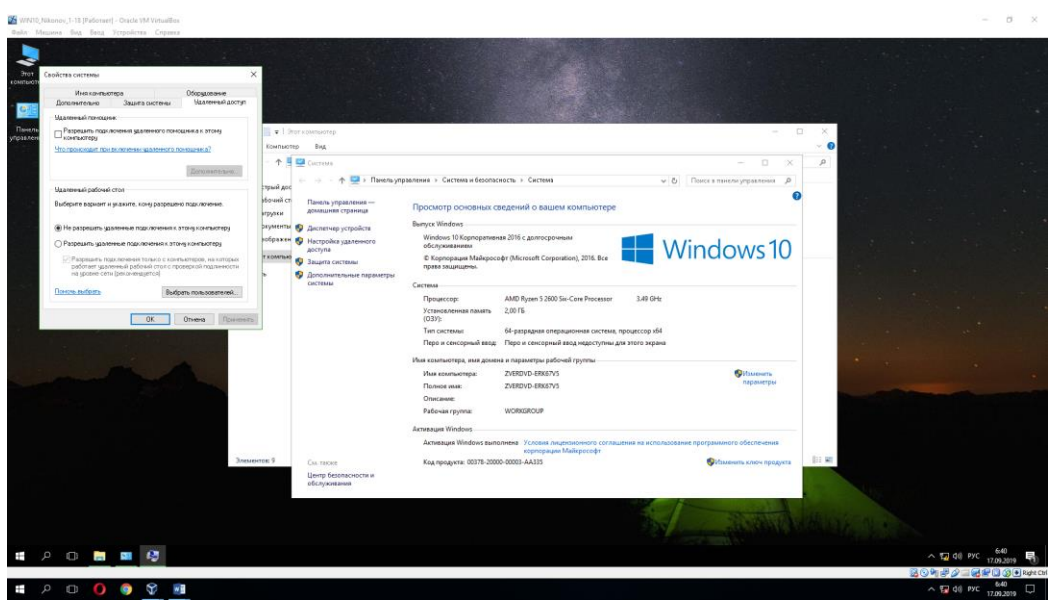

14) Удаленный помощник Windows позволяет предоставить доверенному человеку, доступ к ПК, чтобы этот человек мог удаленно решить проблему, возникшую на ПК.

15) С помощью команды msconfig откройте окно Конфигурация системы. Просмотрите вкладку Общие, Загрузка и перейдите на вкладку Службы. Пролистайте весь список запущенных служб, затем поставьте флажок Не отображать службы Майкрософт. В отчёт скриншот.

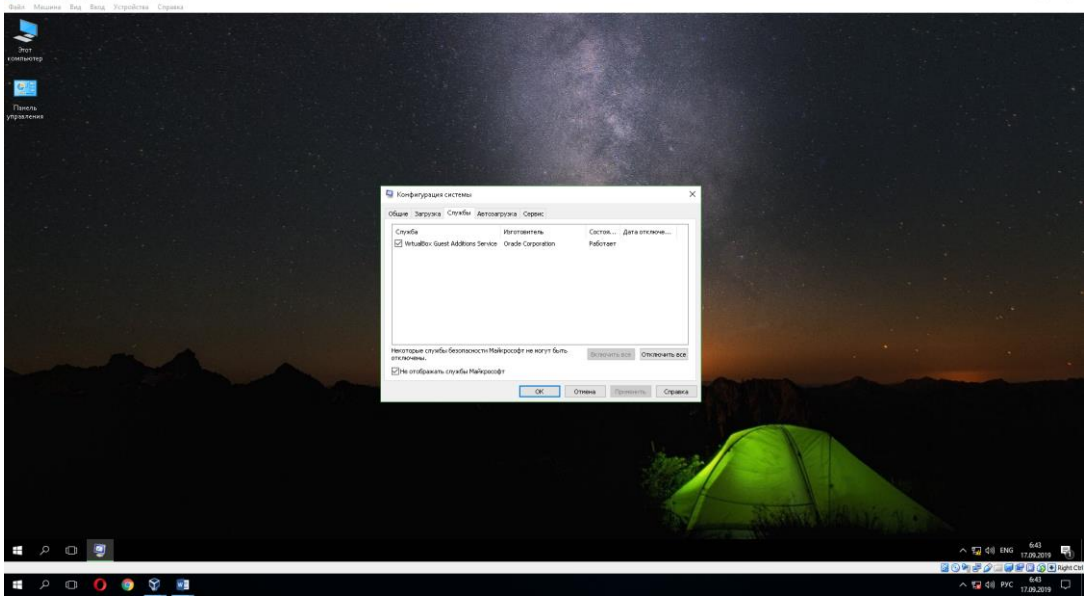

16) В отчёте ответить на вопрос: Почему список служб стал пустым?

Список служб стал пустым, потому что были скрыты службы Майкрософт, а сторонних программ на данной ОС нет, кроме дополнений для гостевых ОС от Virtual Box.

17) Далее перейти на вкладку Автозагрузка и просмотреть список программ. Вставить скриншот в отчёт.

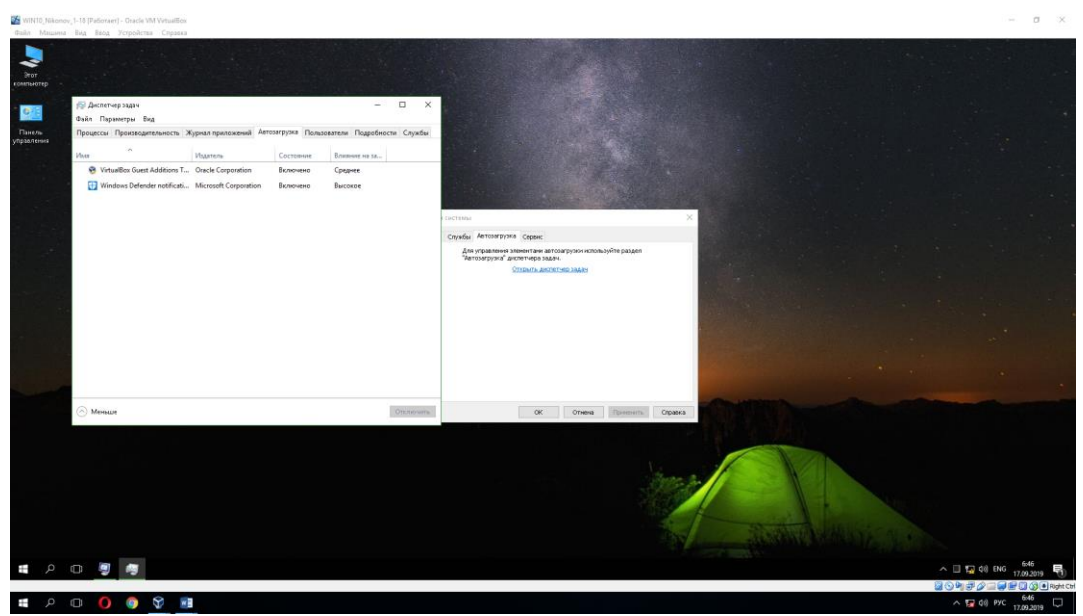

18) Автозагрузка (англ. startup program или boot-up program) – это функция Windows, которая автоматически запускает любое программное обеспечение (программу или утилиту) при загрузке компьютера, точнее сразу же после загрузки Windows. Например, если у вас есть антивирус, он загружается каждый раз при включении компьютера.

Список автозагрузок маленький, так как данная операционная система пустая и на ней не установлено дополнительное программное обеспечение, которое требует автозапуск.

19) Далее перейти на вкладку Пользователи и вставить в отчёт скриншот с информацией о Пользователе и состоянии системы.

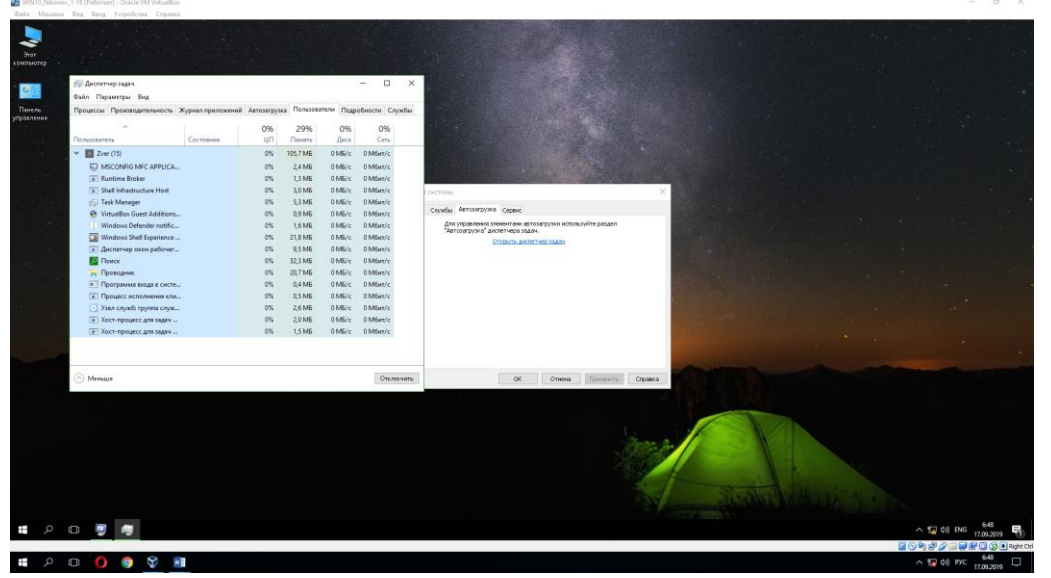

20) Перейти на вкладку Подробности. Вставить в отчёт скриншот с информацией о работающих процессах.

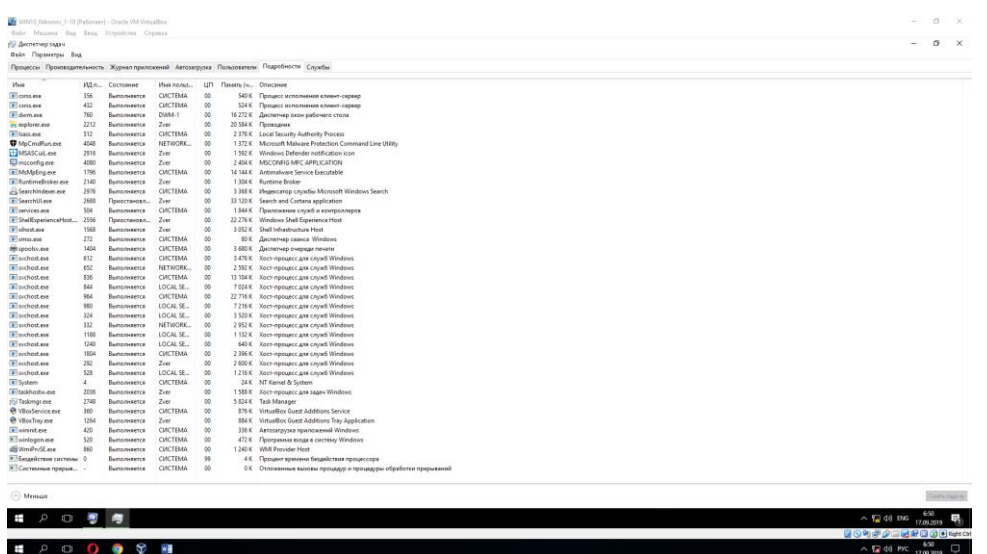

21) Информация о процессах в Windows:

Процесс «csrss.exe» отвечает за обработку консоли в Win32 и графический интерфейс завершения работы ОС, которые являются критическими функциями в Windows.

Процесс «dwm.exe» (Диспетчер окон рабочего стола) — это менеджер по работе с окнами, присутствующий в операционной системе Windows с релиза версии Vista.

Процесс «Isass.exe» является службой Microsoft, которая по умолчанию активна на компьютере сразу после установки Windows, его главная задача - защита данных, благодаря интеллектуальной верификации пользователя.

«smss.exe» - Данный процесс представляет подсистему менеджера сеансов. Данная подсистема является ответственной за запуск пользовательского сеанса.

«svchost.exe» — хост-процесс, предназначенный для одновременного обслуживания нескольких важных служебных программ Windows, он позволяет открывать различным службам доступ к совместному использованию ресурсов системы.

Процесс «wininit.exe» используется операционными системами Microsoft Windows для запуска элементов автозагрузки.

«taskhostw.exe» - «Хост-процесс для задач Windows» является официальным, разработанным Microsoft, одним из основных процессов ядра операционной системы. В ОС Windows службы, которые загружаются через исполняемые файлы (EXE), могут внедряться (и представляться в «Диспетчере задач») в качестве полностью самостоятельных процессов операционной системы, и будут перечислены собственными именами в «Лиспетчере задач». Но службы, которые запускаются из «динамически подключаемых библиотек» (DLL), и которые не имеют собственных исполняемых файлов «EXE», не могут внедряться в качестве отдельного процесса. Вместо этого «Хост-процесс для задач Windows» и должен служить базовым процессом (хостом) для запуска и работы таких служб.

#### Astra Linux

1) Пуск  $\rightarrow$  Системные  $\rightarrow$  Терминал Fly  $\rightarrow$  команда top. В отчёт вставить скриншот со списком процессов. Чтобы прекратить сбор информации о процессах нажмите Ctrl+C.

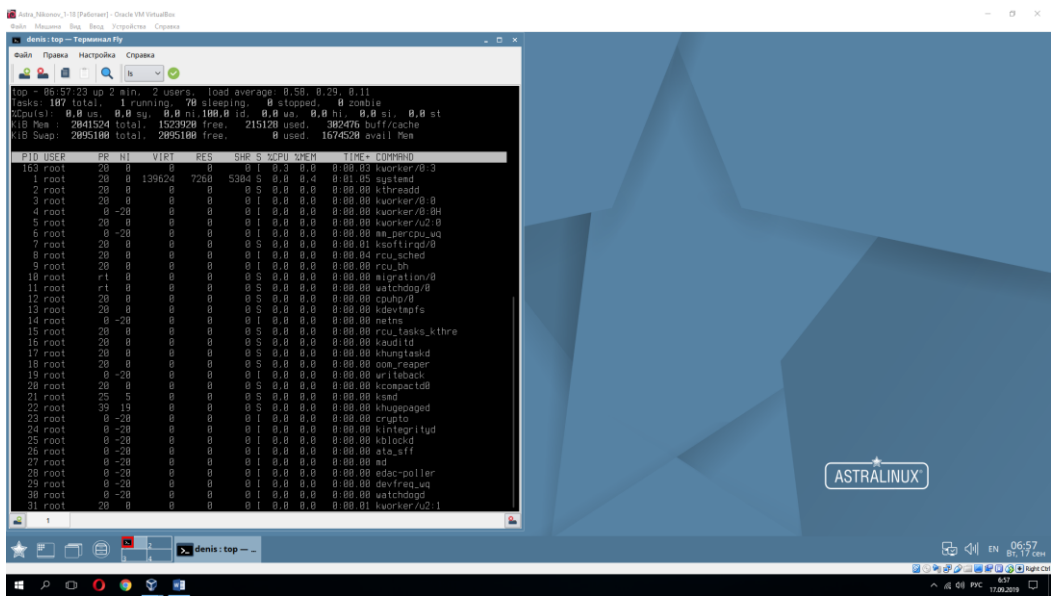

2) Далее наберите команду ps. Эта команда, запущенная без опций и аргументов, выводит на экран список процессов, выполняемых на активном терминале. Добавьте параметр ps -е. Затем вместо этого параметра добавьте - г.

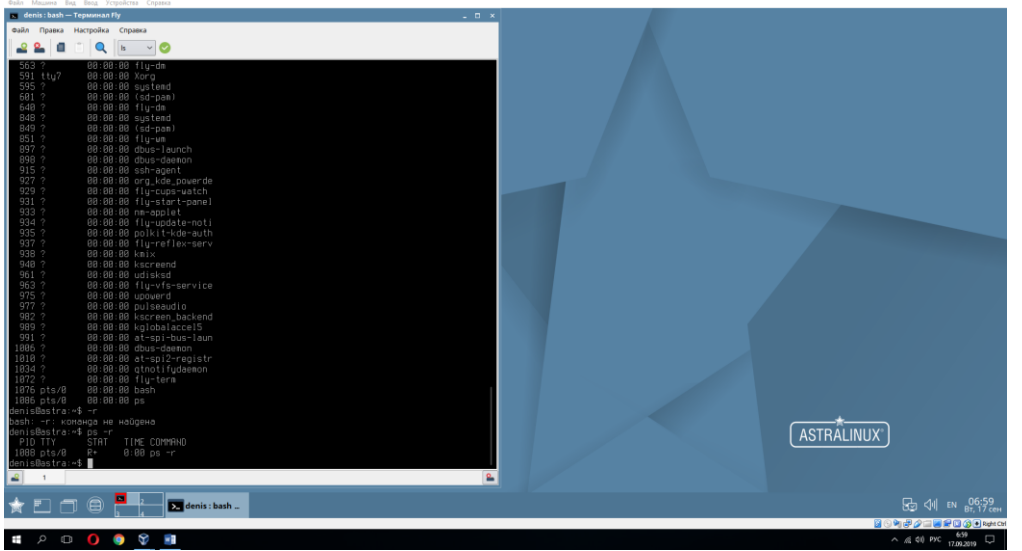

3) С помощью ресурсов интернета найдите следующую информацию и поместите в отчёт:

- Назначение команды top

- Назначение команды ps

Команда top отображает активность процессора на системе Linux (выполняемые процессы).

Команда рѕ отображает информацию о работе запущенных процессов.

4) С помощью команды pstree построить запущенные процессы в виде иерархии. Скриншот вставить в отчёт.

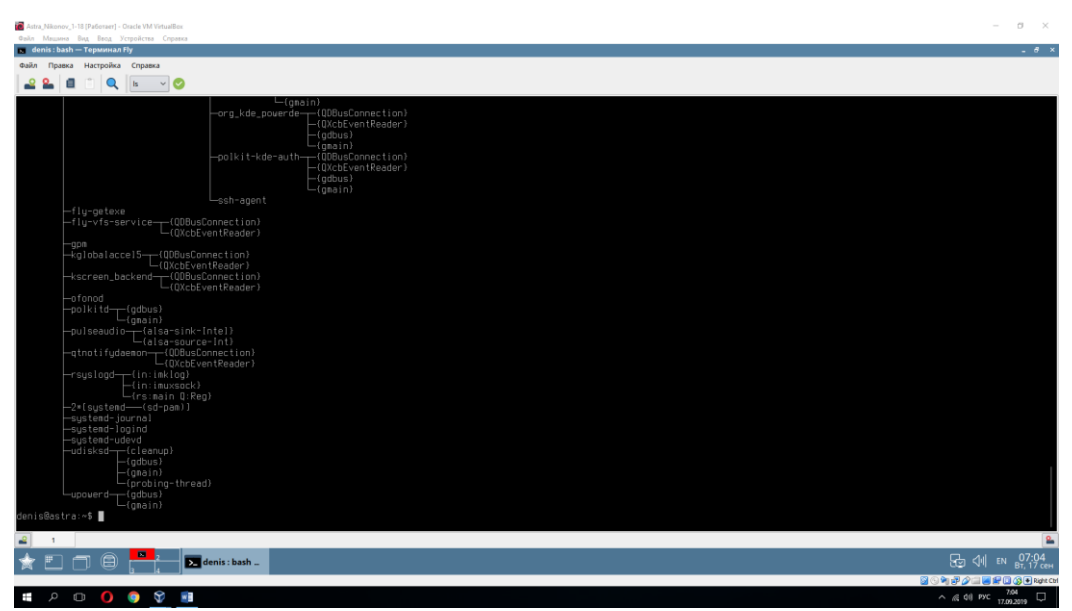

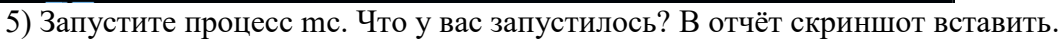

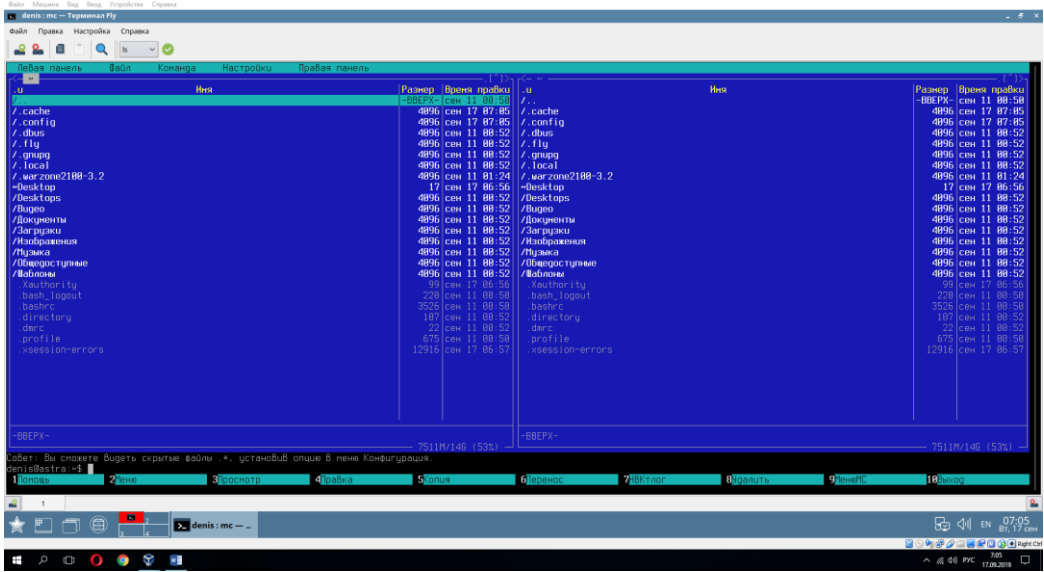

6) Запустите ещё один Терминал Fly. С помощью команды top выясните pid процесса mc (после команды top нажмите Shift+N для сортировки и удобства поиска процесса). Затем с помощью команды kill ( kill –KILL №pid) убить процесс mc. Скриншот с командами и результатом вставить в отчёт.

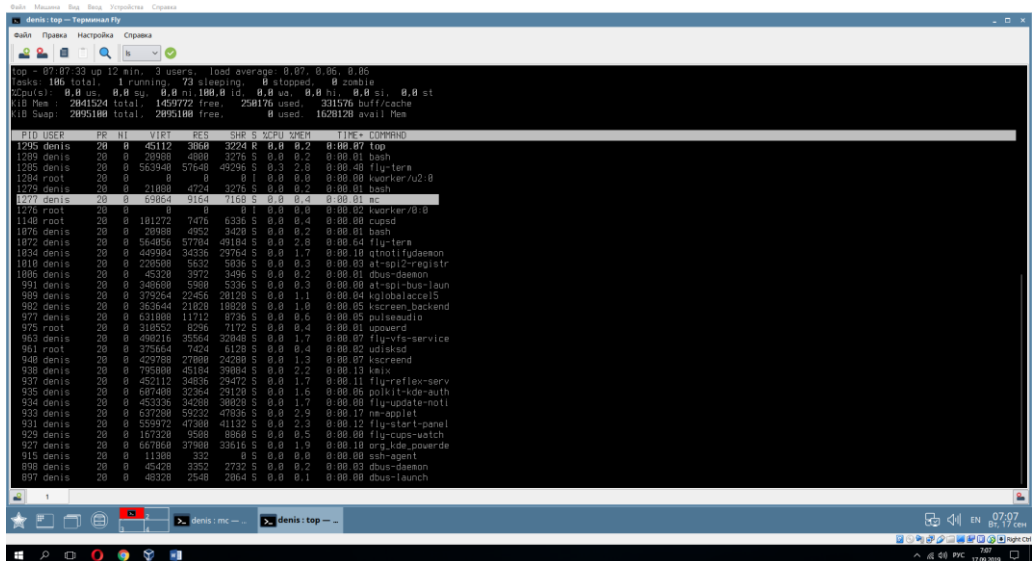

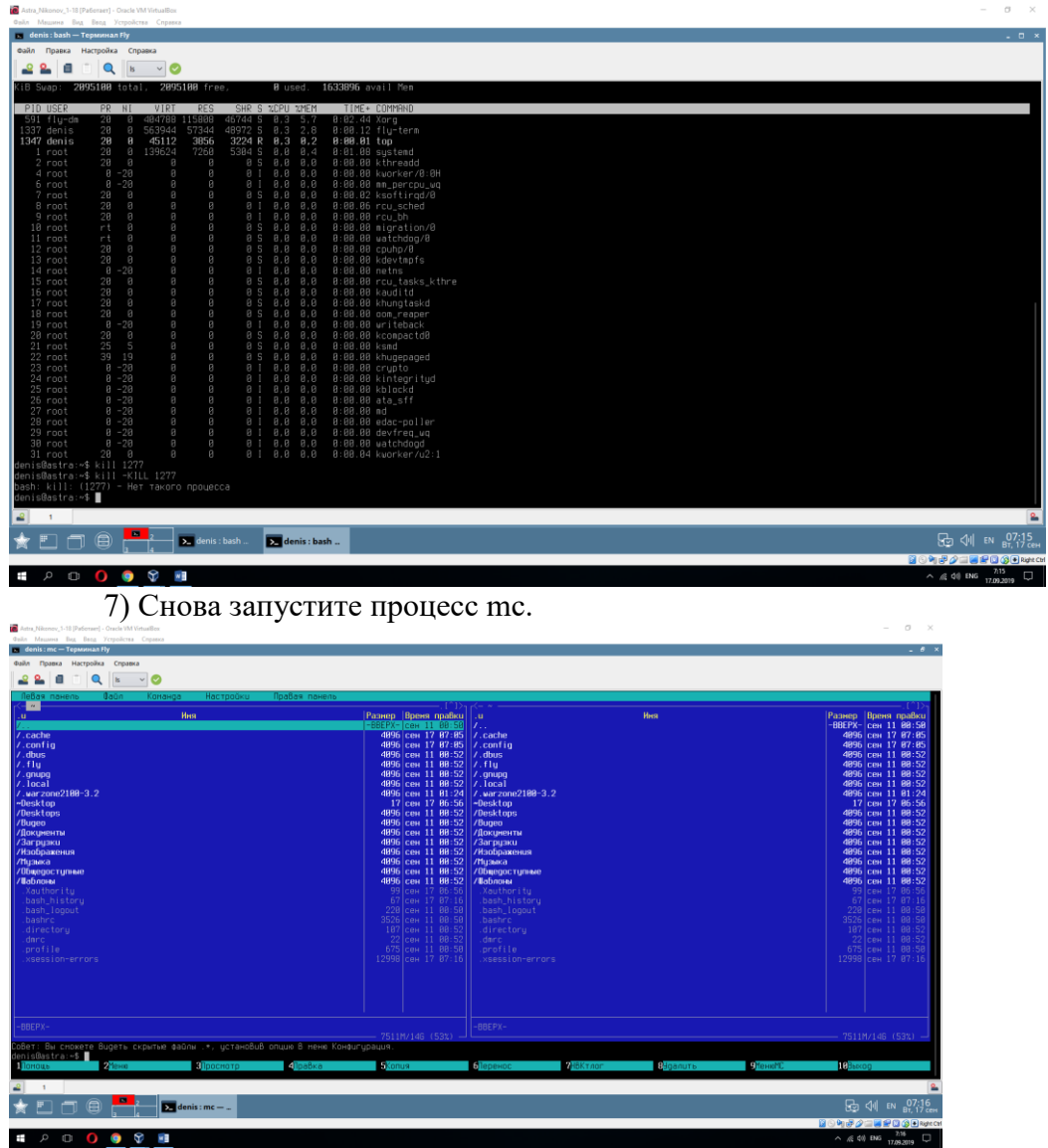

8) С помощью команды pidof mc узнать PID.

9) Далее с помощью kill №pid PID завершить процесс mc. Скриншоты вставить в отчёт.

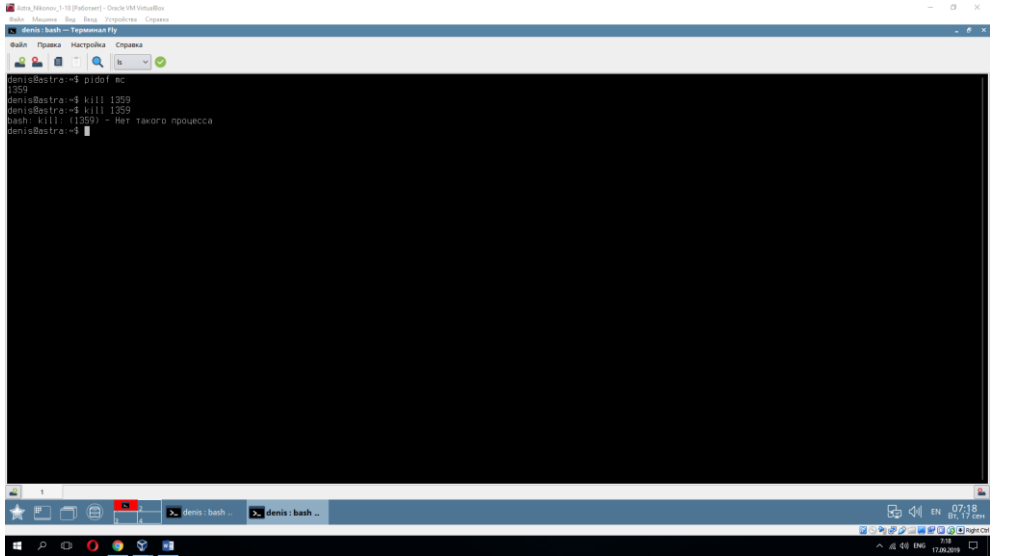

Ответить на вопрос В чём разница между одним и другим способом завершения процессов.

Разница между 1-м и 2-м способами состоит в том, что в 1-м случае PID приходилось искать вручную с помощью команды top, а во 2-м случае PID узнавали сразу же с помощью команды pidof mc.

10) Запустите браузер в графической оболочке, откройте какие-нибудь страницы.

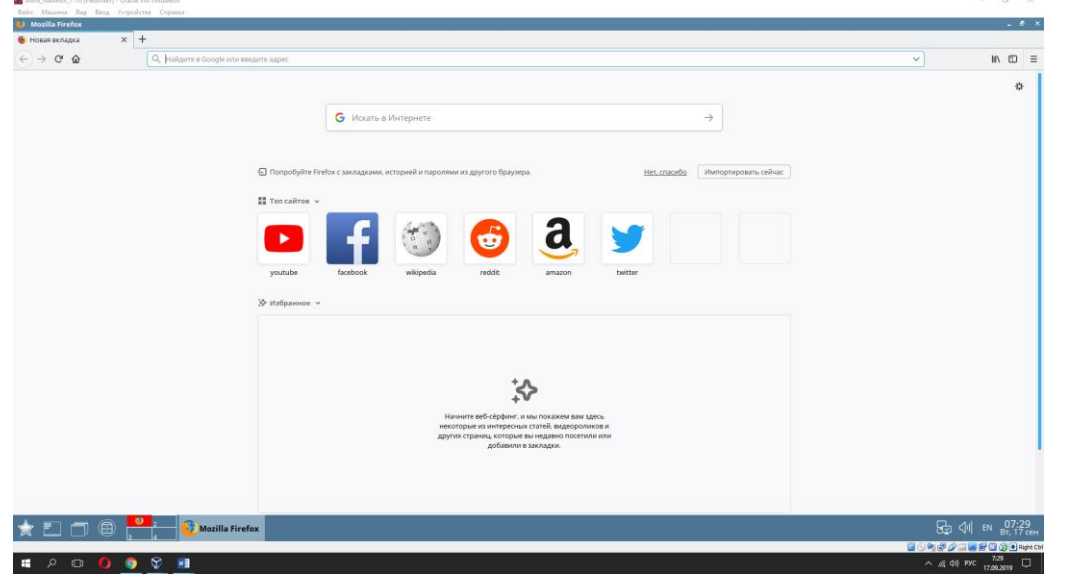

11) С помощью команд перечисленных выше узнайте PID процесса браузера и завершите его. Скриншоты в отчёт вставить. $\sigma$ 

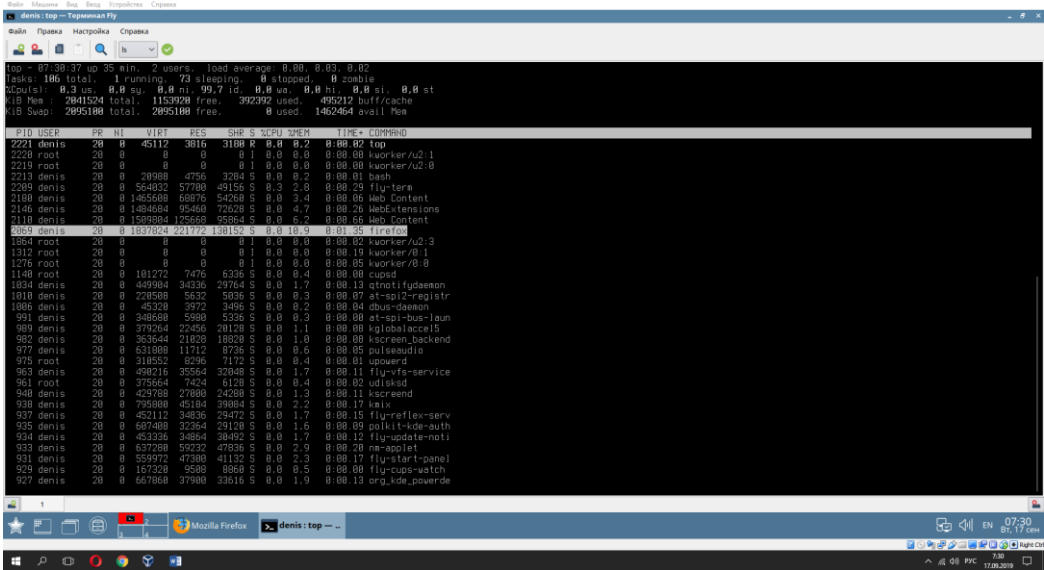

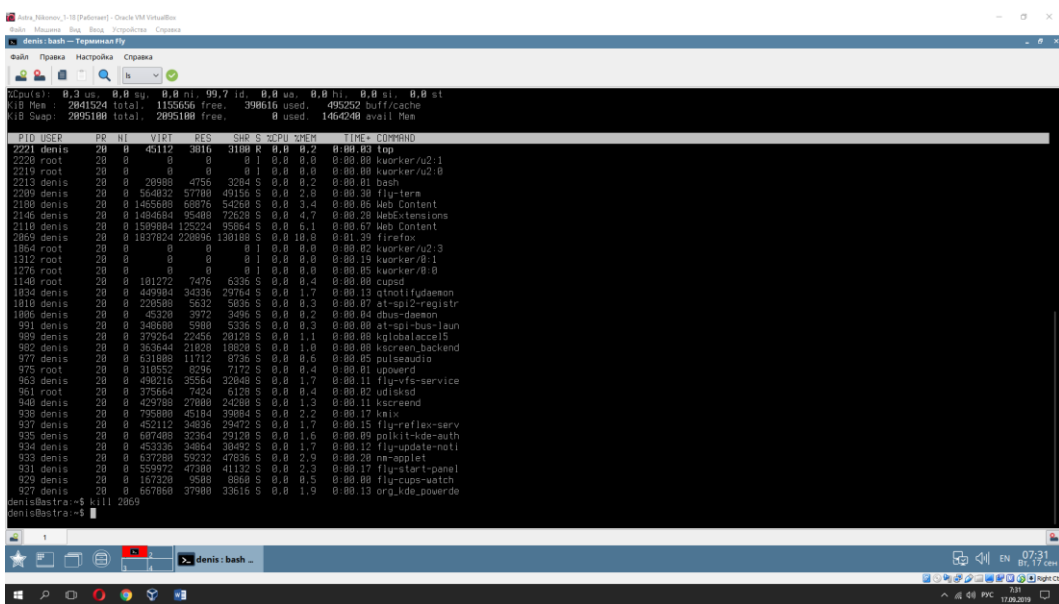

12) Снова запустите браузер или любую другую программу, а закройте с помощью команды killall название. В отчёт скриншот команд из терминала Fly.

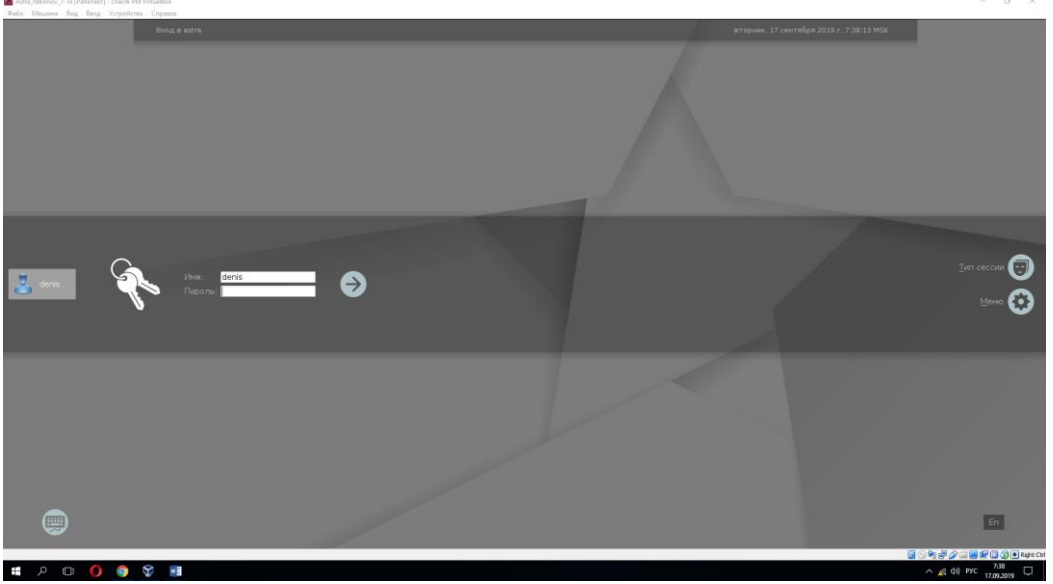

В данном случае была применена команда «killall –u denis». В результате чего все процессы запущенные пользователем были завершены.

13) Запустить в графической оболочке Системный монитор (Пуск → Системные). Просмотреть запущенные процессы. Вставить скриншот в отчёт.

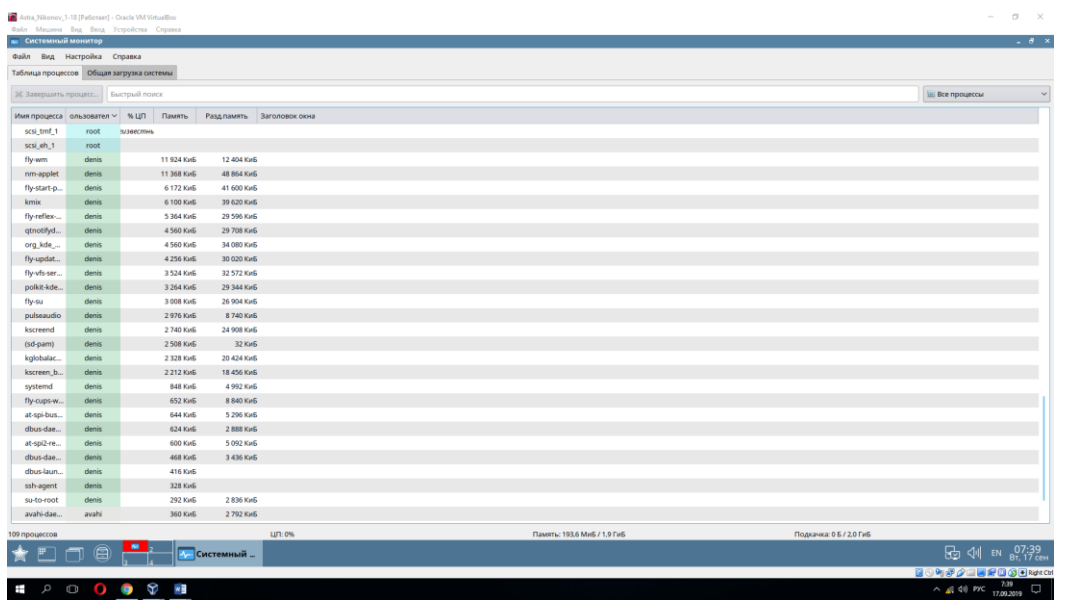

14) С помошью ресурсов Интернета вставить в отчёт информацию о процессе Systemd.

Systemd — это набор базовых строительных кирпичиков для системы Linux. Он предоставляет диспетчер системы и служб, который выполняется с PID 1 и запускает остальную часть системы. systemd обеспечивает возможности агрессивной параллелизации, использует сокеты и активацию D-Bus для запускаемых служб, предлагает запуск демонов по необходимости, отслеживает процессы при помощи контрольных групп Linux, поддерживает монтирование и точки монтирования, а также внедряет основанную на зависимостях логику контроля процессов сложных транзакций. systemd поддерживает сценарии инициализации SysV и LSB и является заменой sysvinit. Другие части включают в себя демон ведения журнала, утилиты для управления базовой конфигурацией системы (имя хоста, дата, языковой стандарт), ведение списка вошедших в систему пользователей, запущенных контейнеров и виртуальных машин, системных учётных записей, каталогов и параметров среды выполнения и демонов для управления базовой конфигурацией сети, синхронизации сетевого времени, пересылки журналов и разрешения имён.

Демон — это программа, которая запускается в фоновом режиме, ожидая событий и предлагая какие-то службы для их выполнения. Хорошим примером демона может служить веб-сервер, ожидающий запроса на доставку страницы, или сервер SSH, ожидающий чьего-нибудь логина. Существуют приложения, действия которых видны, а работа демонов не видна. К ним относятся, например, демон, записывающий системные сообщения в журналы (syslog, metalog), или демон, держащий время системы точным (Ntpd), когда ваши вычислительные ресурсы не используются. Для получения дополнительной информации смотрите страницу справочного руководства

#### **Практическая работа № 3 Работа с рабочим столом Fly ОС Linux Astra. Поиск информации в документации, поставляемой системой и приложениями**

### **Инструкция для обучающихся**

Внимательно прочитайте задание. Ответьте на предложенные вопросы. Время выполнения задания – 60 минут.

#### **Задание 1:**

#### *Astra*

- 1. Ответить на вопрос в отчёте: сколько Рабочих столов Fly мы видим по умолчанию в Astra?
- 2. Панель управления  $\rightarrow$  Оформление Fly
	- В Обоях сменить обои. Сделать скриншот
	- В Темах сменить значки, курсоры, декорации. Сделать скриншот.
	- В Шрифтах просмотреть список шрифтов. Сделать скриншот.
	- В Блокировке сменить время блокирования экрана, посмотреть при каких условиях блокируется экран. Сделать скриншот.
	- В Программах изменить Стиль интерфейса, просмотреть какие бывают варианты. Сделать скриншот.
- 3. Панель управления → Рабочий стол → Стартовое меню.
	- Убрать из «меню Пуск» игры и мобильные приложения. Убедиться, что их нет в меню Пуск и сделать скриншот.
- 4. Панель управления  $\rightarrow$  Оборудование  $\rightarrow$  Менеджер устройств
	- Посмотреть устройства. Сделать скриншот.
	- Запустить Win10 на виртуальной машине. Сделать скриншот из диспетчера устройств.
	- Сравнить: что общего? В чём отличия?
- 5. Найти сколько Гб занимает система Astra на ПК. Сделать скриншот.

#### *Ubuntu*

- 1. Ответить на вопрос в отчёте: какая графическая оболочка используется в ОС Ubuntu?
- 2. Параметры системы → Оформление. Сменить внешний вид. Сделать скриншот.
- 3. Параметры системы → Яркость и блокировка.
	- Сменить время выключения экрана . Сделать скриншот.
- 4. Работа с панелью инструментов на Рабочем столе
	- Убрать с панели Amazon, Резервные копии и Обновление приложений.
	- Добавить на панель Терминал.
- 5. Запустить Терминал, просмотреть процессы с помощью команд ps и top. Сделать скриншот в отчёт. Ответить на вопрос: различия процессов в Astra и Ubuntu (скриншот процессов Astra есть в Практической работе № 2)
- 6. Открыть на панели Nautilus. Что в нём отображается?
- 7. Перейти в Компьютер → Свойства. Сколько Гб занимает система? Сделать скриншот.

# **Задание 2:**

*Astra*

На 1 Рабочем столе запускаем Помощь. Перед вами открывается Документация по операционной системе Astra Linux Common Edition.

С помощью Документации найти следующую информацию:

Для чего предназначен Текстовый редактор Kate, его интерфейс? В отчёт вставить минимальную текстовую информацию о данном редакторе и картинку с его интерфейсом. Запустить редактор, посмотреть, сделать скриншот в отчёт.

Как работает снимок экрана Spectacle? Что со снимками можно делать? В отчёт вставить минимальную текстовую информацию об данной утилите. Сделать несколько снимков экрана с помощью данной программы, сохранить их в папку на Рабочем столе 2. В отчёт вставить скриншот с папкой со снимками.

Как работает «Запись образа ISO на USB-носитель»? Интерфейс программы? В отчёт минимальную текстовую информацию и скриншот программы.

Для чего используется программа «Цифровая подпись – KGpg»? В отчёт минимальную текстовую информацию и скриншот программы.

Найдите в Системные → Завершение работы программу «Выход или выключение». С помощью команды, указанной в Документации в терминале Fly вызовите окно «Выход и выключение» и установите с помощью Планирования чтобы ПК с Astra выключился в конце пары и предупредил вас об этом за 5 минут. В отчёт вставить скриншот, подтверждающий все ваши действия.

С помощью Документации найти как запускается программа Автозапуск. Запустить данную программу. Снять «галочку» с Проверки обновлений. Установить в автозапуск программу mc.

Терминал и выполнение команд в ОС Linux

С помощью команды uname и опций –m, -r, -v выясните информацию об установленной операционной системе. Что вы узнали? Скриншот с результатами в отчёт.

С помощью команды cal –y просмотрите календарь на текущий год. Скриншот с результатами в отчёт.

С помощью команды who просмотрите список пользователей, работающих в системе. Скриншот с результатами в отчёт. Ответьте на вопрос: Что означает время в результате работы этой команды?

С помощью команды pwd найдите информацию где хранится ваш профиль. Скриншот с результатами в отчёт.

С помощью команды exit очистите информацию в терминале. Затем закройте его. Знакомство с MC

Запустите mc

Найдите папку с вашим профилем  $\rightarrow$  вашим рабочим столом. Просмотрите что там содержится и сделайте скриншот в отчёт.

С помощью клавиш Tab для перемещения с панели на панель, стрелок на клавиатуре, F3 для просмотра, F4 для редактирования, Esc для выхода посмотрите возможности работы в mc. В отчёт записать ответ: для чего нужен mc?

# **Эталон ответа:**

*Astra*

6. Ответить на вопрос в отчёте: сколько Рабочих столов Fly мы видим по умолчанию в Astra?

 $\overline{\mathbf{A}}$ 

- 7. Панель управления → Оформление Fly
	- В Обоях сменить обои. Сделать скриншот

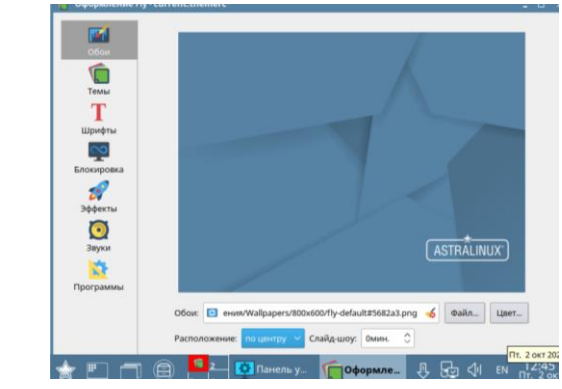

В Темах сменить значки, курсоры, декорации. Сделать скриншот.

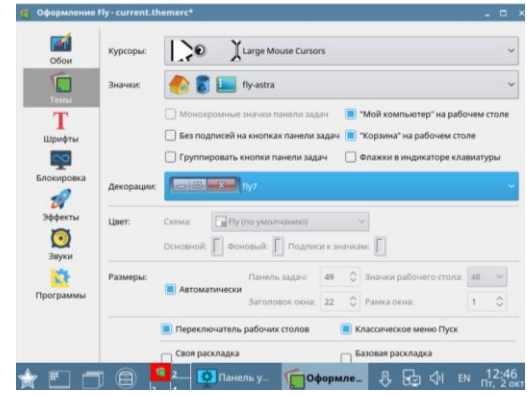

В Шрифтах просмотреть список шрифтов. Сделать скриншот.

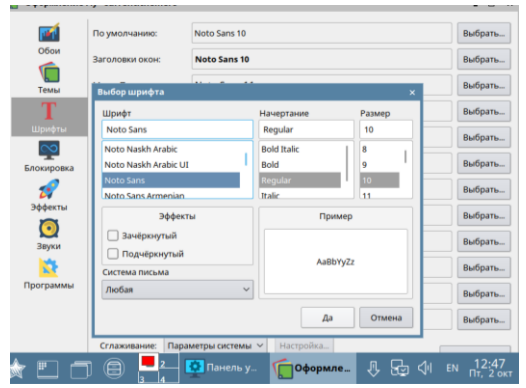

 В Блокировке сменить время блокирования экрана, посмотреть при каких условиях блокируется экран. Сделать скриншот.

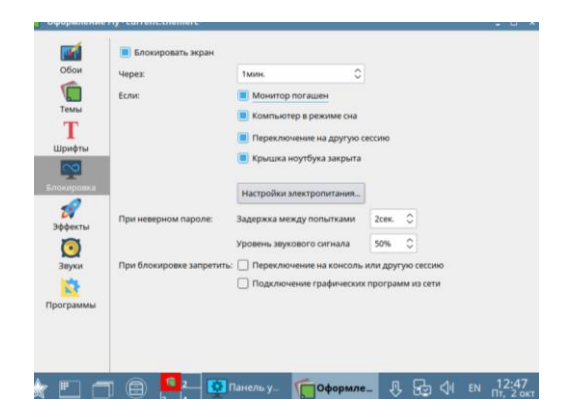

 В Программах изменить Стиль интерфейса, просмотреть какие бывают варианты. Сделать скриншот.

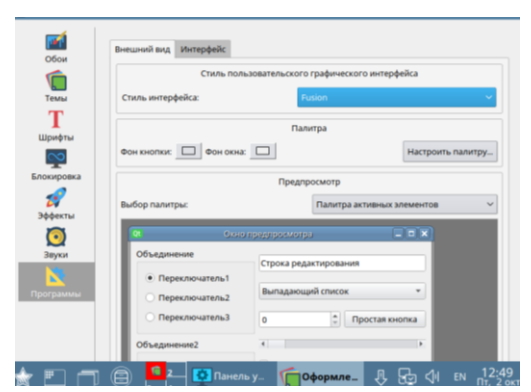

- 8. Панель управления → Рабочий стол → Стартовое меню.
	- Убрать из «меню Пуск» игры и мобильные приложения. Убедиться, что их нет в меню Пуск и сделать скриншот.

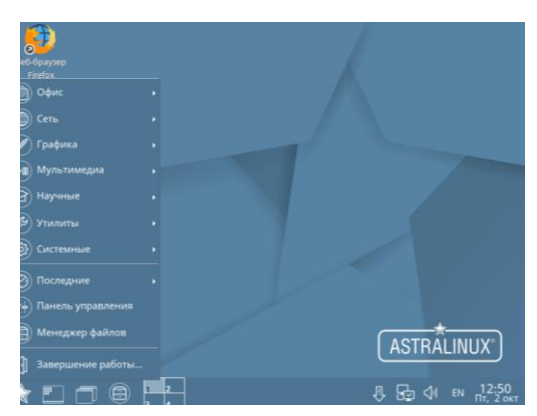

- 9. Панель управления  $\rightarrow$  Оборудование  $\rightarrow$  Менеджер устройств
	- Посмотреть устройства. Сделать скриншот.

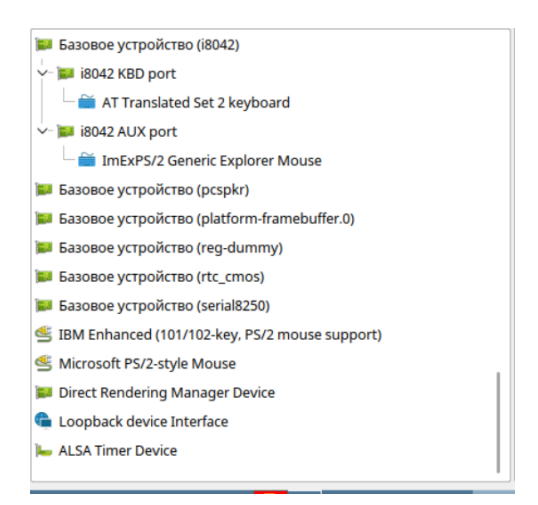

 Запустить Win10 на виртуальной машине. Сделать скриншот из диспетчера устройств.

- → A DESKTOP-KJBI1NC —<br>⇒ <u>△</u> DVD-дисководы и дисководы компакт-дисков > 1 Аудиовходы и аудиовыходы > Э Батареи > Бидеоадаптеры > Дисковые устройства<br>  $\vee$  <sup>©</sup> Другие устройства **• Основное системное устройство** > 1 Звуковые, игровые и видеоустройства > Ш Клавиатуры > Компьютер > = Контроллеры IDE ATA/ATAPI<br>> = Контроллеры USB > Say Контроллеры запоминающих устройств > Мониторы > | Мыши и иные указывающие устройства > Е Очереди печати > ■ Программные устройства > Процессоры > • Сетевые адаптеры > Е Системные устройства → Претройства HID (Human Interface Devices) **MAN** USB-устройство ввода
- 10. Найти сколько Гб занимает система Astra на ПК. Сделать скриншот.

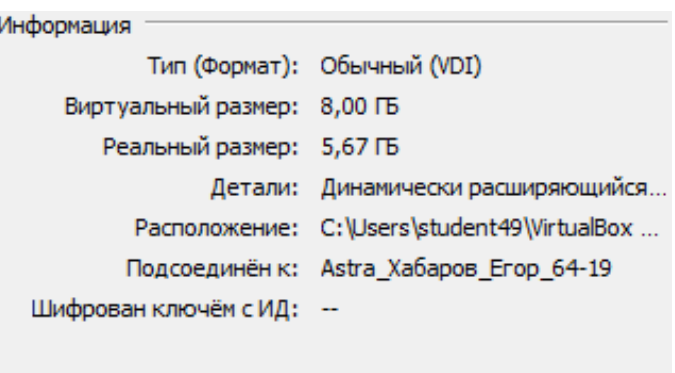

#### *Ubuntu*

8. Ответить на вопрос в отчёте: какая графическая оболочка используется в ОС Ubuntu?

unity

- 9. Параметры системы → Оформление.
	- Сменить внешний вид. Сделать скриншот.
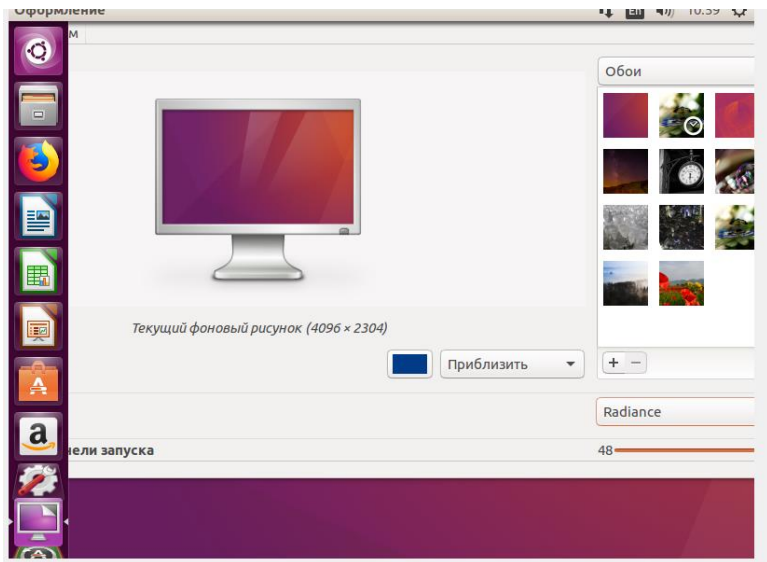

- 10. Параметры системы  $\rightarrow$  Яркость и блокировка.
	- Сменить время выключения экрана . Сделать скриншот.

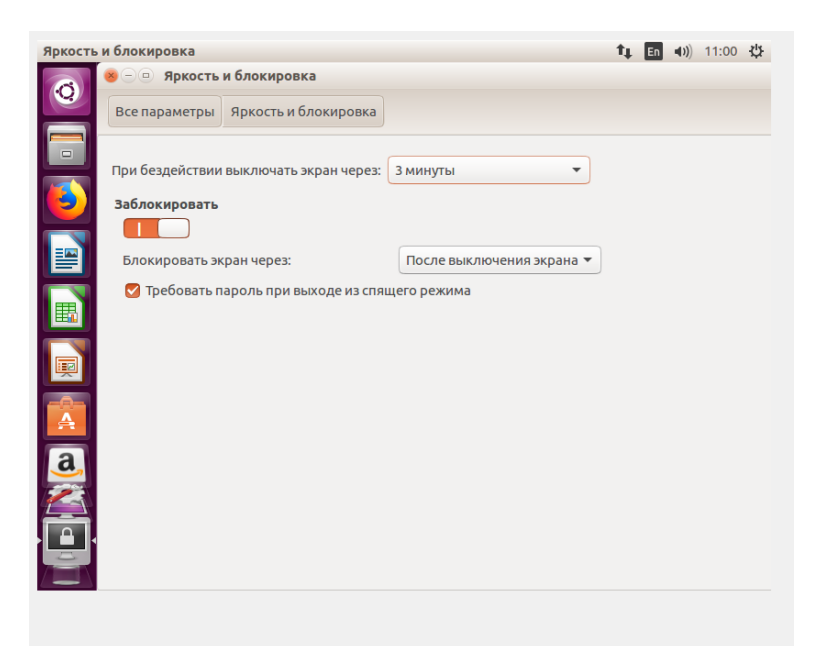

- 11. Работа с панелью инструментов на Рабочем столе
	- Убрать с панели Amazon, Резервные копии и Обновление приложений.
	- Добавить на панель Терминал.

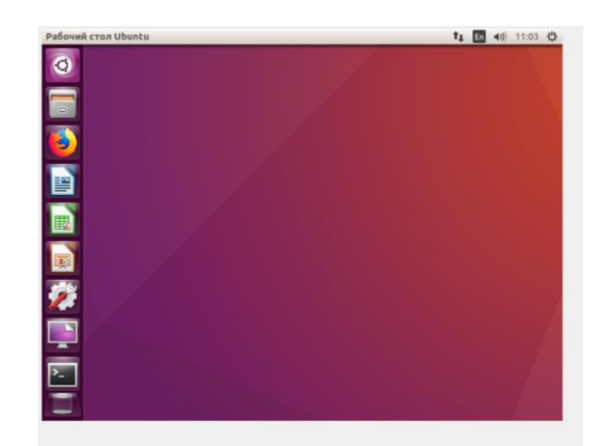

12. Запустить Терминал, просмотреть процессы с помощью команд ps и top. Сделать скриншот в отчёт. Ответить на вопрос: различия процессов в Astra и Ubuntu (скриншот процессов Astra есть в Практической работе № 2)

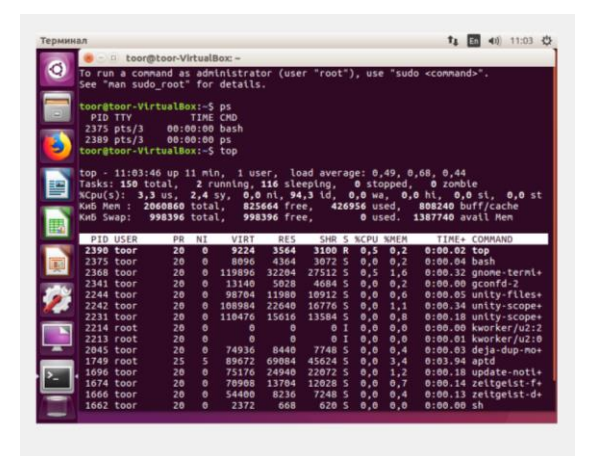

Разное оформление больше процессов

- 13. Открыть на панели Nautilus. Что в нём отображается? Файлы и папки
- 14. Перейти в Компьютер → Свойства. Сколько Гб занимает система? Сделать скриншот.

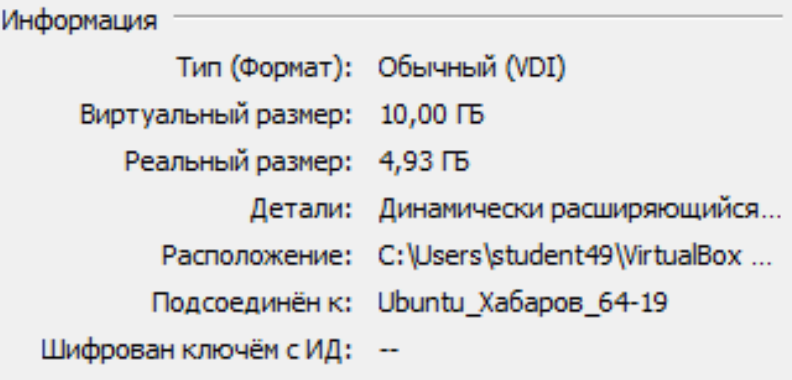

На 1 Рабочем столе запускаем Помощь. Перед вами открывается Документация по операционной системе Astra Linux Common Edition.

С помощью Документации найти следующую информацию:

Программа «Текстовый редактор Kate» (kate)

Мощный текстовый редактор, который также подходит для работы с различными языками программирования.

Кроме общих для всех текстовых редакторов с графическим интерфейсом принципов функционирования в Kate реализованы дополнительные возможности для:

работы с приложениями:

 $\Box$  разделение окна программы на части (горизонтальные и вертикальные);

многодокументный интерфейс с вкладками;

подключение модулей (плагинов), которые поддерживают встроенный терминал, SQL, сборку, отладку (GNU Debugger), замену в файлах и многое другое;

поддержка сеансов;

работы с документами:

поддержка кодировок (Unicode и множество других);

рендеринг двунаправленного текста;

 $\Box$  поддержка конца строки (ОС Windows, ОС Unix, Mac) и автодополнения;

доступность сети (чтение и сохранение удаленных файлов);

расширяемость с помощью сценариев;

редактирования:

система закладок (в том числе точки останова и проч.);

метки полосы прокрутки;

Индикация изменяемой строки;

Номера строк;

Сворачивание блоков кода;

подсветки синтаксиса:

поддержка для более чем для 250 языков;

соответствие скобок;

автоматическая проверка орфографии;

подсветка найденных слов;

программирования:

авто определение отступа;

настраиваемое управление комментированием;

режим ввода VI;

режим выделения прямоугольного блока;

поиска и замены:

поиск по мере ввода;

многострочный поиск и замена;

регулярные выражения;

поиск и замена в нескольких открытых файлах или файлах на диске;

сохранения и восстановления:

резервное копирование при сохранении;

файлы подкачки для восстановления данных при сбое системы;

система повтора и отмены.

Программа для создания и сохранения снимков рабочего стола.

Spectacle

С помощь программы можно захватить изображение (сделать снимок):

рабочего стола (все экраны);

активного (текущего) экрана рабочего стола;

активного окна;

окна/панели под курсором мыши;

прямоугольной области экрана (в том числе с запоминанием размера и местоположения).

Программа позволяет выполнить захват:

после установленной (в сек.) задержки;

по щелчку;

включая курсор мыши;

включая заголовок и границы окна;

включая всплывающие подменю и подсказки;

 $\square$  в режиме активации через D-Bus,

а также выполнить захват экрана рабочего стола из командной строки и выйти, не показывая

графический интерфейс.

Снимок (захваченное изображение) можно:

напечатать;

передать другим приложениям;

сохранить в буфере обмена;

сохранить (в том числе в фоновом режиме) в указанный файл (в том числе с Копированием места сохранения файла в буфер обмена).

Программа «Запись образа ISO на USB-носитель» (fly-admin-iso)

Программа записи ISO-образа на USB-накопитель, портативное и другое запоминающее устройство.

Главное окно программы (рис. 1)

содержит управляющие элементы:

«Образ ISO» - строка ввода для

установки имени ISO-образа.

[Выбрать] - открывает диалоговое

окно для установки имени файла с

ISO-образом. После подтверждения

или отмены окно закрывается, и имя

файла, соответственно, отображается

или не отображается в строке ввода;

«Записать на» - из

Выпадающего списка устанавливается

Устройство для записи;

[Отмена] - остановки

Отменяется и окно закрывается;

[Запись] - ISO-образ копируется на установленное устройство для записи, информация о

Ходе выполнения записи отображается на индикаторе (внизу и слева).

«Образ ISO» - строка ввода для установки имени ISO-образа. [Выбрать] - открывает диалоговое

Окно для установки имени файла с ISO-образом. После подтверждения или отмены окно Закрывается , и имя файла, соответственно, отображается или не отображается в строке ввода;

 $\Box$ 

Программа «Управление ключами - KGpg» (kgpg)

Графический интерфейс к программе GnuPG - мощной утилите для шифрования с открытым

ключом и создания цифровых подписей. Предоставляется развитая система управления ключами и

модули доступа ко всем типам каталогов открытых ключей. Не требуется, как при работе с

утилитой GnuPG, запоминать командные строки и параметры. Почти все выполняется в помощью

нескольких щелчков мыши.

MC

(Midnight Commander) предназначен для

работы с файлами Терминала и выполнение команд в ОС Linux С помощью команды uname и опций –m, -r, -v выясните информацию об установленной операционной системе. Что вы узнали? Скриншот с результатами в отчёт.

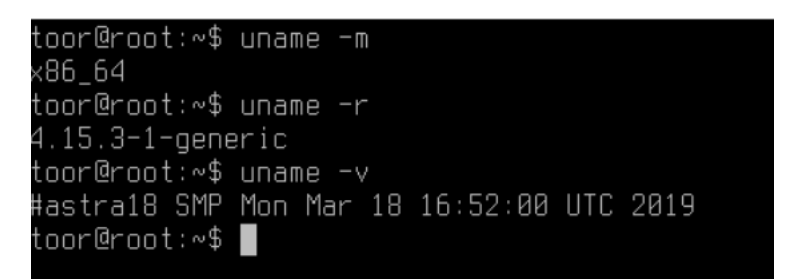

### Разрядность ос версию ядра время

С помощью команды cal –y просмотрите календарь на текущий год. Скриншот с результатами в отчёт.

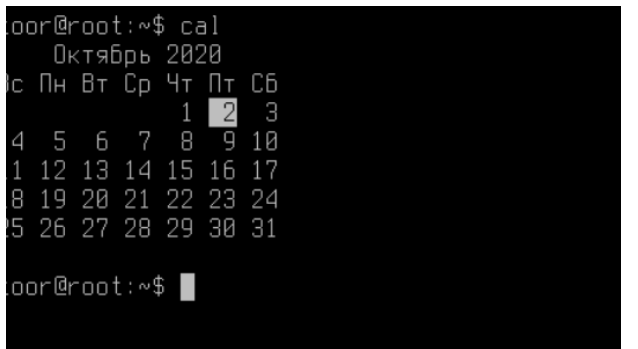

С помощью команды who просмотрите список пользователей, работающих в системе. Скриншот с результатами в отчёт. Ответьте на вопрос: Что означает время в результате работы этой команды?

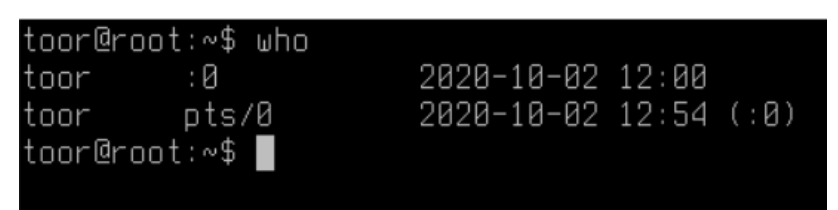

# Время входа

С помощью команды pwd найдите информацию где хранится ваш профиль. Скриншот с результатами в отчёт.

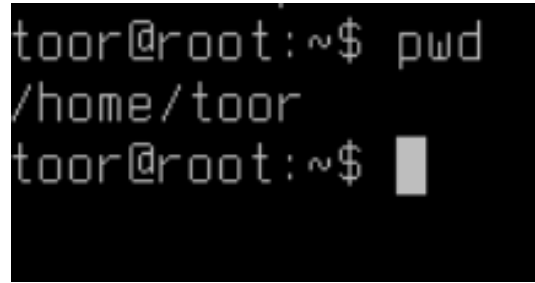

С помощью команды exit очистите информацию в терминале. Затем закройте его. Знакомство с MC

Запустите mc

Найдите папку с вашим профилем → вашим рабочим столом. Просмотрите что там содержится и сделайте скриншот в отчёт.

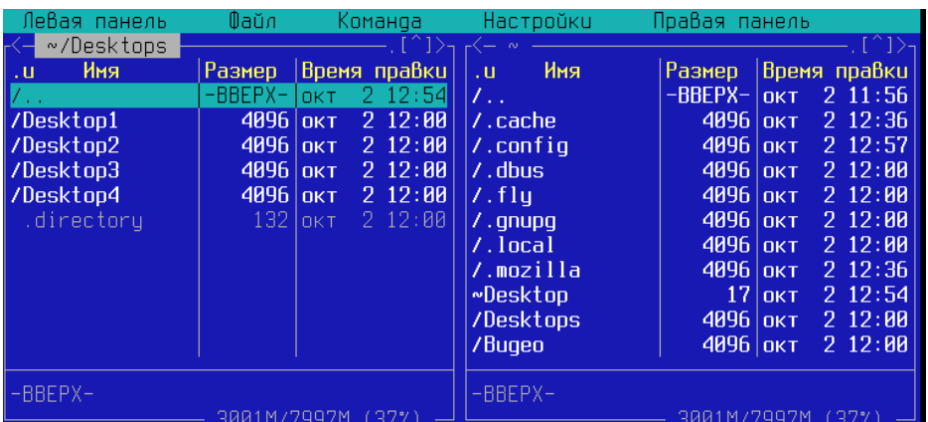

С помощью клавиш Tab для перемещения с панели на панель, стрелок на клавиатуре, F3 для просмотра, F4 для редактирования, Esc для выхода посмотрите возможности работы в mc. В отчёт записать ответ: для чего нужен mc? Как и любой файловый менеджер для работы с файлами

# **Устный зачет по темам 1 – 2 «Назначение и функции операционных систем», «Архитектура операционной системы»**

**Инструкция для обучающихся:** Зачет сдается в рамках учебного занятия. Каждому студенту по выбору преподавателя дается три вопроса, на которые он отвечает в устной форме.

Выполнение задания: одному студенту на ответ выделяется 3 мин, группа сдает зачет за одно учебное занятие.

# **Вопросы к зачету:**

- 1. Определение операционной системы.
- 2. Что такое hardware и software?
- 3. Определение процесса.
- 4. Что содержит адресное пространство?
- 5. Перечислить интерфейсные функции ОС.
- 6. Перечислить внутренние функции ОС
- 7. Состав ОС.
- 8. Задачи ядра ОС.
- 9. Что значит многопроцессорные Операционные системы и среды?
- 10. Что значит встроенные Операционные системы и среды?
- 11. Что значит ОС сенсорных узлов?
- 12. Что такое ОС реального времени?
- 13. Требования к операционным системам
- 14. Основные принципы построения операционной системы
- 15. Компоненты средств аппаратной поддержки операционной системы
- 16. Отличия классической архитектуры операционной системы от микроядерной архитектуры

**Эталоны ответов приведены в Учебном пособии по дисциплине «Операционные системы и среды»** 

# **Практическая работа № 5 Работа с командной строкой ОС Linux**

# **Инструкция для обучающихся**

Внимательно прочитайте задание. Ответьте на предложенные вопросы. Время выполнения задания – 60 минут.

### **Задание:**

### *Ubuntu*

- Настройте переключение раскладки с русского на английский удобной для вас комбинацией клавиш.
- Открыть терминал (Ctrl+Alt+T).
- Набрать команду who. Что делает эта команда?
- Набрать команды date, cal. Что выводят эти команды? В отчёт ответы на вопросы и скриншот с результатом.
- $\checkmark$  Набрать команду cal с параметром 2019, затем с 2020, затем с годом вашего рождения. Посмотрите день недели вашего дня рождения. В отчёт скриншот с последним параметром.
- Набрать команду cal с параметром номера месяца вашего рождения и годом. В отчёт скриншот с результатом.
- Набрать команду ls. Что делает эта команда?
- $\checkmark$  Набрать команду ls с параметром -1. Что изменилось в отличии от команды без параметра? В отчёт ответы на вопросы и скриншот с результатом.
- Набрать команду sleep 20m. Что делает эта команда? С помощью Ctrl+C прервать выполнение этой команды.
- С помощью команды man sleep получите информацию о работе команды. Команд man открывает справочную информацию по любым командам. Чтобы покинуть справочную информацию нажмите Q. В отчёт вставьте скриншот.
- $\checkmark$  Наберите команду apropos. Что получилось? Затем apropos cat. Вы получите список всех команд с объяснениями, где встречается часть cat.
- Наберите команду apropos с любым русским словом. Какой будет результат? В отчёт скриншот с ответами на вопросы.
- $\checkmark$  Наберите команду free с параметром -b, потом с параметром -k, потом с -m, затем  $c - g$ .

Что делает данная команда? И в чём разница между этими параметрами. В отчёт скриншот и ответы на вопросы.

- Наберите команду oclock. Что у вас появилось на экране?
- $\checkmark$  С помощью команды uptime узнать сколько времени вы работаете в этом сеансе. В отчёт ответы на вопросы и скриншот.
- Наберите команду history. Что выводит эта команда?
- Наберите команду finger. Согласитесь с установкой и выполните те действия, которые предлагает система. Что вы установили? В отчёт скриншоты и ответы на вопросы.
- Наберите команду xterm&. Что выводит данная команда? Сверните появившееся окно.
- Выведите дерево процессов с помощью ps --forest.
- Завершите командой процесс xtern. Затем постройте снова дерево процессов, убедитесь что процесс xtern завершён. Вставьте в отчёт скриншот.
- Вывести на экран список файлов в текущей папке.
- С помощью команды cat и название файла с его расширением вывести на экран содержимое любого файла. В отчёт вставить скриншот.
- Введите команду last. Какую информацию показывает данная команда? В отчёт записать ваш ответ и скриншот.
- С помощью команды clear очистите окно терминала.
- С помощью команды завершить работу Ubuntu.

# **Задание 2:**

# *Работа с каталогами*

- Открыть терминал
- $\checkmark$  С помошью команды pwd узнать в каком каталоге вы сейчас находитесь.
- $\checkmark$  С помощью команды mkdir создать каталоги test и test1
- C помощью команды cd test зайти в каталог test.
- $\checkmark$  C помошью команды cd выйти из каталога test.
- $\checkmark$  С помощью команды cd /etc зайти в каталог etc
- Сделать скриншот вашей работы с командами и вставить в отчёт.
- С помощью команды ls вывести информацию о содержании каталога.
- С помощью команды Ctrl+C выйти их просмотра.
- $\checkmark$  С помощью команды cd /init перейти в каталог init
- Вывести информацию о содержании каталога.
- Сделать скриншот всей ваших команд и результата в отчёт.

# *Работа с файлами*

- Создайте файл при помощи cat:
- $\checkmark$  # cat << EOF > file1.txt
	- > aaa@mail.ru Dmitry Petrov
	- > bbb@mail.ru Eugeny Ivanov
	- > ccc@mail.ru Pavel Smirnov
	- $>$  EOF

(Здесь обозначено, что текст будет вводится до появления метки EOF в стандартном вводе, а записываться всё будет в файл file1.txt. Теперь вводим файл построчно. После ввода строки EOF (метка окончания файла) он будет записан на диск.)

- С помощью команды ls убедится, что в вашем каталоге присутствует файл file1.txt. А затем командой # cat file1.txt вывести его содержимое на экран. Сделать скриншот и вставить в отчёт.
- $\checkmark$  Создать файл при помощи текстового редактора vi с помощью команды # vi file2.txt
	- Далее набрать текст:

aaa@mail.ru +79612323232

bbb@mail.ru +79623131313

ccc@mail.ru +79634578787

Затем клавиша Esc для выхода из режима вставки текста, затем клавиша W для записи в ваш файл и двойным нажатием на клавиши Shift+Z выйти из редактора vi.

- С помощью команды ls проверить содержимое вашей папки, с помощью команды cat вывести на экран содержимое файла file2.txt.
- Теперь с помощью команды join объедим два текстовых файла. # join file1.txt file2.txt

(файлы объединились по ключевом столбцу с электронными адресами) Сделать скриншот и вставить в отчёт результат.

- Далее с помощью команды cut вырежем из результата только нужные поля. (всего столбцов 4: электронный адрес, имя, фамилия, номер телефона; объединить можно с помощью join{1,2}.txt, записав в фигурных скобках окончания названий файлов; команда cut вырезает; -d — указывает разделитель между полями; -f перечисляет необходимые поля) # join file{1,2}.txt | cut -d" " -f2,3,4 Сделайте скриншот и вставьте в отчёт результат. Сделайте объединение файлов 1 и 2 с выведением 2 и 4 полей.
	- Сделайте скриншот и вставьте в отчёт результат.
- Вывести на экран содержимое файла file1.txt. Далее с помощью команды  $\#$  cat file1.txt | sort отсортировать содержимое. Без параметров сортировка происходит по первому столбцу. Далее выполните # cat file1.txt | sort -k 2 K — ключ (ключевое поле). По какому полю была выполнена сортировка? Сделайте сортировку по остальным полям. В отчёт ответы на вопросы и скриншоты.
- Далее с помощью команды cut вырезать поле 1: # cat file1.txt | cut -d" " -f1 | sort Затем добавляем команду uniq: # cat file1.txt | cut -d"  $"$  -f1 | sort | uniq -c # cat file1.txt | cut -d"  $"$  -f1 | sort | uniq -d Что делает команда uniq? Что означают параметры для этой команды? В отчёт скриншоты и ответы на вопросы.

# **Эталон ответа:**

*Ubuntu*

- Настройте переключение раскладки с русского на английский удобной для вас комбинацией клавиш.
- $\checkmark$  Открыть терминал (Ctrl+Alt+T).
- $\checkmark$  Набрать команду who. Что делает эта команда? Выводит список пользователей
- Набрать команды date, cal. Что выводят эти команды? В отчёт ответы на вопросы и скриншот с результатом.

```
root@VirtualBox:~# date
Вт ноя 10 14:45:39 MSK 2020
root@VirtualBox:~# cal
   Ноябрь 2020
Вс Пн Вт Ср Чт Пт Сб
1 2 3 4 5 6 7
8 9 10 11 12 13 14
15 16 17 18 19 20 21
22 23 24 25 26 27 28
29 30
root@VirtualBox:~#
```
 $\checkmark$  Набрать команду cal с параметром 2019, затем с 2020, затем с годом вашего рождения. Посмотрите день недели вашего дня рождения. В отчёт скриншот с последним параметром.

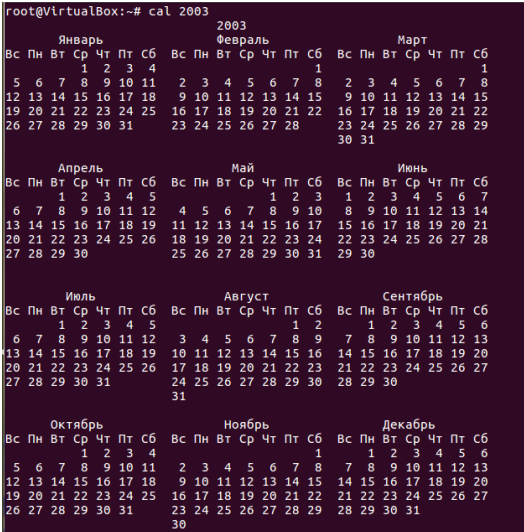

 Набрать команду cal с параметром номера месяца вашего рождения и годом. В отчёт скриншот с результатом.

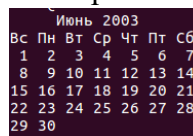

 Набрать команду ls. Что делает эта команда? Выводит список папок и файлов в заданной директории

 $\checkmark$  Набрать команду ls с параметром -l. Что изменилось в отличии от команды без параметра? В отчёт ответы на вопросы и скриншот с результатом.

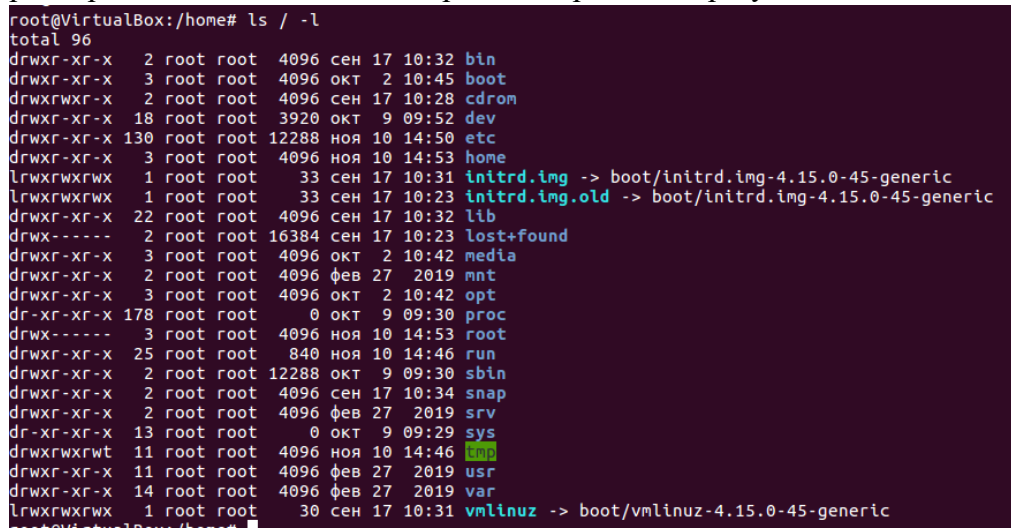

Набрать команду sleep 20m. Что делает эта команда?

С помощью Ctrl+C прервать выполнение этой команды.

Останавливает консоль, переводя в состояние сна, то есть оправляет консоль в отпуск

 С помощью команды man sleep получите информацию о работе команды. Команд man открывает справочную информацию по любым командам. Чтобы покинуть справочную информацию нажмите Q. В отчёт вставьте скриншот.

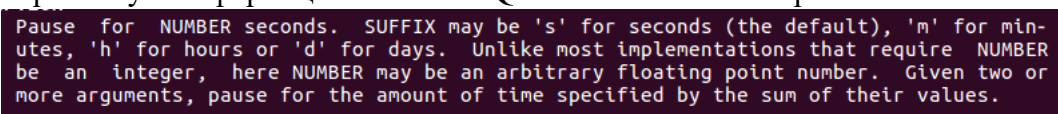

 Наберите команду apropos. Что получилось? Затем apropos cat. Вы получите список всех команд с объяснениями, где встречается часть cat.сдуфк

 Наберите команду apropos с любым русским словом. Какой будет результат? В отчёт скриншот с ответами на вопросы.

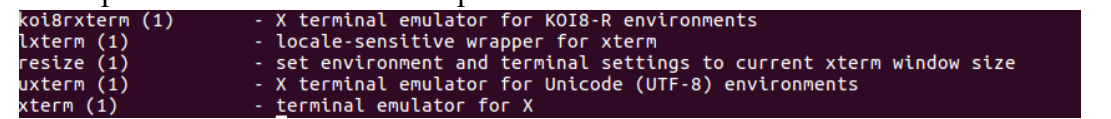

 $\checkmark$  Наберите команду free с параметром –b, потом с параметром –k, потом с –m, затем  $c - g$ .

Что делает данная команда? И в чём разница между этими параметрами. В отчёт скриншот и ответы на вопросы.

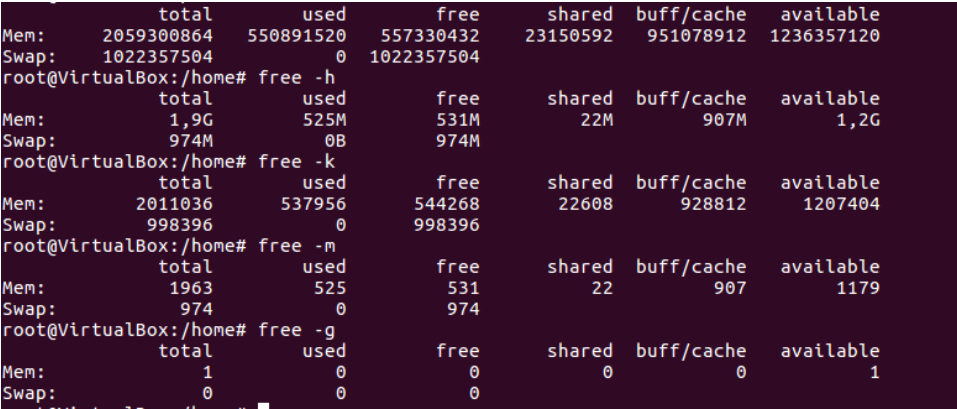

Кол-во свободной памяти (в указанной единице измерения)

- $\checkmark$  Наберите команду oclock. Что у вас появилось на экране? Часы
- $\checkmark$  С помощью команды uptime узнать сколько времени вы работаете в этом сеансе. В отчёт ответы на вопросы и скриншот.

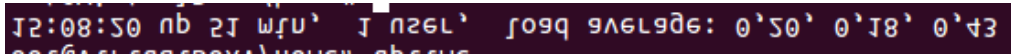

- Наберите команду history. Что выводит эта команда? История действий (Последние команды)
- Наберите команду finger. Согласитесь с установкой и выполните те действия, которые предлагает система. Что вы установили? В отчёт скриншоты и ответы на во-

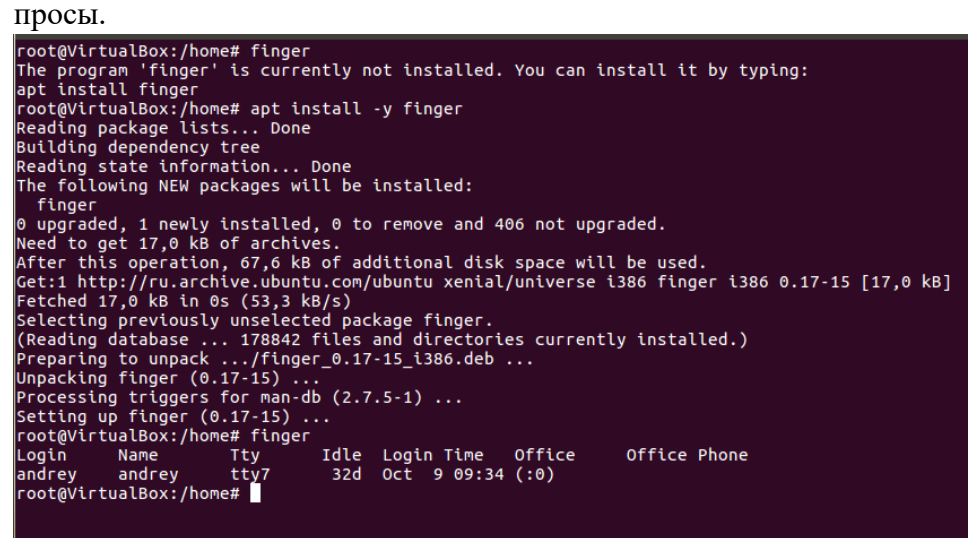

Команду who, только более понятную

 $\checkmark$  Наберите команду xterm &. Что выводит данная команда? Сверните появившееся окно.

Терминал, только черно-белый

Выведите дерево процессов с помощью ps --forest.

 Завершите командой процесс xtern. Затем постройте снова дерево процессов, убедитесь что процесс xtern завершён. Вставьте в отчёт скриншот.

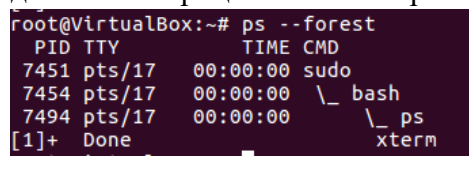

- Вывести на экран список файлов в текущей папке. root@VirtualBox:~# ls /root a.out file.c papka1 papka2 papka3 python.py
- С помощью команды cat и название файла с его расширением вывести на экран содержимое любого файла. В отчёт вставить скриншот.

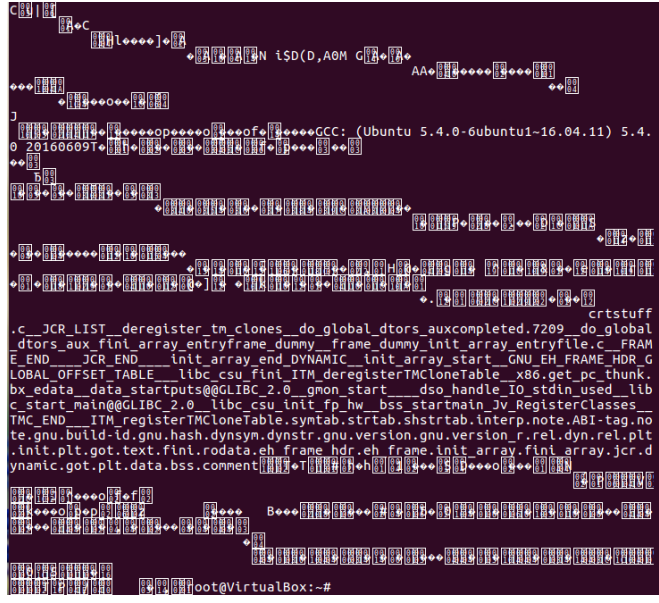

Введите команду last. Какую информацию показывает данная команда? В отчёт за-

писать ваш ответ и скриншот.

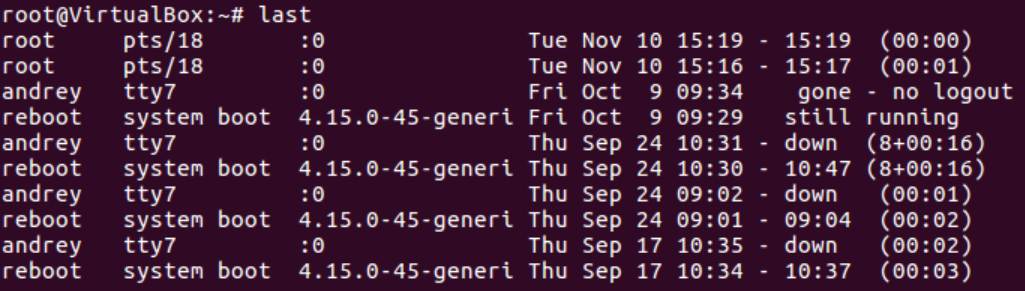

Последние поиски через /var/log/wtmp файл

- С помощью команды clear очистите окно терминала.
- С помощью команды завершить работу Ubuntu.

# **Задание 2**

*Работа с каталогами*

- Открыть терминал
- С помощью команды pwd узнать в каком каталоге вы сейчас находитесь.
- $\checkmark$  С помощью команды mkdir создать каталоги test и test1
- $\checkmark$  C помощью команды cd test зайти в каталог test.
- C помощью команды cd выйти из каталога test.
- $\checkmark$  С помощью команды cd /etc зайти в каталог etc
- Сделать скриншот вашей работы с командами и вставить в отчёт.

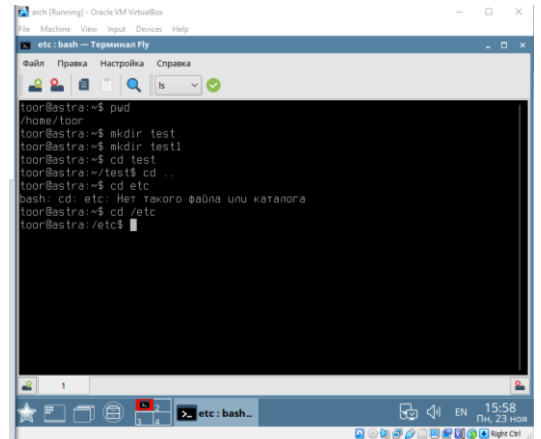

- С помощью команды ls вывести информацию о содержании каталога.
- С помощью команды Ctrl+C выйти их просмотра.
- $\checkmark$  С помощью команды cd /init перейти в каталог init
- Вывести информацию о содержании каталога.
- Сделать скриншот всей ваших команд и результата в отчёт.

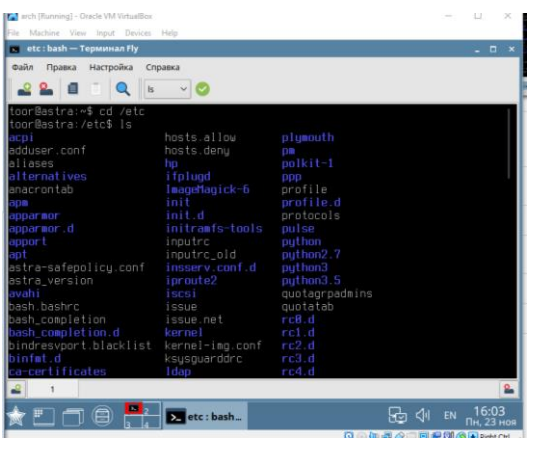

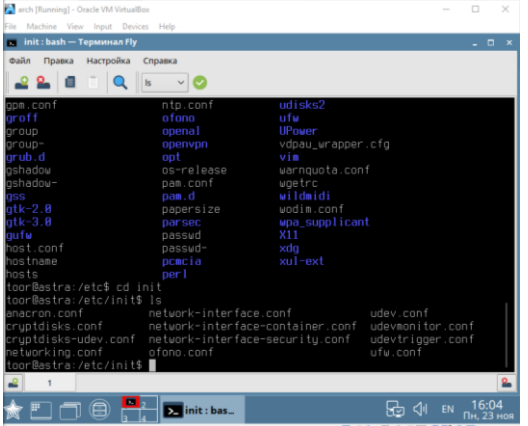

# *Работа с файлами*

- $\overline{\smash{\big)}\downarrow}$  Создайте файл при помощи cat:
- $\checkmark$  # cat << EOF > file1.txt
	- > aaa@mail.ru Dmitry Petrov
	- > bbb@mail.ru Eugeny Ivanov
	- > ccc@mail.ru Pavel Smirnov
	- > EOF

(Здесь обозначено, что текст будет вводится до появления метки EOF в стандартном вводе, а записываться всё будет в файл file1.txt. Теперь вводим файл построчно. После ввода строки EOF (метка окончания файла) он будет записан на диск.)

 С помощью команды ls убедится, что в вашем каталоге присутствует файл file1.txt. А затем командой # cat file1.txt вывести его содержимое на экран. Сделать скриншот и вставить в отчёт.

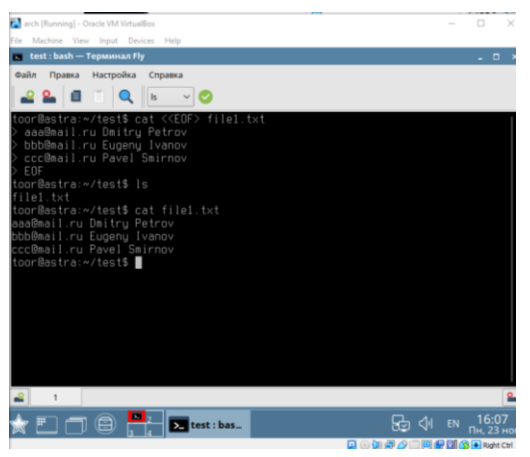

 $\checkmark$  Создать файл при помощи текстового редактора vi с помощью команды # vi file2.txt

```
Далее набрать текст:
aaa@mail.ru +79612323232
bbb@mail.ru +79623131313
ccc@mail.ru +79634578787
```
Затем клавиша Esc для выхода из режима вставки текста, затем клавиша W для записи в ваш файл и двойным нажатием на клавиши Shift+Z выйти из редактора vi.

- С помощью команды ls проверить содержимое вашей папки, с помощью команды cat вывести на экран содержимое файла file2.txt.
- Теперь с помощью команды join объедим два текстовых файла. # join file1.txt file2.txt

(файлы объединились по ключевом столбцу с электронными адресами) Сделать скриншот и вставить в отчёт результат.

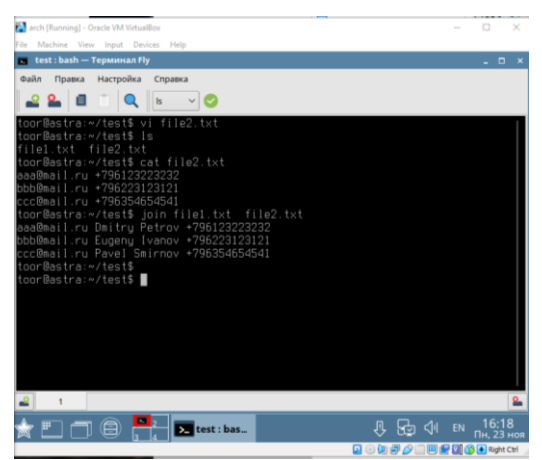

 Далее с помощью команды cut вырежем из результата только нужные поля. (всего столбцов 4: электронный адрес, имя, фамилия, номер телефона; объединить можно с помощью join{1,2}.txt, записав в фигурных скобках окончания названий файлов;

команда cut вырезает; -d — указывает разделитель между полями; -f перечисляет необходимые поля) # join file $\{1,2\}$ .txt | cut -d" " -f2,3,4 Сделайте скриншот и вставьте в отчёт результат.

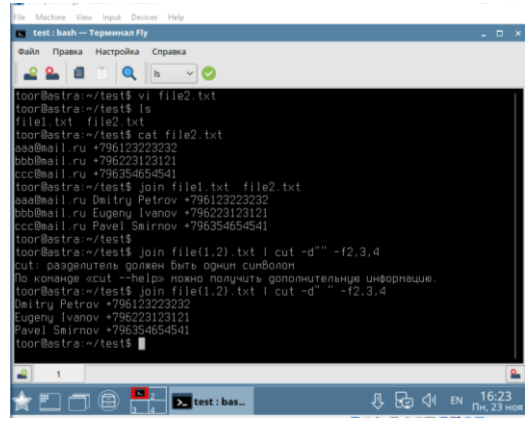

 Сделайте объединение файлов 1 и 2 с выведением 2 и 4 полей. Сделайте скриншот и вставьте в отчёт результат.

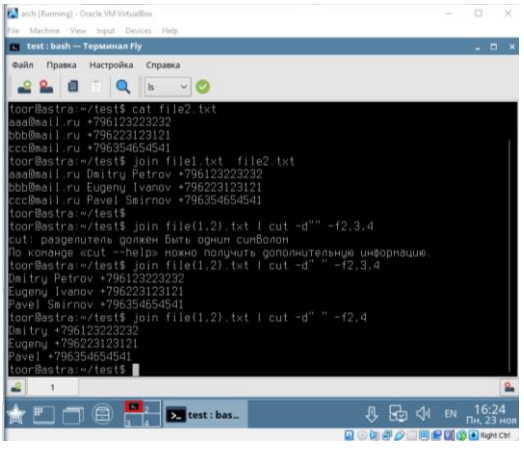

Вывести на экран содержимое файла file1.txt.

Далее с помощью команды  $\#$  cat file1.txt | sort отсортировать содержимое. Без параметров сортировка происходит по первому столбцу.

Далее выполните  $\#$  cat file1.txt | sort -k 2

K — ключ (ключевое поле). По какому полю была выполнена сортировка? По 2 Сделайте сортировку по остальным полям.

В отчёт ответы на вопросы и скриншоты.

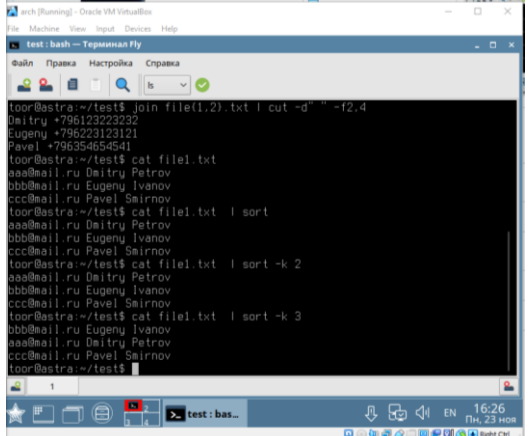

 Далее с помощью команды cut вырезать поле 1: # cat file1.txt | cut -d" " -f1 | sort Затем добавляем команду uniq: # cat file1.txt | cut -d" " -f1 | sort | uniq –c # cat file1.txt | cut -d" " -f1 | sort | uniq –d Что делает команда uniq? утилита **Unix**, с помощью которой можно вывести или отфильтровать повторяющиеся строки в файле. Что означают параметры для этой команды?

В отчёт скриншоты и ответы на вопросы.

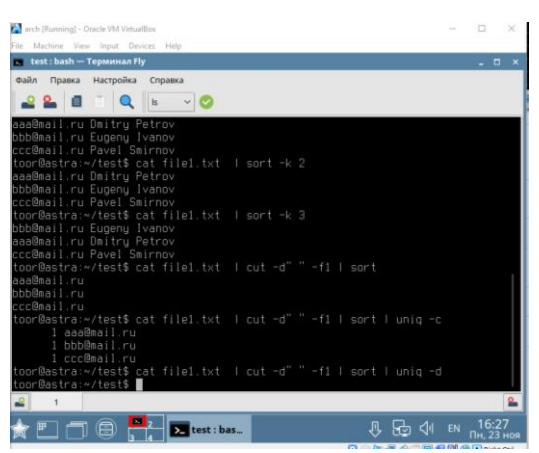

Для того, чтобы утилита uniq выводила лишь повторяющиеся строки, следует использовать параметр -D командной строки.

вы можете использовать утилиту uniq для вывода информации о количестве повторений каждой из строк файла. Это может быть сделано с помощью параметра командной строки -c.

# **Устный зачет по темам 3 – 5 «Общие сведения о процессах и потоках», «Взаимодействие и планирование процессов», «Управление памятью»**

**Инструкция для обучающихся:** Зачет сдается в рамках учебного занятия. Каждому студенту по выбору преподавателя дается три вопроса, на которые он отвечает в устной форме.

Выполнение задания: одному студенту на ответ выделяется 3 мин, группа сдает зачет за одно учебное занятие.

### **Вопросы к зачету:**

- 1. Элементы процесса
- 2. События, вызывающие создание процесса
- 3. Обстоятельства, при которых процесс завершается
- 4. Все возможные состояния процесса
- 5. Как происходят переходы?
- 6. Понятие потока
- 7. Элементы потока
- 8. Характеристики потока
- 9. Достоинства и недостатки многопоточности
- 10. Понятие прерываний.
- 11. События для возникновения сигналов прерываний.
- 12. Последовательность действий при обработке прерываний.
- 13. Главные функции механизма прерываний.
- 14. Параметры прерываний.
- 15. Принцип работы базовых и ограничительных регистров.
- 16. Понятие свопинга.
- 17. Понятие виртуальной памяти.
- 18. Способы управления свободной памятью.
- 19. Управление памятью с помощью связанных списков.
- 20. Понятие первого подходящего, следующего подходящего, наиболее подходящего, быстро искомого подходящего.

# **Эталоны ответов приведены в Учебном пособии по дисциплине «Операционные системы и среды»**

# **Практическая работа № 10 Работа с монтируемыми файловыми системами ОС Linux**

# **Инструкция для обучающихся**

Внимательно прочитайте задание. Ответьте на предложенные вопросы. Время выполнения задания – 60 минут.

# **Задание:**

\$ mount опции -t файловая\_система -o оп-

ции монтиров файл устройства папка назначения

Сведения о монтированных системах находятся в файле /etc/fstab.

- 1. Зайдите в каталог etc.
- 2. Выведите на экран содержимое файла fstab. Какие типы файловых систем/разделы у вас смонтированы? Дать определение представленным на экране файловым системам/разделам — в отчёте написать ответ и поместить скриншот.
- 3. С помощью команды mount вывести на экран все смонтированные устройства.
- 4. Для наглядности выведения воспользоваться командой cut вместе с mount и вывести на экран 3,4 и 5 поля (подсказка: Пр7, последние пункты в работе). В отчёт скриншот с результатом. Просмотрев результат ответьте на следующий вопрос: куда смонтирована ваша папка для обмена и какой у неё тип? — ответ в отчёт.
- 5. Вставьте в компьютер флешку. Для её отображения в виртуальной машине нужно флешку выбрать в VirtualBox→Устройства→USB. Далее флешка в Ubuntu автоматически монтируется. Убедитесь в этом, например, через Nautilus.
- 6. Повторите команду mount совместно с cut. Найдите куда смонтировалась ваша флешка и какой у неё тип.

В отчёт поместите скриншот.

Все системные устройства в Linux находятся в каталоге /dev/. для первого имеющегося жесткого диска будет sda, для второго sdb и так далее (по буквам латинского алфавита). Ну а разделы этого накопителя будут нумероваться соответственно sda1, sda2 и так далее последовательно.

7. С помощью команды fdisk –l (буква эл) просмотрите имеющиеся разделы.

8. С помощью команды sudo fdisk /dev/sda2 (выберете расширенный тип) создайте раздел на устройстве sda2 (цифра может отличаться, если у вас устройство с типом «расширенный» иное).

Для вывода таблицы разделов текущего устройства нажмите p. (Команда (m для справки):)

Далее для создания нового нажмите n.

Далее выберите действие е (расширенный).

Номера разделов и размер выбирайте из предложенных.

В конце снова выберите команду p.

Должны увидеть ваши разделы.

Для сохранения разметки разделов нажмите w.

Скриншот в отчёт с командами и результатом.

9. С помощью VirtualBox→Настроить→Носители добавьте ещё один контроллер SA-TA.

К нему выберите любой образ оптического диска. При необходимости перезагрузите **Uhuntu** 

в Nautilus вы должны увидеть смонтированный диск. Ubuntu делает это автоматически.

*Задание на повторение*

- 10. Запустить процесс mc.
- 11. Открыть новый терминал. Узнать PID mc (pidof).
- 12. Завершить процесс mc (kill).
	- В отчёт скриншот со всеми командами выше.
- 13. Выяснить в какой папке вы находитесь (pwd) и просмотреть содержимое (ls).
- 14. Подняться на один уровень выше (cd /home).
- 15. Зайти обратно в свою домашнюю папку и в ней создать папку Exam (mkdir).
- 16. Зайти в папку Exam и создать текстовый файл с помощью редактора vi под названием Exam.txt (vi Exam.txt). В файле написать следующий текст: Я умею создавать файлы Сохранить (wq) и выйти из файла (Shift+zz).
- 17. Вывести содержимое файла на экран (cat). В отчёт скриншот со всеми командами выше.
- 18. С помощью редактора nano создать текстовый файл Exam1.txt с текстом: Я снова создаю текстовый файл. Далее создать ещё один файл с помощью этого редактора и назвать его Exam2.txt. Написать в нём текст: Я уже третий файл создал и у меня всё получается.
- 19. Вывести на экран содержимое обоих файлов, то есть объединить их (join Exam1.txt Exam1зы.txt).
- 20. Создать нового пользователя под ником Genius (sudo useradd). Задать пароль пользователю (sudo passwd). Поставить максимальный срок действия пароля на 30 дней. В отчёт скриншот со всеми командами выше.
- 21. Зайти в терминал под новым пользователем (su).
- 22. Просмотреть привилегии данного пользователя (sudo –l(эл)).
- 23. Создать для данного пользователя папку Genius в папке home. Для этого нужно подняться на один уровень выше (cd ..) и зайти под своим пользователем. В отчёт скриншот со всеми командами выше.

*Задание на изменение и просмотр прав доступа к файлам:*

- 24. Зайти в папку Genius и просмотреть права на файлы в этой папке (ls –l(буква эл)).
- 25. Зайти в папку своего пользователя и также просмотреть права на файлы. Примеры возможных прав доступа:
- --- нет прав, совсем;

-х - разрешено только выполнение файла, как программы но не изменение и не чтение;

-w- - разрешена только запись и изменение файла;

```
-wx - разрешено изменение и выполнение, но в случае с каталогом, вы не можете
```
посмотреть его содержимое;

- r- права только на чтение;
- г-х только чтение и выполнение, без права на запись;
- гу- права на чтение и запись, но без выполнения;

rwx - все права:

- S - установлен SUID или SGID бит, первый отображается в поле для владельца, второй для группы;

-- t - установлен sticky-bit, а значит пользователи не могут удалить этот файл.

В отчёт скриншот с правами доступа к вашим файлам в вашей папке.

26. Права к файлам изменяются с помощью команды

### \$ chmod опции категориядействиефлаг файл.

**u** - владелец файла;

 $g$  - группа файла;

о - другие пользователи.

- 27. Измените права доступа к папке Exam: chmod o+w Exam (другим пользователям добавили(+) запись в данную папку).
- 28. Выведите список прав на папки. Что изменилось у папки Exam? В отчёт скриншот и ответ на вопрос.
- 29. Зайдите в папку Exam, просмотрите содержимое, выведите список прав доступа на файлы в ней.
- 30. Установите режим sticky-bit на каждый файл для всех пользователей (см пункт 17 выше).
- 31. Выведите список прав на экран. В отчёт скриншот со всеми командами и списком прав на файлы.
- 32. Выйдите на один уровень выше (папка вашего пользователя). С помощью команды sudo chown Genius ./Exam/ измените владельца папки Exam.
- 33. Выведите список прав на папку Exam. В отчёт скриншот с командами и списком прав.
- 34. Выйдите в папку home. Просмотрите доступ к папкам.
- 35. Измените владельца папки Genius на пользователя Genius. В отчёт скриншот с командами и списком прав доступа.
- 36. Зайдите под пользователем Genius в свою папку Genius.
- 37. Создайте любой каталог, любой текстовый файл.
- 38. Просмотрите права доступа к ним.
- 39. Измените владельца к папке и текстовому файлу на вашего (суперпользователя). В отчёт скриншот с командами и списком прав доступа.

### **Эталон ответа:**

- 1. Зайдите в каталог etc.
- 2. Выведите на экран содержимое файла fstab.

Какие типы файловых систем/разделы у вас смонтированы? Дать определение представленным на экране файловым системам/разделам — в отчёте написать ответ и поместить скриншот.

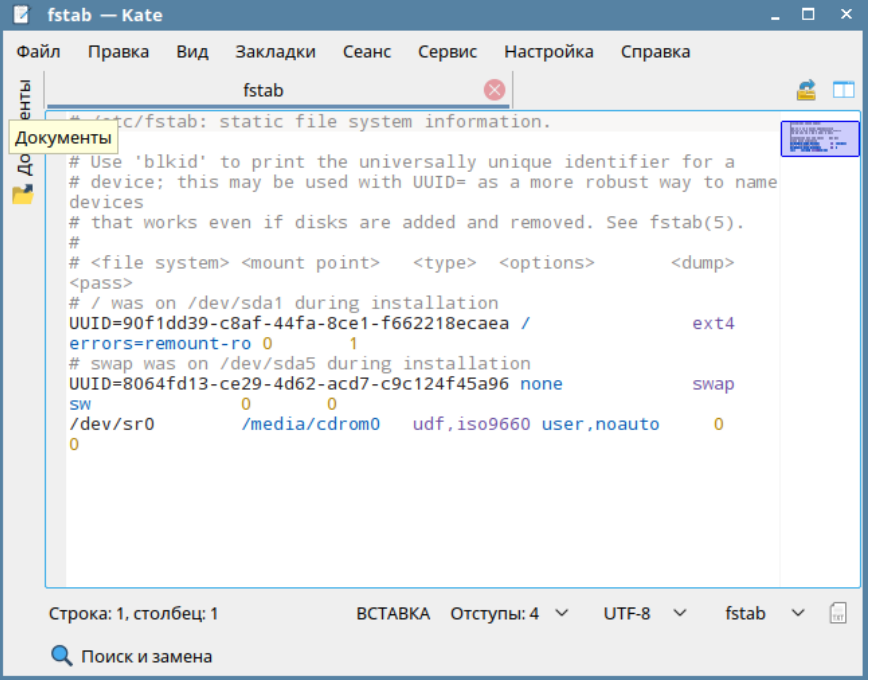

### Файловые системы – ext4, swap и iso9660

- 3. С помощью команды mount вывести на экран все смонтированные устройства.
- 4. Для наглядности выведения воспользоваться командой cut вместе с mount и вывести на экран 3,4 и 5 поля (подсказка: Пр7, последние пункты в работе). В отчёт скриншот с результатом.

s<mark>tudent@astraOS:∾\$ mount | cut −f3,4,5</mark> sysfs on /sys type sysfs (rw,nosuid,nodev,noexec,relatime) proc on /proc type proc (rw,nosuid,nodev,noexec,relatime) devpts on /dev/pts type devpts (rw,nosuid,noexec,relatime,qid=5,mode=620,ptm xmode=000) rmode=ooo/<br>tmpfs on /run type tmpfs (rw,nosuid,noexec,relatime,size=204156k,mode=755)<br>/dev/sda1 on / type ext4 (rw,relatime,errors=remount–ro,data=ordered)<br>securityfs on /sys/kernel/security type securityfs (rw,nosuid,nod elatime) tmpfs on /dev/shm type tmpfs (rw,nosuid,nodev)<br>tmpfs on /run/lock type tmpfs (rw,nosuid,nodev,noexec,relatime,size=5120k)<br>tmpfs on /sys/fs/cgroup type tmpfs (ro,nosuid,nodev,noexec,mode=755)<br>cgroup on /sys/fs/cgroup/system e,xattr,release\_agent=/lib/systemd/systemd-cgroups-agent,name=systemd) pstore on /sys/fs/pstore type pstore (rw,nosuid,nodev,noexec,relatime) .<br>cgroup on /sys/fs/cgroup/hugetlb type cgroup (rw,nosuid,nodev,noexec,relatim e,huqetlb) cgroup on /sys/fs/cgroup/freezer type cgroup (rw,nosuid,nodev,noexec,relatim

Просмотрев результат ответьте на следующий вопрос: куда смонтирована ваша папка для обмена и какой у неё тип? — ответ в отчёт.

- 5. Вставьте в компьютер флешку. Для её отображения в виртуальной машине нужно флешку выбрать в VirtualBox→Устройства→USB. Далее флешка в Ubuntu автоматически монтируется. Убедитесь в этом, например, через Nautilus.
- 6. Повторите команду mount совместно с cut. Найдите куда смонтировалась ваша флешка и какой у неё тип.

```
В отчёт поместите скриншот.
i<sub>v</sub> UBUNTU 18_0 sdb1 (/media/student/UBUNTU 18_0)
hin
```
Все системные устройства в Linux находятся в каталоге **/dev/**. для первого имеющегося жесткого диска будет **sda**, для второго **sdb** и так далее (по буквам латинского алфавита). Ну а разделы этого накопителя будут нумероваться соответственно **sda1**, **sda2** и так далее последовательно.

- 7. С помощью команды fdisk –l (буква эл) просмотрите имеющиеся разделы.
- 8. С помощью команды sudo fdisk /dev/sda2 (выберете расширенный тип) создайте раздел на устройстве sda2 (цифра может отличаться, если у вас устройство с типом «расширенный» иное).

Для вывода таблицы разделов текущего устройства нажмите p. (Команда (m для справки):)

Далее для создания нового нажмите n.

Далее выберите действие е (расширенный).

Номера разделов и размер выбирайте из предложенных.

В конце снова выберите команду p.

Должны увидеть ваши разделы.

Для сохранения разметки разделов нажмите w.

Скриншот в отчёт с командами и результатом.

.<br>|зменения останцтся только В памяти до тех пор, пока Вы не решите записать и .<br>Будьте Внимательны, используя команду write. Команда (m для справки): р<br>**Диск /dev/sda2: 1 KiB, 1824 байт, 2 секторов**<br>Единицы: секторов по 1 \* 512 = 512 байт<br>Размер сектора (логический/физический): 512 байт / 512 байт<br>Размер I/O (минимальный/оптимальный): 512 байт fun метки диска: dos .<br>|geнтификатор диска: 0x00000000 Загрузочный начало Устр-Во Конец Секторы Размер Идентификатор Тип <del>scip−oo</del><br>/dev/sda2p1<br>/dev/sda2p2 82 Linux cB<br>83 Linux cB 4190209 4190208  $512B$ Элементы таблицы разделов упорядочены не так, как на диске. (оманда (m для справки): n fun pasgeлa р основной (2 первичный, 0 расширеный, 2 свободно) е расширенный (контейнер для логических разделов) }ыберите (по цмолчанию – р):е Homep раздела (3,4, default 3): 3 (оманда (m для спра<mark>вки): w</mark> Габлица разделов была изменена. Вызывается ioctl() для перечитывания таблицы разделов. Ядро Все еще использует старую таблицу. Новая таблица будет использована при следующей перезагрузке или при запуске partprobe(8) или kpartx(8). student@astraOS:∾\$ ▌

9. С помощью VirtualBox→Настроить→Носители добавьте ещё один контроллер SA-TA.

К нему выберите любой образ оптического диска. При необходимости перезагрузите Ubuntu.

в Nautilus вы должны увидеть смонтированный диск. Ubuntu делает это автоматически.

- 10. Запустить процесс mc.
- 11. Открыть новый терминал. Узнать PID mc (pidof).
- 12. Завершить процесс mc (kill).

В отчёт скриншот со всеми командами выше.

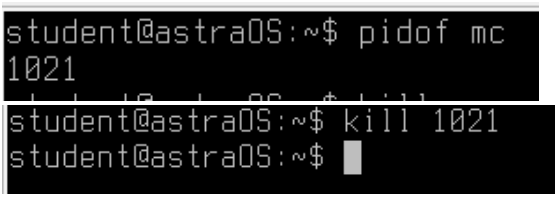

- 13. Выяснить в какой папке вы находитесь (pwd) и просмотреть содержимое (ls).
- 14. Подняться на один уровень выше (cd /home).
- 15. Зайти обратно в свою домашнюю папку и в ней создать папку Exam (mkdir).
- 16. Зайти в папку Exam и создать текстовый файл с помощью редактора vi под названием Exam.txt (vi Exam.txt). В файле написать следующий текст: Я умею создавать файлы Сохранить (wq) и выйти из файла (Shift+zz).
- 17. Вывести содержимое файла на экран (cat). В отчёт скриншот со всеми командами выше.

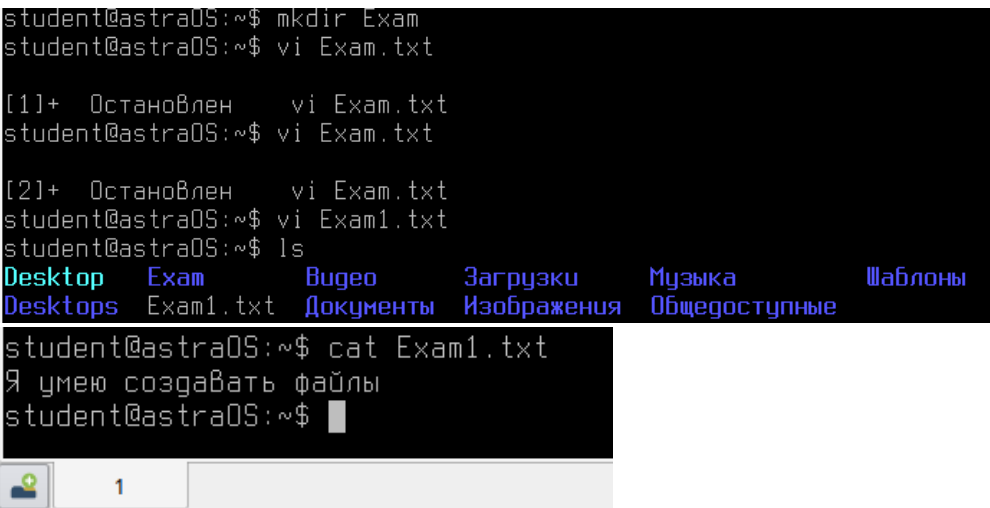

- 18. С помощью редактора nano создать текстовый файл Exam1.txt с текстом: Я снова создаю текстовый файл. Далее создать ещё один файл с помощью этого редактора и назвать его Exam2.txt. Написать в нём текст: Я уже третий файл создал и у меня всё получается.
- 19. Вывести на экран содержимое обоих файлов, то есть объединить их (join Exam1.txt Exam1зы.txt).
- 20. Создать нового пользователя под ником Genius (sudo useradd). Задать пароль пользователю (sudo passwd). Поставить максимальный срок действия пароля на 30 дней.

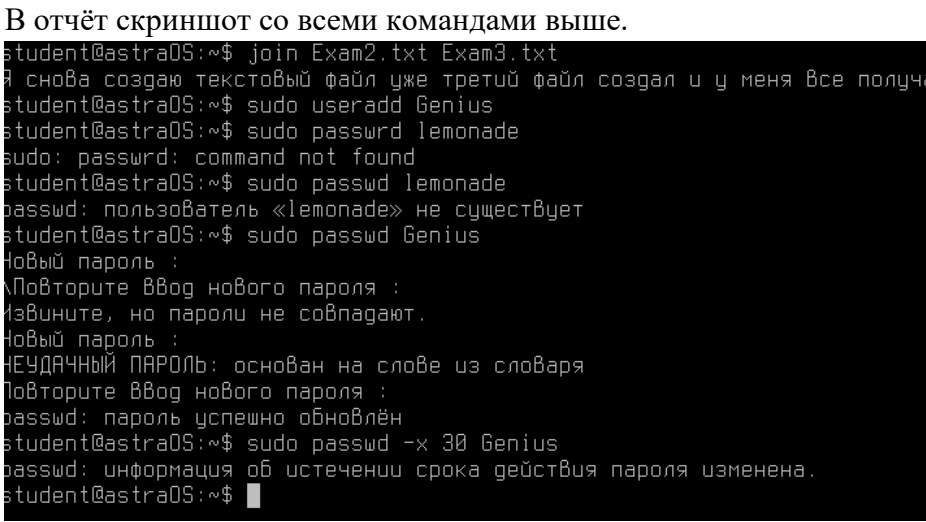

- 21. Зайти в терминал под новым пользователем (su).
- 22. Просмотреть привилегии данного пользователя (sudo –l(эл)).
- 23. Создать для данного пользователя папку Genius в папке home. Для этого нужно подняться на один уровень выше (cd ..) и зайти под своим пользователем. В отчёт скриншот со всеми командами выше.

Мы полагаем, что Ваш системный администратор изложил Вам основы безопасности. Как правило, всё сводится к трём следующим правилам: №1) Уважайте частную жизнь других. №2) Думайте, прежде что-то ВВодить. №3) С большой Властью приходит большая ответственность. [sudo] пароль для Genius: [sudo] пароль gля Genius:<br>Sorry, user Genius may not run sudo on astraOS.<br>sh−4.4\$ cd sn−ч.ч∌ cu<br>sh: cd: /home/Genius: Нет такого файла или каталога<br>sh−4.4\$ su student@astraîC OтcyтcтByet passwd-запись для пользователя «student@astraOS» sh-4.4\$ cd/home sn ¬.¬↓ ca/nome<br>sh: cd/home: Отказано В доступе<br>sh-4.4\$ su student Тароль: student@astraOS:∾\$ ∎

### 24. Зайти в папку Genius и просмотреть права на файлы в этой папке (ls –l(буква эл)).

25. Зайти в папку своего пользователя и также просмотреть права на файлы.

#### Примеры возможных прав доступа:

--- - нет прав. совсем:

```
-х - разрешено только выполнение файла, как программы но не изменение и не чтение:
```
-w- - разрешена только запись и изменение файла;

-wx - разрешено изменение и выполнение, но в случае с каталогом, вы не можете

посмотреть его содержимое;

r- - права только на чтение;

г-х - только чтение и выполнение, без права на запись;

rw- - права на чтение и запись, но без выполнения;

**rwx** - все права;

-- s - установлен SUID или SGID бит, первый отображается в поле для владельца, второй для **FDVODHI** 

-- t - установлен sticky-bit, а значит пользователи не могут удалить этот файл.

В отчёт скриншот с правами доступа к вашим файлам в вашей папке.

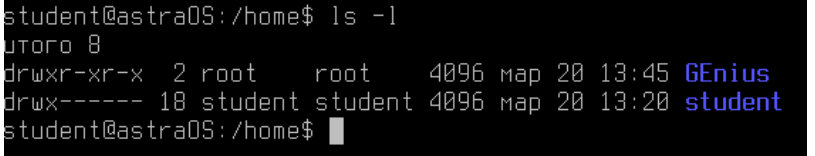

#### **26.** Права к файлам изменяются с помощью команды

**\$ chmod опции категориядействиефлаг файл.**

**u** - владелец файла;

g - группа файла;

о - другие пользователи.

- 27. Измените права доступа к папке Exam: chmod o+w Exam (другим пользователям добавили(+) запись в данную папку).
- 28. Выведите список прав на папки. Что изменилось у папки Exam?

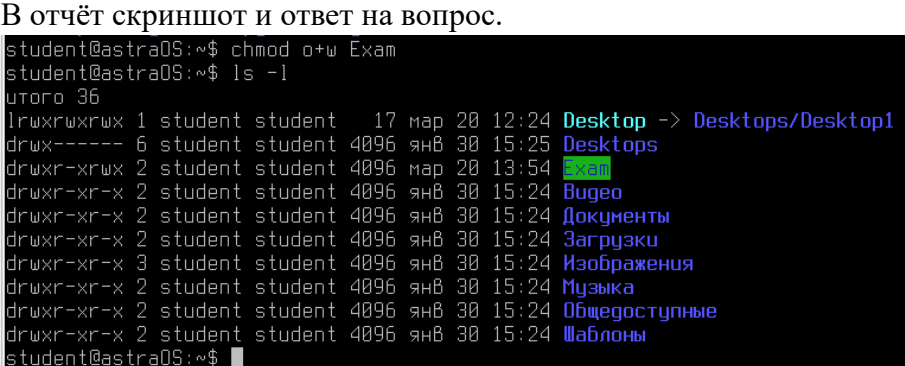

- 29. Зайдите в папку Exam, просмотрите содержимое, выведите список прав доступа на файлы в ней.
- 30. Установите режим sticky-bit на каждый файл для всех пользователей (см пункт 17 выше).
- 31. Выведите список прав на экран. В отчёт скриншот со всеми командами и списком

```
прав на файлы.<br>student@astraOS:∼/Exam$ chmod o+t Exam1.txt<br>student@astraOS:∼/Exam$ ls −l
UTOFO 12
–rw–r––rwT 1 student student 42 map 20 12:59 Exam1.txt<br>–rw–r––r–– 1 student student 55 map 20 13:19 Exam2.txt<br>–rw–r––r–– 1 student student 89 map 20 13:20 Exam3.txt<br>student@astraOS:∾/Exam$ chmod o+t Exam2.txt
student@astraOS:∾/Exam$ chmod o+t Exam3.txt
 student@astraOS:∼/Exam$ ls −l
 utoro 12aroro 12<br>–rw–r––rwT 1 student student 42 map 20 12:59 Exam1.txt<br>–rw–r––r–T 1 student student 55 map 20 13:19 Exam2.txt<br>–rw–r––r–T 1 student student 89 map 20 13:20 Exam3.txt
 student@astraOS:∼/Exam$ <mark>|</mark>
```
- 32. Выйдите на один уровень выше (папка вашего пользователя). С помощью команды sudo chown Genius ./Exam/ измените владельца папки Exam.
- 33. Выведите список прав на папку Exam.

```
В отчёт скриншот с командами и списком прав.
```

```
student@astraOS:∾$ sudo chown Genius ./Exam/<br>student@astraOS:∾$ ls -l
 <u>utoro 36</u>
orororoso<br>lrwxrwxrwx 1 student student - 17 мар 20 12:24 Desktop -> Desktops/Desktop1<br>drwx------ 6 student student 4096 янв 30 13:54 <mark>Exam</mark><br>drwxr-xrwx 2 Genius - student 4096 мар 20 13:54 <mark>Exam</mark>
drwxr-xrwx 2 benius Student 4090 Map 20 13:34<br>drwxr-xr-x 2 student student 4096 янв 30 15:24 Видео<br>drwxr-xr-x 2 student student 4096 янв 30 15:24 Документы<br>drwxr-xr-x 2 student student 4096 янв 30 15:24 Загрузки
orwxr-xr-x 2 student student 4096 янв 30 15:24 загрузки<br>drwxr-xr-x 3 student student 4096 янв 30 15:24 <mark>Изображения</mark><br>drwxr-xr-x 2 student student 4096 янв 30 15:24 Музыка<br>drwxr-xr-x 2 student student 4096 янв 30 15:24
 drwxr-xr-x 2 student student 4096 янв 30 15:24 Шаблоны
 student@astraOS:∾$ ∎
```
- 34. Выйдите в папку home. Просмотрите доступ к папкам.
- 35. Измените владельца папки Genius на пользователя Genius.

```
В отчёт скриншот с командами и списком прав доступа.<br>student@astra0S:~$ pwd
```

```
,<br>/home/student
student@astraOS:∾$ cd
student@astraOS∶/home$ ls −l
utoro 8
drore<br>drwxr–xr–x 2 root   root   4096 map 20 13:45 GEnius<br>drwx––––– 18 student student 4096 map 20 13:54 student<br>student@astraOS:/home$ sudo chown Genius ./GEnius/
student@astraOS:/home$ ls −l
utoro 8
-----<br>drwxr–xr–x 2 Genius  root    4096 мар 20 13:45 <mark>GEnius</mark><br>drwx–––––– 18 student student 4096 мар 20 13:54 student
student@astraOS:/home$ ▌
```
- 36. Зайдите под пользователем Genius в свою папку Genius.
- 37. Создайте любой каталог, любой текстовый файл.
- 38. Просмотрите права доступа к ним.
- 39. Измените владельца к папке и текстовому файлу на вашего (суперпользователя). В отчёт скриншот с командами и списком прав доступа.

# **Практическая работа № 14 Задание прав доступа к файлам и каталогам в ОС Linux**

### **Инструкция для обучающихся**

Внимательно прочитайте задание. Ответьте на предложенные вопросы. Время выполнения задания – 60 минут.

### **Задание:**

### *Задание выполняется в ОС Astra.*

1. С помощью sudo fly-admin-smc запустить Управление политикой безопасности. Создать группу office1.

2. Создать пользователя rabotnik1, назначить ему первичную группу office1, установить пароль 1z2x3c.

3. Создать пользователя rabotnik2, назначить ему первичную группу office1, установить пароль 4a5s6d.

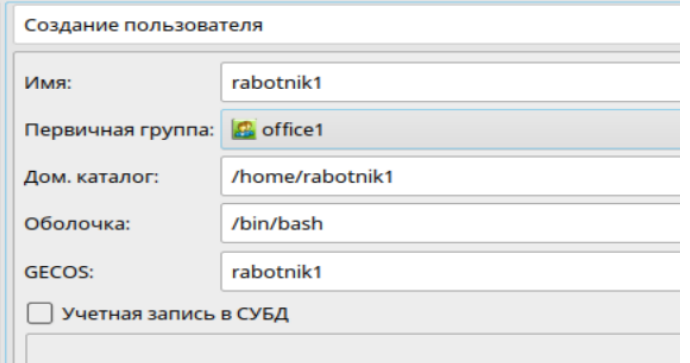

4. На вкладке Квоты для Пользователя установите обоим пользователям следующие квоты:

Память → Мягкое ограничение = 5 Гб, жёсткое ограничение = 6 Гб.

В отчёт поместить скриншот и ответ на вопрос: Что означают данные ограничения?

5. В папке Файловая система  $\rightarrow$  tmp создать документ 1.ods (Таблицы LibraOffice).

6. Выйти из системы. Войти под rabotnik1. Зайти в Файловая система → tmp. Создать каталог R1. Открыть документ 1.ods.

В отчёте ответить на вопрос: в каком режиме открывается файл 1.ods и почему?

7. Выполните Сохранить как под названием 2.ods в ту же папку tmp.

В отчёт вставьте скриншот с содержимым папки tmp.

8. Выйдите из системы. Войдите снова под администратором.

9. В терминале зайдите в папку tmp. С помощью команды ls –l просмотрите права доступа к файлам 1 и 2.

10. В терминале выведите информацию о владельцах файлов (getfacl 1.ods и 2.ods). Данная команда выводит информацию о ACL (Access Control List), реализованная на основе расширенных атрибутов файловых систем. С использованием ACL можно дополнительно для каждого объекта задавать права на доступ субъектов к нему.

В отчёт поместите скриншот со всеми командами и ответьте на вопрос: чем отличаются данные, полученные с помощью ls –l и getfacl?

11. С помощью команды chmod изменить права для файла 1.ods таким образом, чтобы владельцу было разрешено чтение, запись, исполнение; группе чтение и запись; остальным ничего не разрешено.

Пояснения:

7 – разрешены чтение, запись, исполнение

6 – разрешены чтение и запись

5 – разрешены чтение и исполнение

4 – разрешено только чтение

0 – ничего не разрешено

В первом аргументе chmod указываются три цифры: первая обозначает права владельца, вторая – группы, третья – остальных.

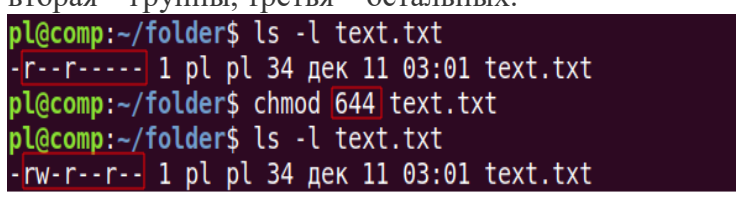

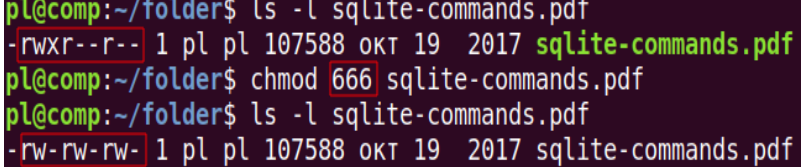

12. Просмотреть получившиеся права с помощью команды ls –l.

13. Выйти из системы. Зайти под любым работником. Попробовать запустить файл 1.ods. В отчёт вставить скриншот, показывающий запрет на исполнение для данного файла. 14. Для файла 2.ods установить следующие права: чтение, запись и исполнение для владельца; для остальных только чтение.

В отчёт вставить скриншот, показывающий, что права успешно изменены.

15. Находясь в системе под административной учётной записью смените права к папке R1. В помощь следующая команда на картинке:

pl@comp:~/folder\$ chmod -R 754 articles/ pl@comp:~/folder\$ ls -ld articles/

Вам требуется для владельца 7, для группы 4 и для остальных 0.

В случае отказа в доступе используйте sudo.

16. Попробуйте под административной учётной записью зайти в Менеджер файлов →  $\phi$ айловая система  $\rightarrow$  tmp  $\rightarrow$  R1.

В отчёт поместите скриншот, показывающий, что права успешно изменены.

# **Эталон ответа:**

Задание выполняется в ОС Astra.

1. С помощью sudo fly-admin-smc запустить Управление политикой безопасности. Создать группу office1.

2. Создать пользователя rabotnik1, назначить ему первичную группу office1, установить пароль 1z2x3c.

3. Создать пользователя rabotnik2, назначить ему первичную группу office1, установить пароль 4a5s6d.

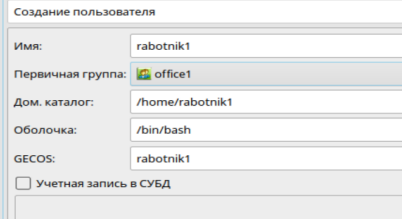

4. На вкладке Квоты для Пользователя установите обоим пользователям следующие квоты:

Память → Мягкое ограничение = 5 Гб, жёсткое ограничение = 6 Гб.

В отчёт поместить скриншот и ответ на вопрос: Что означают данные ограничения?

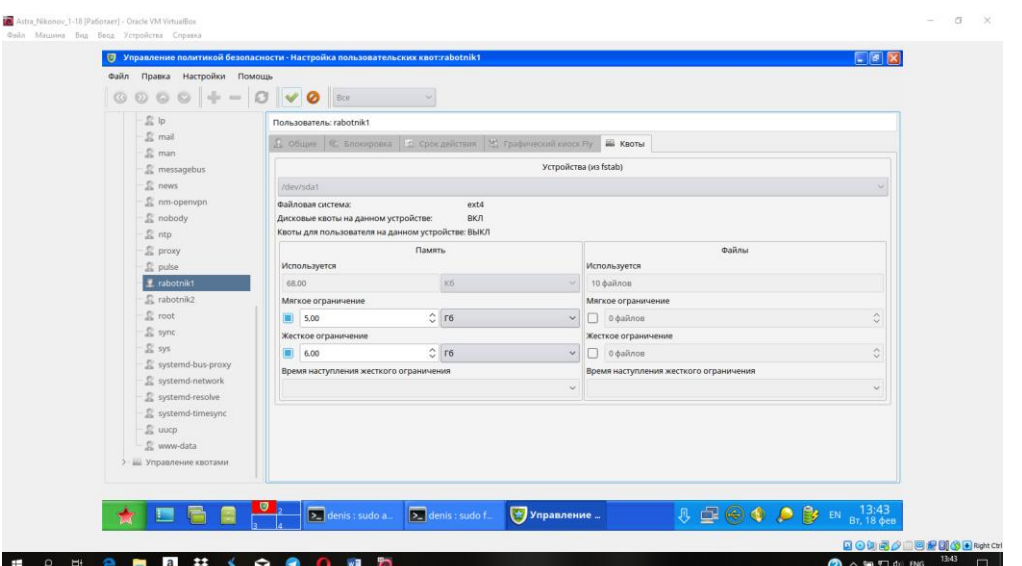

5. В папке Файловая система  $\rightarrow$  tmp создать документ 1.ods (Таблицы LibraOffice).

6. Выйти из системы. Войти под rabotnik1. Зайти в Файловая система → tmp. Создать каталог R1. Открыть документ 1.ods.

В отчёте ответить на вопрос: в каком режиме открывается файл 1.ods и почему?

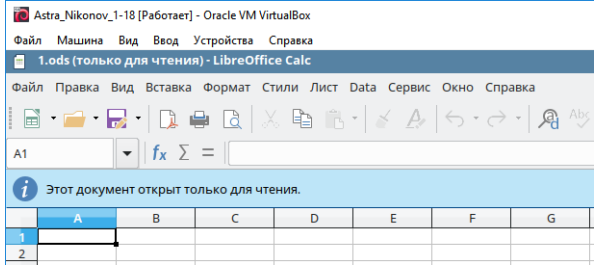

Режим **только для чтения** из-за того что файл был создан другим пользователем с правами администратора и права на изменение файла не были заданы для работника 1.

7. Выполните Сохранить как под названием 2.ods в ту же папку tmp.

В отчёт вставьте скриншот с содержимым папки tmp.

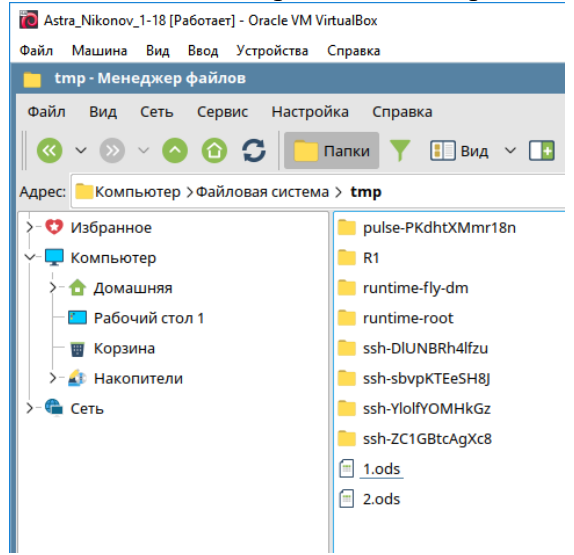

8. Выйдите из системы. Войдите снова под администратором.

9. В терминале зайдите в папку tmp. С помощью команды ls –l просмотрите права доступа к файлам 1 и 2.

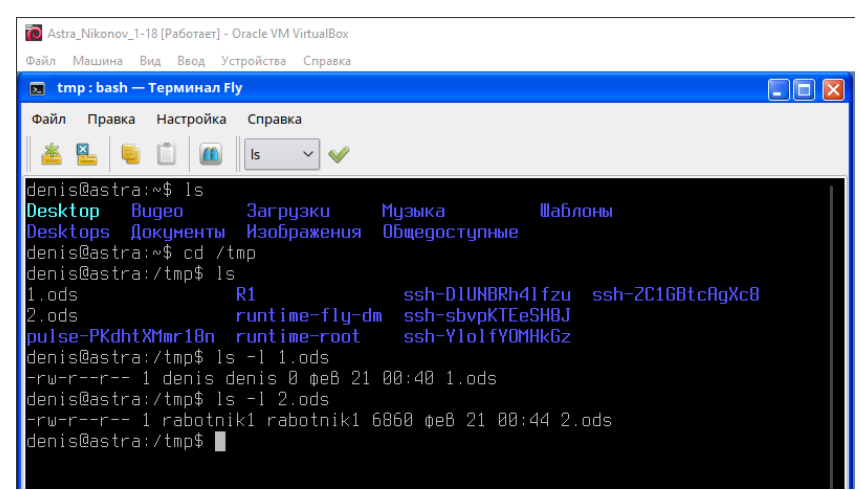

10. В терминале выведите информацию о владельцах файлов (getfacl 1.ods и 2.ods). Данная команда выводит информацию о ACL (Access Control List), реализованная на основе расширенных атрибутов файловых систем. С использованием ACL можно дополнительно для каждого объекта задавать права на доступ субъектов к нему.

В отчёт поместите скриншот со всеми командами и ответьте на вопрос: чем отличаются данные, полученные с помощью ls –l и getfacl?

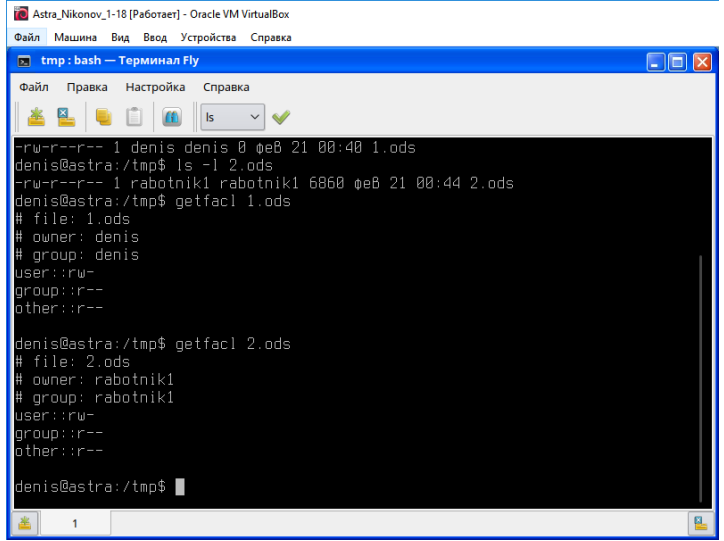

Данные полученные ls –l представляют собой краткий список разрешений и сведений о владельце в 1 строку, а также сведения о дате и времени создания файла.

А в данных полученных командой getfacl данные сведения расписаны более подробно по строчкам.

11. С помощью команды chmod изменить права для файла 1.ods таким образом, чтобы владельцу было разрешено чтение, запись, исполнение; группе чтение и запись; остальным ничего не разрешено.

Пояснения:

- 7 разрешены чтение, запись, исполнение
- 6 разрешены чтение и запись
- 5 разрешены чтение и исполнение
- 4 разрешено только чтение
- 0 ничего не разрешено

В первом аргументе chmod указываются три цифры: первая обозначает права владельца,

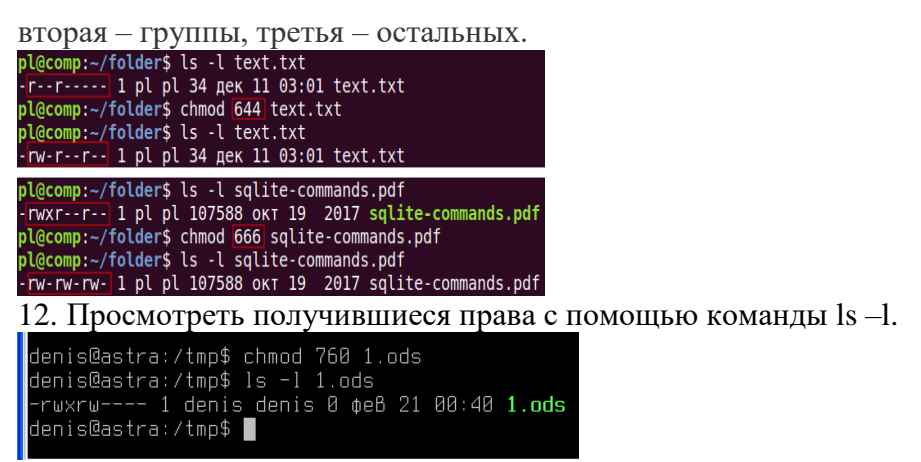

13. Выйти из системы. Зайти под любым работником. Попробовать запустить файл 1.ods. В отчёт вставить скриншот, показывающий запрет на исполнение для данного файла.

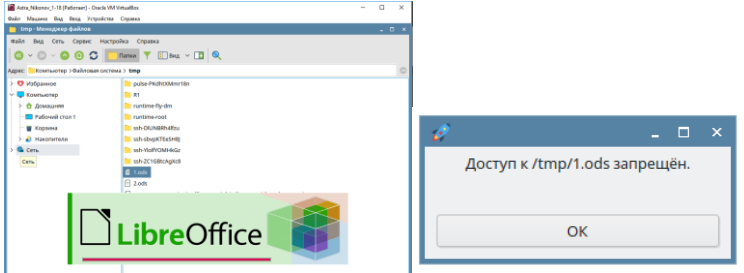

14. Для файла 2.ods установить следующие права: чтение, запись и исполнение для владельца; для остальных только чтение.

В отчёт вставить скриншот, показывающий, что права успешно изменены.

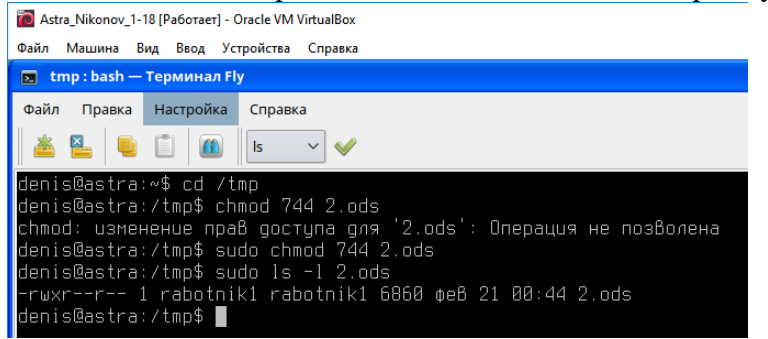

15. Находясь в системе под административной учётной записью смените права к папке R1. В помощь следующая команда на картинке:

pl@comp:~/folder\$ chmod -R 754 articles/ pl@comp:~/folder\$ ls -ld articles/

Вам требуется для владельца 7, для группы 4 и для остальных 0.

В случае отказа в доступе используйте sudo.<br>denis@astra:/tmp\$ sudo chmod -R 740 R1/ denis@astra:/tmp\$ ls -ld R1/ drwxr----- 2 rabotnik1 rabotnik1 4096 ¢eB 21 00:41 R1/ denis@astra:/tmp\$ ▌

16. Попробуйте под административной учётной записью зайти в Менеджер файлов →  $\phi$ айловая система  $\rightarrow$  tmp  $\rightarrow$  R1.

В отчёт поместите скриншот, показывающий, что права успешно изменены.

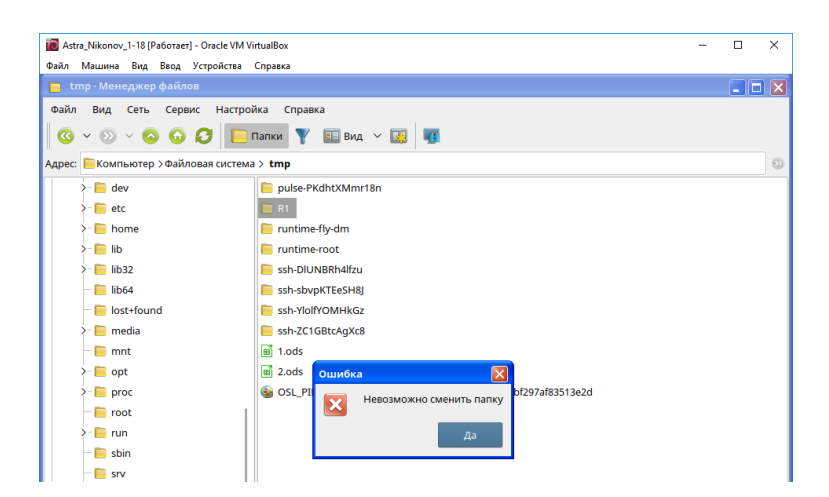

# **Устный зачет по темам 6 – 7 «Файловая система и ввод и вывод информации», «Защищенность и отказоустойчивость операционных систем»**

**Инструкция для обучающихся:** Зачет сдается в рамках учебного занятия. Каждому студенту по выбору преподавателя дается три вопроса, на которые он отвечает в устной форме.

Выполнение задания: одному студенту на ответ выделяется 3 мин, группа сдает зачет за одно учебное занятие.

# **Вопросы к зачету:**

- 1. Задачи файловой системы
- 2. Понятие фрагментации
- 3. Понятие непрерывного распределения дискового пространства с преимуществами и недостатками
- 4. Понятие размещения с использованием связанного списка с преимуществами и недостатками
- 5. Понятие размещения с помощью связанного списка, использующего таблицу в памяти с преимуществами и недостатками
- 6. Понятие индексной схемы с преимуществами и недостатками
- 7. Понятие журналируемых файловых систем с примерами

**Эталоны ответов приведены в Учебном пособии по дисциплине «Операционные системы и среды»** 

# **Практическая работа № 17**

# **Настройка сетевых параметров, управление разделением ресурсов в локальной сети в Windows и Linux**

### **Инструкция для обучающихся**

Внимательно прочитайте задание. Ответьте на предложенные вопросы. Время выполнения задания – 60 минут.

### **Задание:**

1. Открыть Центр управления сетями → Изменение параметров адаптера. Просмотреть Сетевые подключения. В отчёт вставить скриншот окна с Состоянием.

2. В окне Состояние открыть Свойства. Перейти на IP версии 4.

Измените настройки с Автоматических.

IP-адрес выберите из диапазона 192.168.6.50 – 192.168.6.70.

Маска 255.255.255.0.

Шлюз — адрес вашей host-машины.

DNS-сервер — такой же как у host-машины.

В отчёт скриншот с вашими настройками.

3. Откройте свойства IP версии 6. Просмотрите его настройки.

В отчёте напишите примерный вид первых трёх полей с комментариями.

4. Выйдите в Центр управления сетями и общим доступом. Перейдите в Изменить дополнительные параметры общего доступа  $\rightarrow$  Включите общий доступ к файлам и принтерам. В отчёт вставьте скриншот с выполненным заданием.

5. Выключите виртуальную машину с Windows.

Откройте Настройки вашей виртуальной машины с Windows  $\rightarrow$  Сеть  $\rightarrow$  Адаптер 2. Включите сетевой адаптер с типом подключения Виртуальный адаптер хоста. Далее откройте Дополнительно → Обновите Mac-адрес.

В отчёт скриншот с выполненным заданием.

6. Включите виртуальную машину с Windows.

Откройте Центр управления сетями и общим доступом  $\rightarrow$  Изменение параметров адаптера.

В отчёт поместите скриншот и ответ на вопросы:

— какой адаптер был подключен в предыдущем пункте?

— для чего иногда нужно включать несколько сетевых адаптеров?

7. Выключите виртуальную машину с Windows. Включите виртуальную машину

с Linux.

8. Откройте терминал в Linux.

Начнём с информации об имени сетевого адаптера с помощью команды:

# **sudo lshw -C network**

Вставьте скриншот в отчёт и ответы на следующие вопросы по скриншоту:

— фирма сетевой карты?

— логическое имя?

— поддерживаемая скорость сетевой карты?

— разрядность сетевой карты и частота?

9. Для настройки вручную сетевых параметров необходимо отредактировать файл конфигурации /etc/network/interfaces. Это можно сделать с помощью команды

### **sudo nano /etc/network/interfaces**

Далее пишите следующий текст, используя ip-адреса те же, что использовали на виртуальной машине Windows. Вместо eth0 логическое имя вашего адаптера из предыдущего пункта.

# **iface eth0 inet static**

**address …. netmask … gateway … dns-nameservers … auto eth0**

В отчёт вставьте скриншот с вашими настройками.

Выполните команду **ifconfig** в терминале (если не установлено, установить).

В отчёт скриншот с результатом.

10. Сохраните. Закройте.

Выключите вашу виртуальную машину с Linux.

Добавьте ей в настройках виртуальный сетевой адаптер.

Включите снова.

Выполните команду **ifconfig** в терминале.

В отчёте ответьте на вопрос: что изменилось в информации ifconfig?

11. Верните обратно динамические настройки для вашего первого адаптера. Для этого нужно снова открыть файл конфигурации и заменить текст на:

# **iface eth0 inet dhcp**

### **auto eth0**

Сохраните. Выйдите. Выполните **ifconfig**.

Скриншот с результатом в отчёт.

### **Эталон ответа:**

1. Открыть Центр управления сетями → Изменение параметров адаптера. Просмотреть Сетевые подключения. В отчёт вставить скриншот окна с Состоянием.

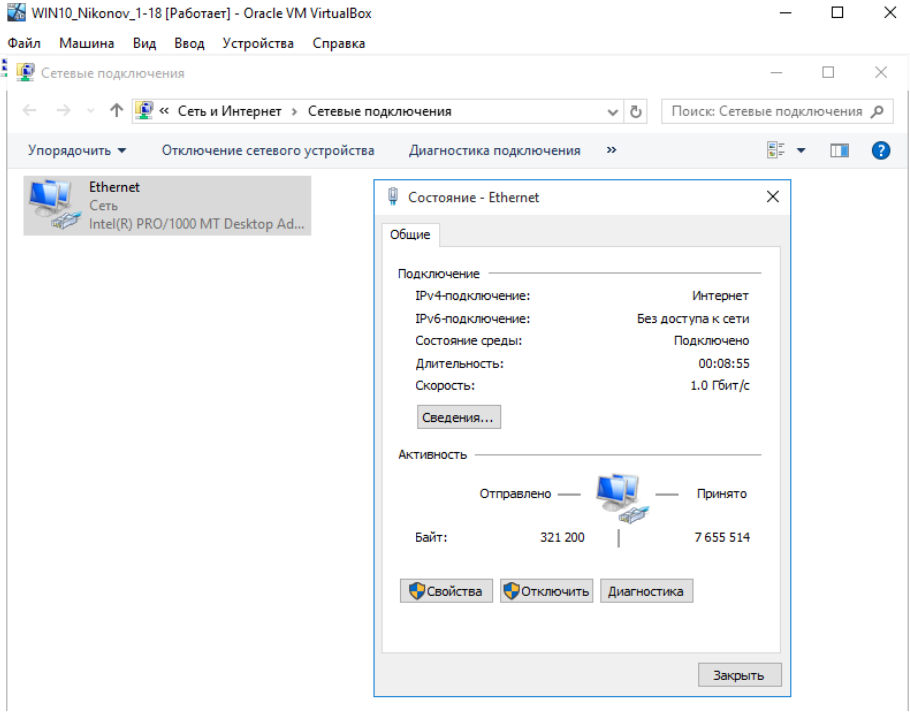

2. В окне Состояние открыть Свойства. Перейти на IP версии 4. Измените настройки с Автоматических.

IP-адрес выберите из диапазона 192.168.6.50 – 192.168.6.70. Маска 255.255.255.0.

Шлюз — адрес вашей host-машины.

DNS-сервер — такой же как у host-машины.

В отчёт скриншот с вашими настройками.

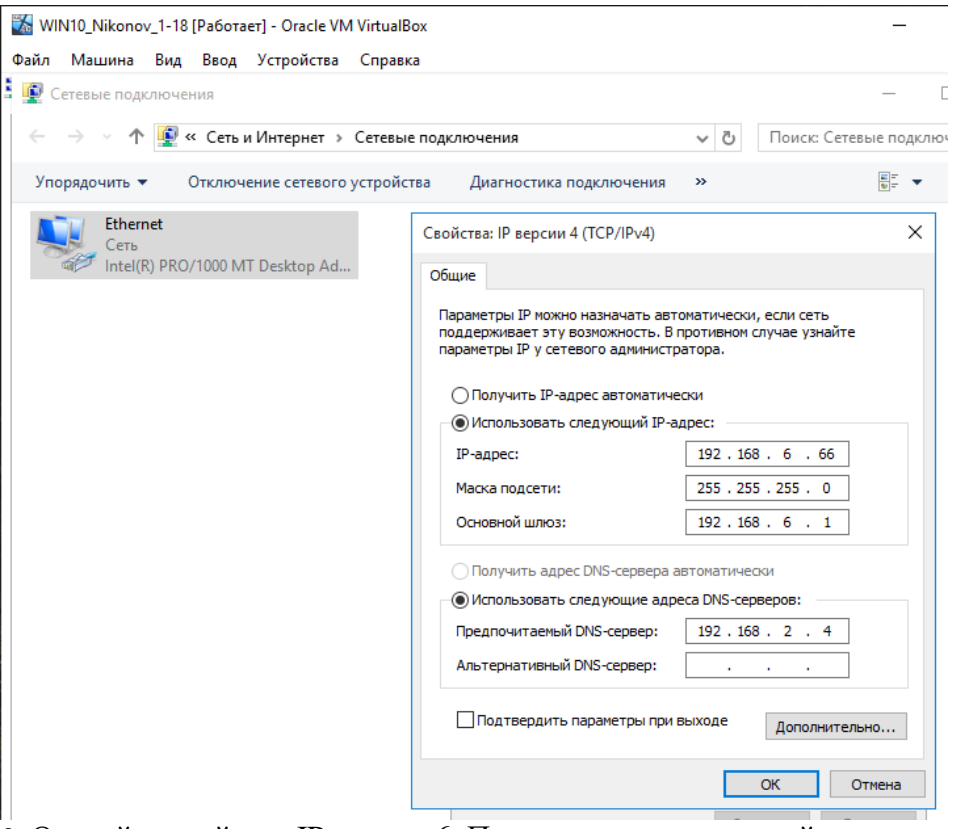

3. Откройте свойства IP версии 6. Просмотрите его настройки.

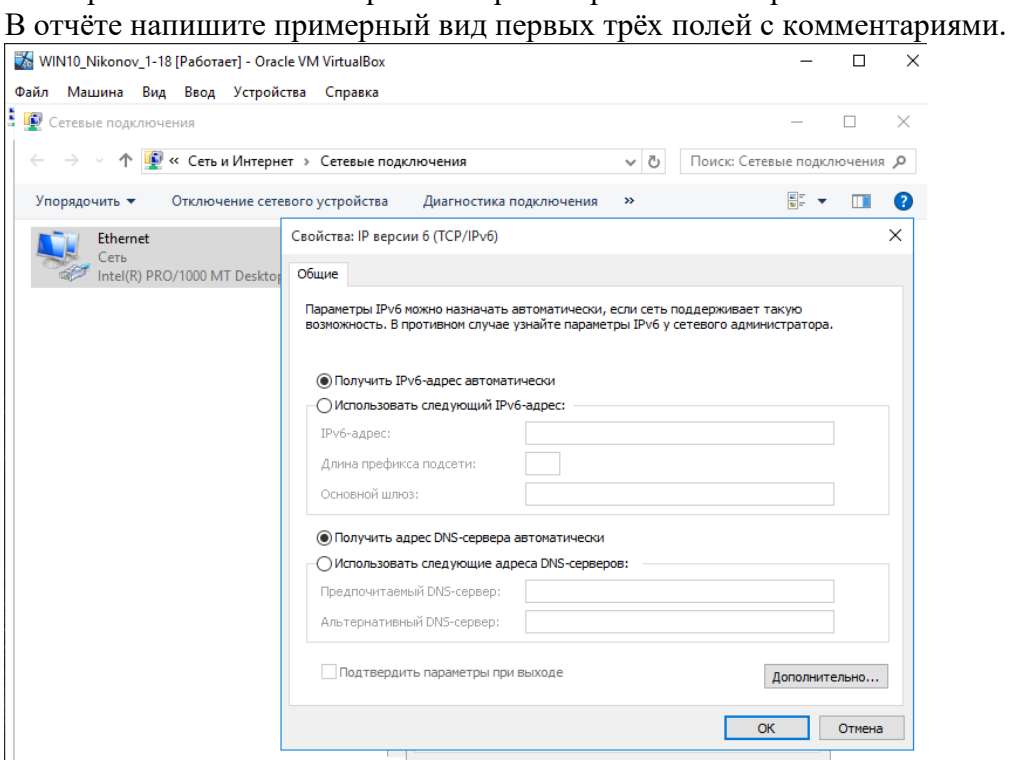

4. Выйдите в Центр управления сетями и общим доступом. Перейдите в Изменить дополнительные параметры общего доступа → Включите общий доступ к файлам и принтерам. В отчёт вставьте скриншот с выполненным заданием.

Общий доступ к файлам и принтерам

Если общий доступ к файлам и принтерам включен, то файлы и принтеры, к которым<br>разрешен общий доступ на этом компьютере, будут доступны другим пользователям в сети.

◉ Включить общий доступ к файлам и принтерам

○ Отключить общий доступ к файлам и принтерам

5. Выключите виртуальную машину с Windows.

Откройте Настройки вашей виртуальной машины с Windows  $\rightarrow$  Сеть  $\rightarrow$  Адаптер 2. Включите сетевой адаптер с типом подключения Виртуальный адаптер хоста. Далее откройте Дополнительно → Обновите Mac-адрес.

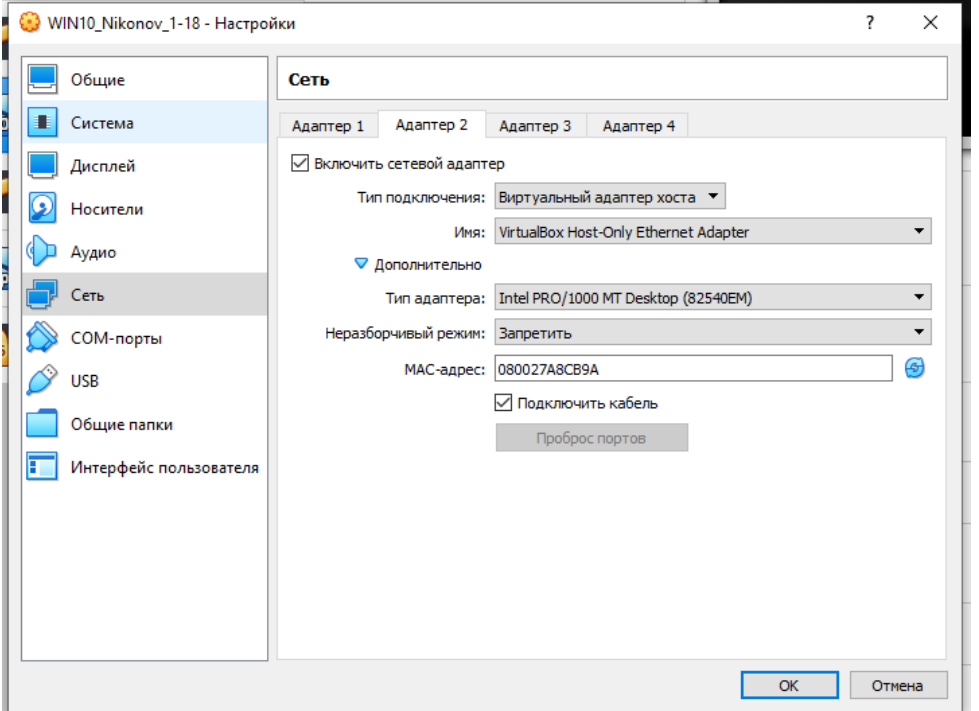

В отчёт скриншот с выполненным заданием.

6. Включите виртуальную машину с Windows.

Откройте Центр управления сетями и общим доступом  $\rightarrow$  Изменение параметров адаптера.

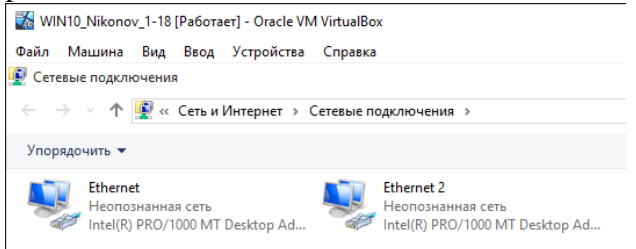

В отчёт поместите скриншот и ответ на вопросы:

— какой адаптер был подключен в предыдущем пункте?

Ethernet (Intel(R) PRO/1000 MT Desktop Adapter)

— для чего иногда нужно включать несколько сетевых адаптеров?

Во многих серверах устанавливается сразу несколько сетевых карт - дополнительный сетевой интерфейс используется для гарантии доступности сервера.

Используя несколько сетевых карт удается предоставить ресурсы сервера каждому сетевому сегменту, несмотря на то, что из одного сегмента в другой передавать данные невозможно.

7. Выключите виртуальную машину с Windows. Включите виртуальную машину с Linux.

8. Откройте терминал в Linux.

Начнём с информации об имени сетевого адаптера с помощью команды:

### **sudo lshw -C network**

Вставьте скриншот в отчёт и ответы на следующие вопросы по скриншоту:
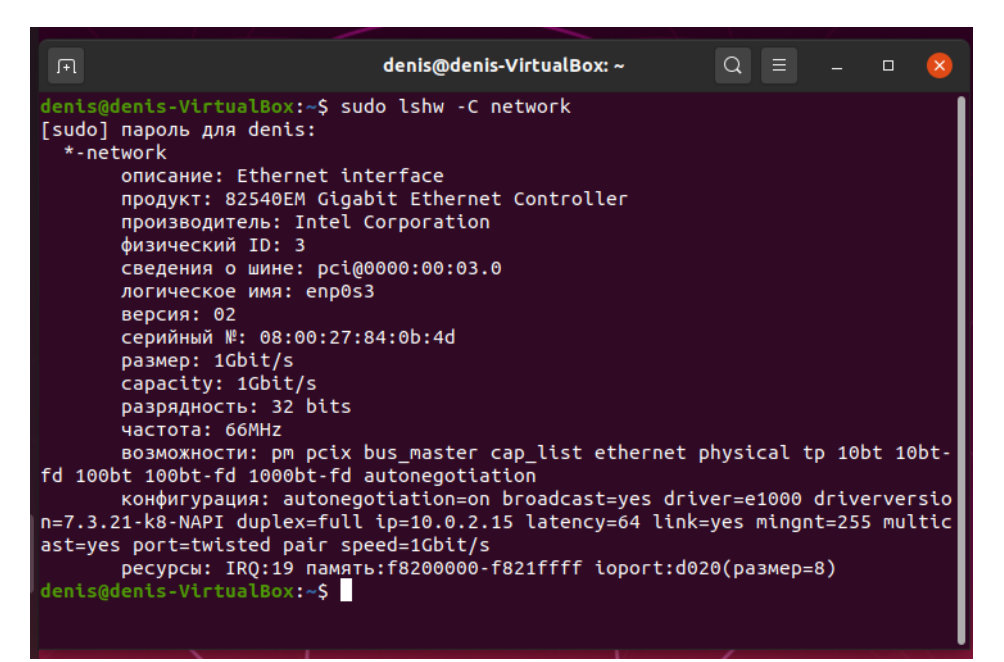

— фирма сетевой карты?

**Intel Corporation** 

- логическое имя?

 $enp0s3$ 

— поддерживаемая скорость сетевой карты?

 $1$ Gbit/s

- разрядность сетевой карты и частота?

32bit и 66MHz

9. Для настройки вручную сетевых параметров необходимо отредактировать файл конфигурации /etc/network/interfaces. Это можно сделать с помощью команды

### sudo nano/etc/network/interfaces

Далее пишите следующий текст, используя ip-адреса те же, что использовали на виртуальной машине Windows. Вместо eth0 логическое имя вашего адаптера из предыдущего пункта.

iface eth0 inet static

address ....

netmask ...

gateway...

#### dns-nameservers ...

auto eth0

В отчёт вставьте скриншот с вашими настройками.

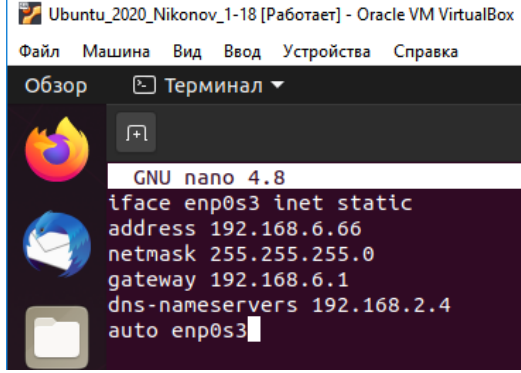

Выполните команду *ifconfig* в терминале (если не установлено, установить). В отчёт скриншот с результатом.

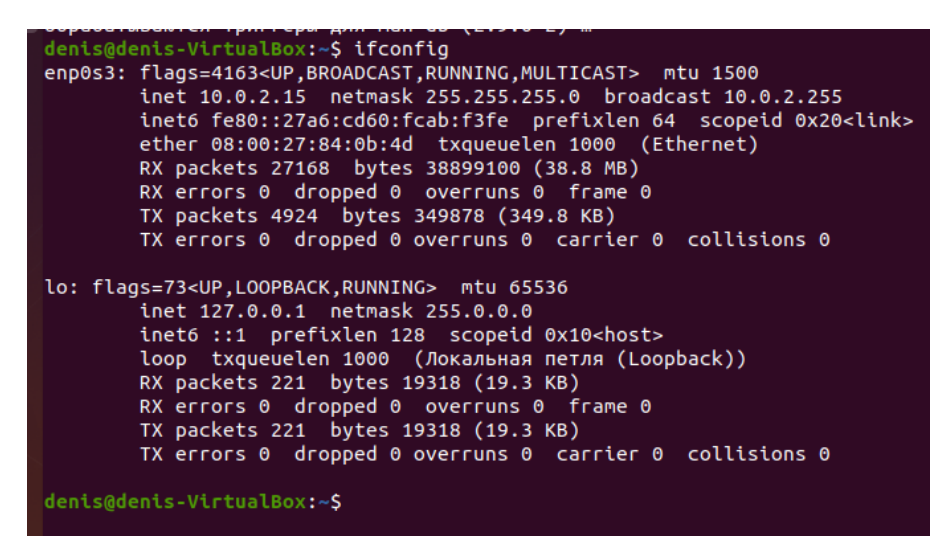

#### 10. Сохраните. Закройте.

Выключите вашу виртуальную машину с Linux.

Добавьте ей в настройках виртуальный сетевой адаптер.  $\overline{\text{ov}}$  1-18 KVM  $\overline{\phantom{a}}$ 

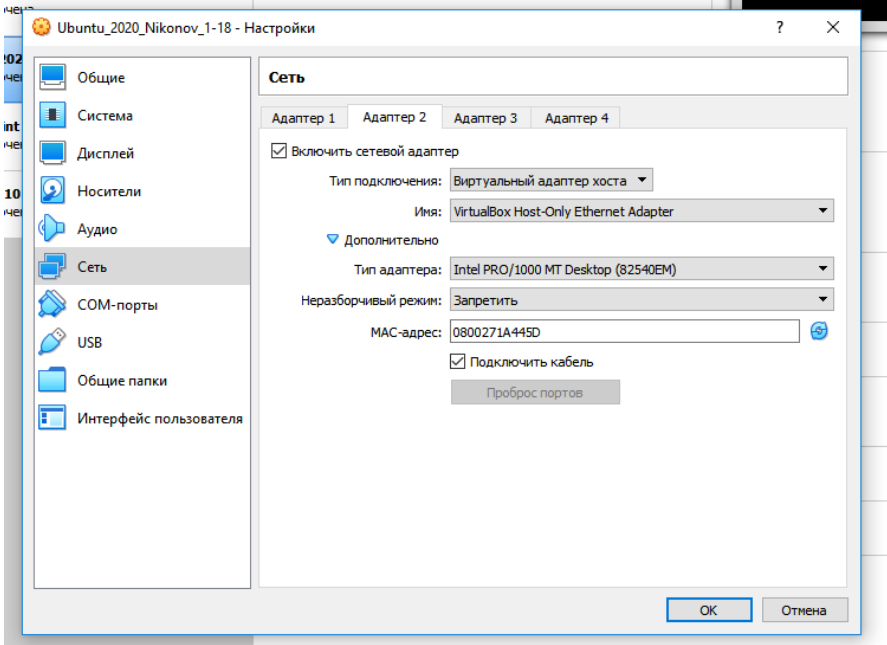

Включите снова.

Выполните команду ifconfig в терминале.

В отчёте ответьте на вопрос: что изменилось в информации ifconfig?

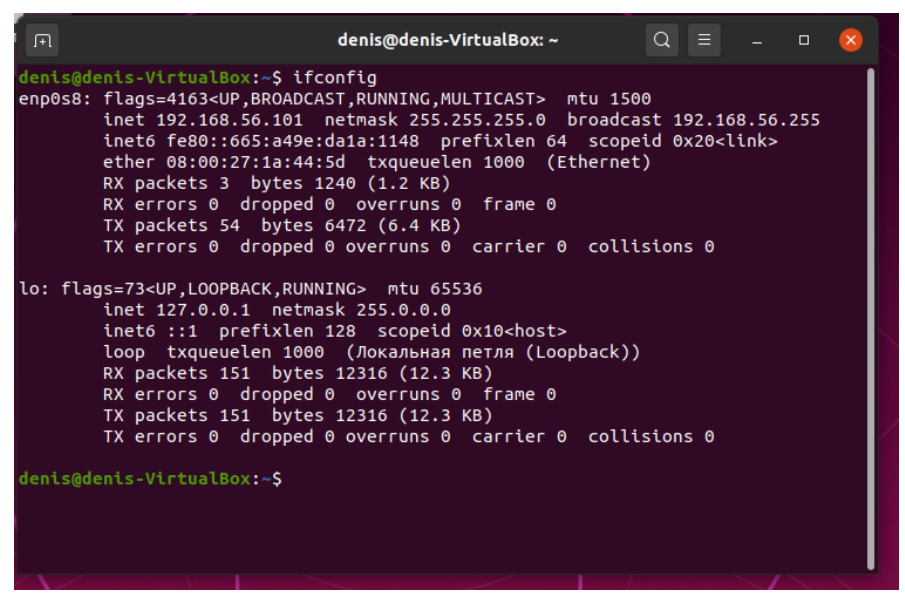

Уменьшилось число передаваемых пакетов

11. Верните обратно динамические настройки для вашего первого адаптера. Для этого нужно снова открыть файл конфигурации и заменить текст на:

### iface eth0 inet dhcp

#### auto eth0

Сохраните. Выйдите. Выполните ifconfig.

Скриншот с результатом в отчёт.

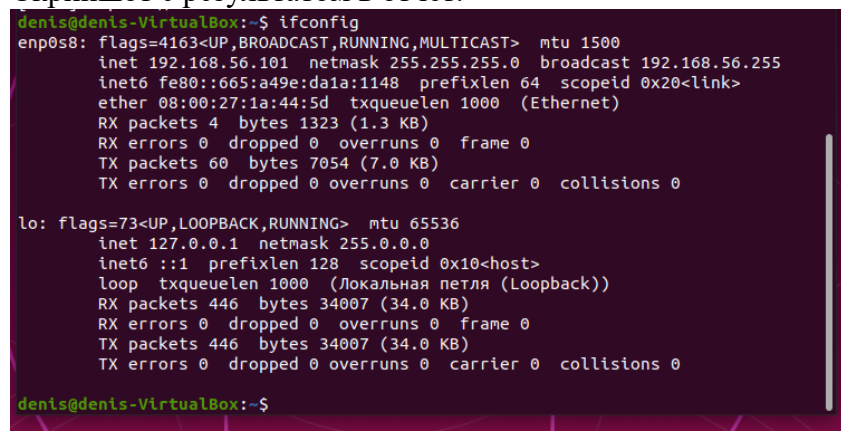

# **3.2. Контрольно-оценочные материалы**

### **для промежуточной аттестации по дисциплине**

# **Контроль и оценка освоения учебной дисциплины в процессе промежуточной аттестации:**

### **Промежуточная аттестация** проводится в форме **дифференцированного зачета.**

Перечень видов практических заданий:

- 1. В ОС Windows просмотреть список запущенных служб;
- 2. В ОС Windows изменить список программ в Автозагрузке;
- 3. В ОС Windows просмотреть события системы.
- 4. В ОС Linux просмотреть список работающих процессов;
- 5. Запустить процесс mc;
- 6. Завершить процесс mc.
- 7. В ОС Windows создать пользователя с простыми паролем и запретить пользователю смену пароля;
- 8. Внести пользователя в группу Операторы архива;
- 9. Дать пользователю привилегию на изменение системного времени на компьютере.
- 10. В ОС Linux в терминале выяснить в какой папке вы находитесь, просмотреть содержимое папки;
- 11. Выйти из вашей папки;
- 12. Создать папку Exam и зайти в неё.
- 13. В ОС Linux в терминале создать текстовый файл Exam.txt с помощью текстового редактора vi;
- 14. Набрать две строки текста, сохранить и выйти из файла;
- 15. Вывести содержимое данного файла на экран.
- 16. В ОС Linux в терминале создать текстовый файл Exam1.txt Exam2.txt с помощью текстового редактора nano;
- 17. Набрать по одной строке текста, сохранить и выйти из файла;
- 18. Вывести содержимое (объединить) обоих файлов на экран.
- 19. В ОС Linux в терминале создать пользователя, задать пароль для пользователя;
- 20. Поставить максимальный срок действия пароля на 30 дней.
- 21. В ОС Linux в терминале создать пользователя, задать пароль для пользователя;
- 22. Зайти в терминал под созданным пользователем.
- 23. Просмотреть привилегии данного пользователя.
- 24. В ОС Linux в терминале создать пользователя.
- 25. Создать новый каталог.
- 26. Дать новому пользователю права доступа к новому каталогу.
- 27. В ОС Windows в реестре выбрать любую маленькую ветвь и экспортировать на Рабочий стол
- 28. Открыть для редактирования в Блокноте экспортированный файл из реестра.
- 29. В ОС Windows запустить консоль администрирования;

30. Добавить в корень консоли оснастку Производительность и Анализ и настройка безопасности

## Эталоны ответов практических заданий:

Залание 1:

В ОС Windows просмотреть список запущенных служб;

В ОС Windows изменить список программ в Автозагрузке;

В ОС Windows просмотреть события системы.

Ответ:

С помощью команды msconfig откройте окно Конфигурация системы. Просмотрите вкладку Общие, Загрузка и перейдите на вкладку Службы. Затем можно просмотреть весь список запущенных служб.

Задание 2:

В ОС Linux просмотреть список работающих процессов; Запустить процесс тс; Завершить процесс тс. Ответ: top - вывод списка работающих процессов mc - запуск процесса mc pidof mc - вывод номера pid Узнать номер pid kill Nopid

Задание 3:

В ОС Windows создать пользователя с простыми паролем и запретить пользователю смену пароля:

Внести пользователя в группу Операторы архива;

Дать пользователю привилегию на изменение системного времени на компьютере. Ответ:

Управление компьютером -> Локальные пользователи -> создать нового пользователя "User" и задание пароля, например «q12RT!»

Свойства пользователя User -> Членство в группах -> Добавить -> Дополнительно -> Поиск

Добавить в группу "Операторы архива"

В командной строке написать secpol.msc

Локальные политики -> Назначение прав пользователя, затем добавить пользователя в список параметров политики "Изменение системного времени"

Задание 4:

В ОС Linux в терминале выяснить в какой папке вы находитесь, просмотреть содержимое папки<sup>.</sup>

Выйти из вашей папки;

Создать папку Exam и зайти в неё.

Ответ:

ls - просмотр содержимого папки в которой находится пользователь.

mkdir Exam

cd Exam

Задание 5:

В ОС Linux в терминале создать текстовый файл Exam.txt с помощью текстового редактора vi; Набрать две строки текста, сохранить и выйти из файла; Вывести содержимое данного файла на экран. Ответ: vi file.txt i "текст в две строки" Esc qw shift+zz

# Задание 6:

В ОС Linux в терминале создать текстовый файл Exam1.txt Exam2.txt с помощью текстового редактора nano; Набрать по одной строке текста, сохранить и выйти из файла;

Вывести содержимое (объединить) обоих файлов на экран. Ответ: sudo nano file.txt "текст в одну строку" Ctrl+O Ctrl+X

### Задание 7

В ОС Linux в терминале создать пользователя, задать пароль для пользователя; Поставить максимальный срок действия пароля на 30 дней. Ответ:

sudo useradd User

passwd - задание пароля

chage -W 30 User

# Задание 8

В ОС Linux в терминале создать пользователя, задать пароль для пользователя; Зайти в терминал под созданным пользователем. Просмотреть привилегии данного пользователя. Ответ: sudo useradd user sudo su user whoami / all

Задание 9: В ОС Linux в терминале создать пользователя. Создать новый каталог. Дать новому пользователю права доступа к новому каталогу. Ответ: mkdir dir1 sudo useradd User chmod o+w dir1

Задание 10:

В ОС Windows в реестре выбрать любую маленькую ветвь и экспортировать на Рабочий стол

Открыть для редактирования в Блокноте экспортированный файл из реестра.

Ответ:

Пуск -> Выполнить -> regedit -> OK или Win+R и ввести regedit -> OK

В редакторе реестра установить курсор на компьютер, затем в контекстном выбрать "Экспортировать" -> на рабочий стол с названием "реестр" и сохранить.

## Задание 11:

В ОС Windows запустить консоль администрирования;

Добавить в корень консоли оснастку Производительность и Анализ и настройка безопасности

Ответ:

Пуск -> Выполнить -> Набрать mmc

Файл -> Добавить или удалить оснастку

# *Критерии оценки практических ответов*

В системе оценки знаний и умений используются **следующие критерии**:

**«Отлично**» – за глубокое и полное овладение содержанием учебного материала, в котором обучающийся легко ориентируется. Отличная отметка предполагает правильное выполнение команд или действий с правильным результатом.

**«Хорошо»** – если обучающийся полно освоил учебный материал, владеет понятийным аппаратом, ориентируется в изученном материале, правильно применяет команды или совершает действия, но к необходимым результатам это не приводит.

**«Удовлетворительно»** – если обучающийся обнаруживает умение применять некоторые команды и знает некоторые необходимые действия, но правильно применить и достичь необходимого результата не может.

**«Неудовлетворительно»** – если обучающийся не знает и не умеет применять команды и не знает необходимые действия для достижения результата.